# HP OpenView AssetCenter

Versión de software: 5.0

# **Contratos**

 $^\circledR$ invent

Número de compilación: 150

# Avisos jurídicos

#### *Garantías*

Las únicas garantías de los productos y servicios HP se exponen en el certificado de garantía que acompaña dichos productos y servicios.

El presente documento no debe interpretarse como una garantía adicional.

HP no será responsable de errores u omisiones de carácter técnico o editorial contenidos en estas páginas.

La información contenida en este documento está sujeta a cambios sin previo aviso.

#### *Mención relativa a la restricción de derechos*

Este software es confidencial.

Debe disponer de una licencia HP válida para poseer, utilizar o copiar este software.

De conformidad con los artículos FAR 12.211 y 12.212, el Gobierno de los Estados Unidos está autorizado a utilizar los software comerciales, la documentación de software y los datos técnicos de los artículos comerciales con arreglo a lo dispuesto en el contrato de licencia comercial estándar.

#### *Copyrights*

© Copyright 1994-2006 Hewlett-Packard Development Company, L.P.

#### *Marcas*

- Adobe®, Adobe Photoshop® and Acrobat® are trademarks of Adobe Systems Incorporated.
- Corel® and Corel logo® are trademarks or registered trademarks of Corel Corporation or Corel Corporation Limited.
- Java<sup>™</sup> is a US trademark of Sun Microsystems, Inc.
- <sup>n</sup> Linux is a U.S. registered trademark of Linus Torvalds
- Microsoft®, Windows®, Windows NT® and Windows® XP are U.S. registered trademarks of Microsoft Corporation.
- Oracle® is a registered US trademark of Oracle Corporation, Redwood City, California.
- UNIX<sup>®</sup> is a registered trademark of The Open Group.

# Índice general

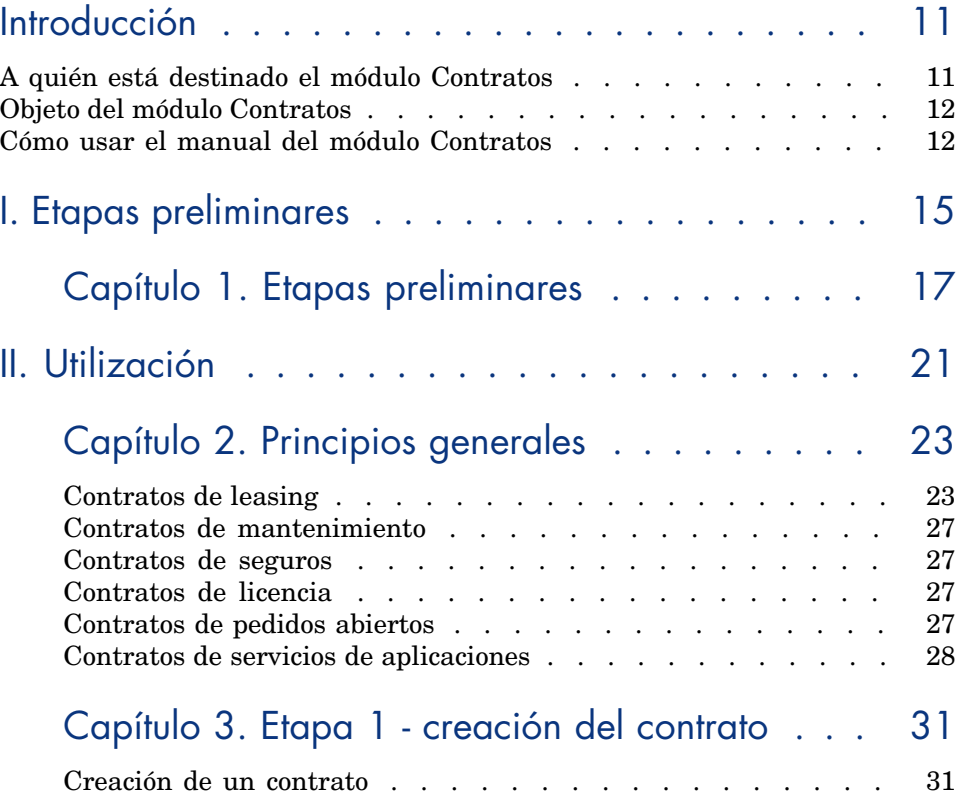

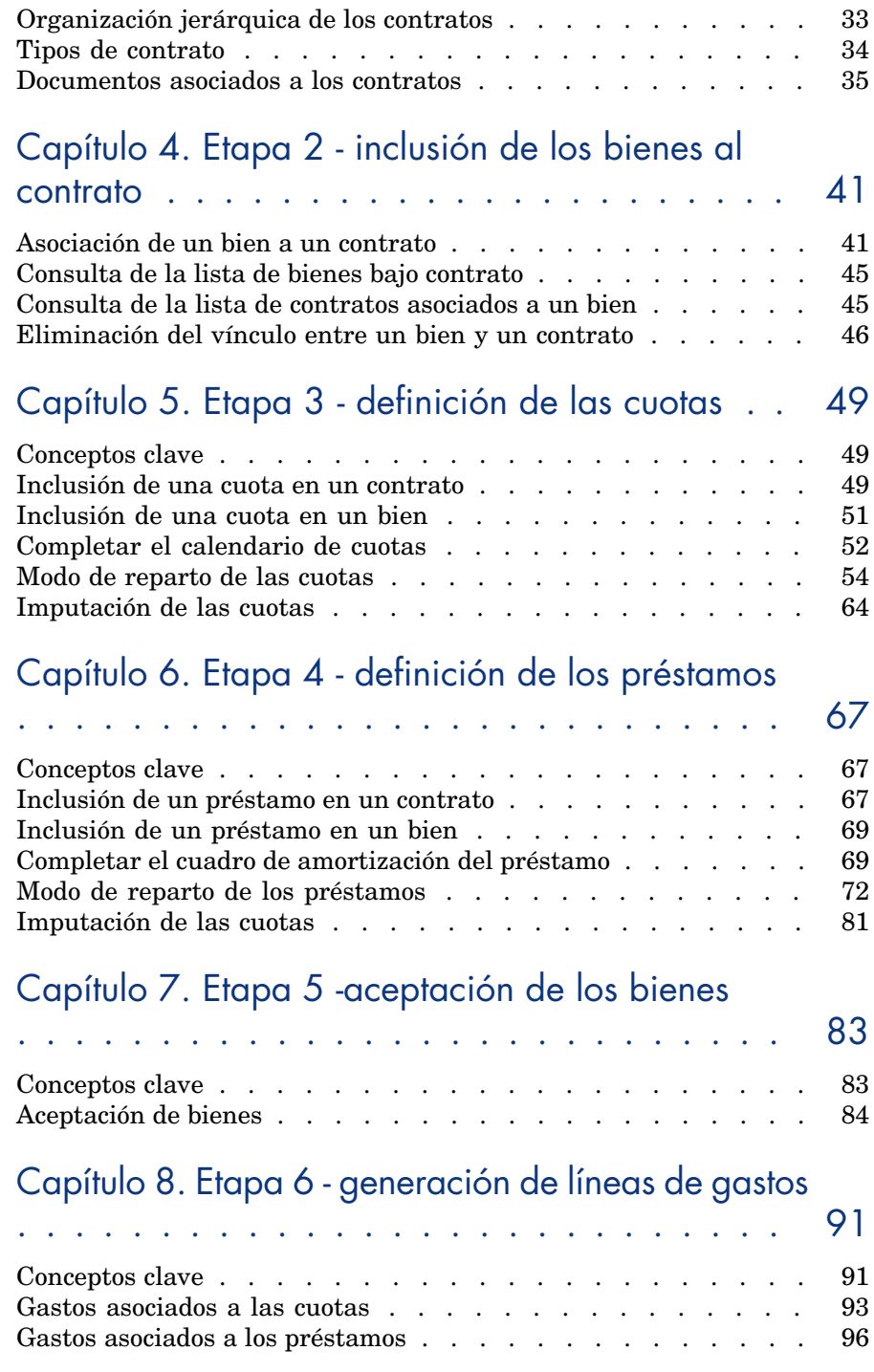

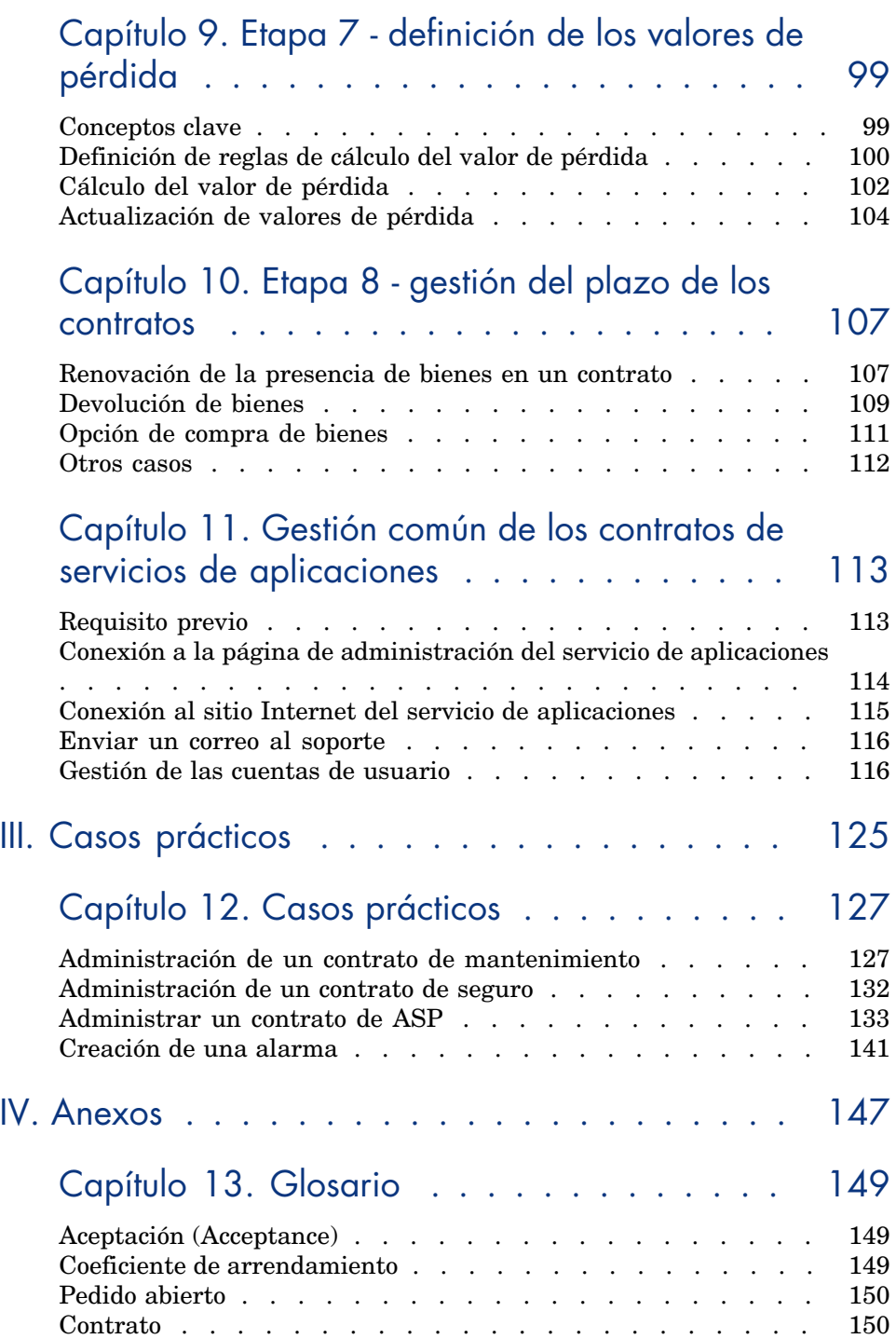

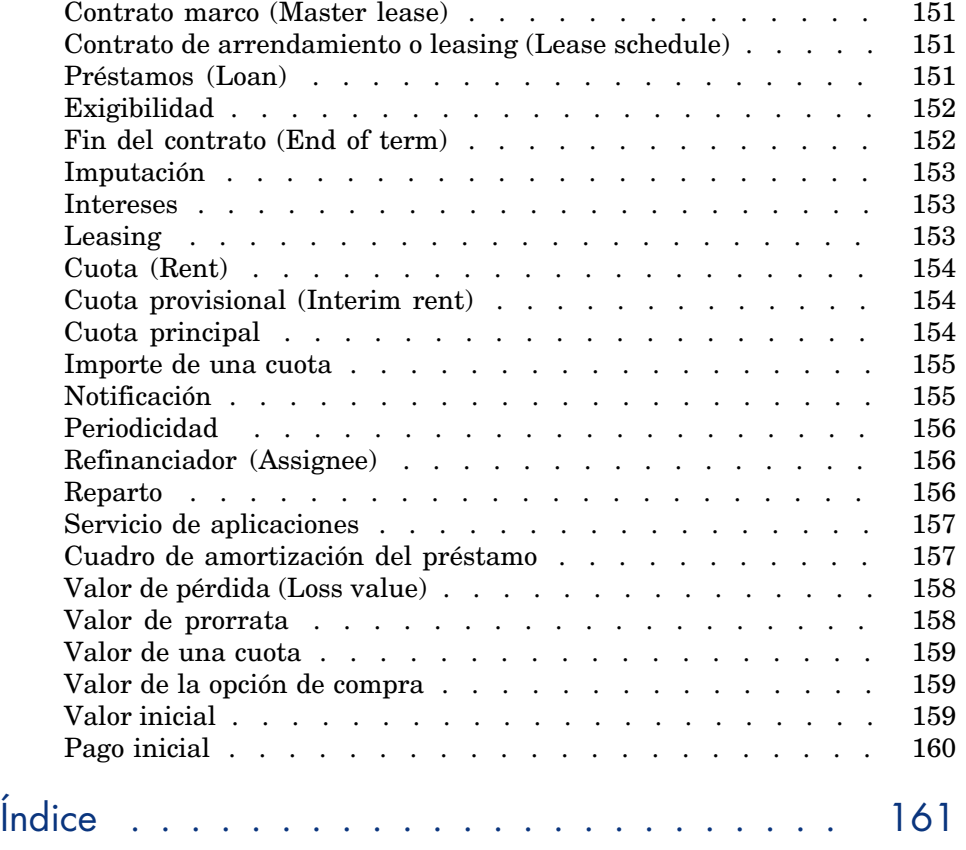

# Lista de figuras

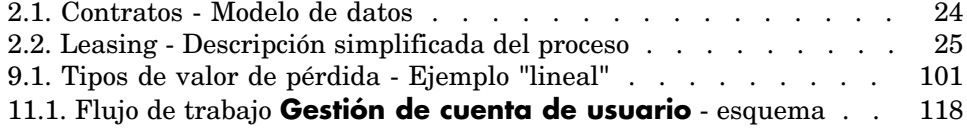

*8 | AssetCenter 5.0 - Contratos*

# Lista de cuadros

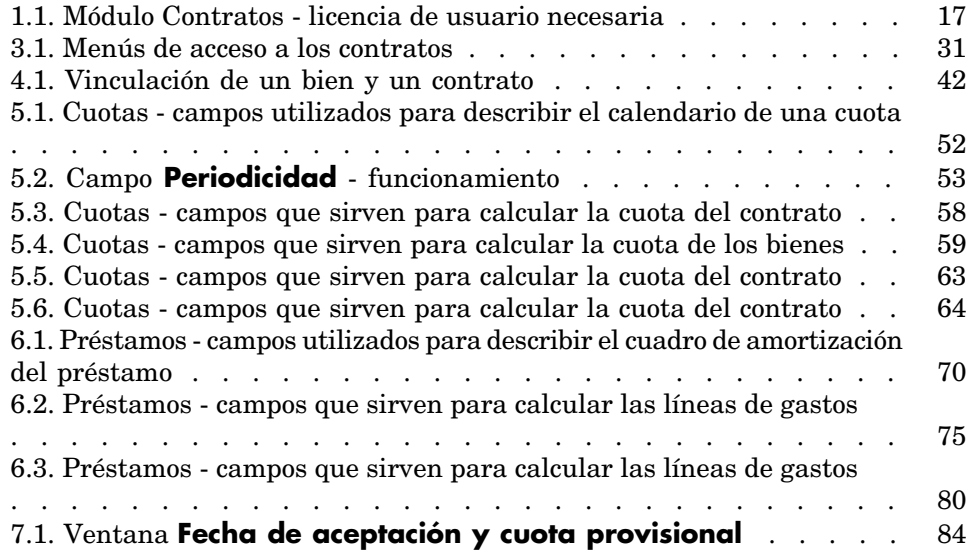

*10 | AssetCenter 5.0 - Contratos*

# Introducción

## A quién está destinado el módulo Contratos

El módulo Contratos está destinado a las empresas cuyos bienes están cubiertos por contratos de:

- Seguros.
- **n** Arrendamiento o leasing.
- Mantenimiento.
- <sup>n</sup> Licencia.
- $\blacksquare$  Servicios de aplicaciones.
- <sup>n</sup> Pedidos abiertos.

En general, la puesta en marcha del módulo Contratos la realizan las siguientes personas:

- <sup>n</sup> Responsables financieros
- <sup>n</sup> Responsables de compras
- <sup>n</sup> Compradores
- <sup>n</sup> Gestores de parque
- **Juristas**
- <sup>n</sup> Personas a cargo del seguimiento administrativo de los bienes

# Objeto del módulo Contratos

El módulo Contratos sirve para describir y administrar los contratos:

- <sup>n</sup> Condiciones contractuales
- Partes del contrato
- <sup>n</sup> Cuotas, préstamos e impuestos
- <sup>n</sup> Gastos
- <sup>n</sup> Bienes y personas cubiertos
- <sup>n</sup> Procedimientos entre el arrendador y el arrendatario
- Terminación de contratos de leasing
- $\blacksquare$  [Infor](#page-20-0)mes

La parte *Leasing* del módulo Contratos es particularmente útil para controlar el coste to[tal de explotación de los b](#page-22-0)ienes ("Total Cost of Ownership"). El Gartner Group considera que una buena gestión de los contratos de leasing por un software adaptado es una fuente de mayor beneficio en la gestión de los sistemas de información.

## Cómo usar el manual del módulo Contratos

#### Parte Utilización

#### **Capítulo Principios generales**

Este capítulo explica cómo usar las funciones básicas del módulo Contratos y presenta [los diferentes tipos de contratos que puede admini](#page-40-0)strar con AssetCenter.

Lea esta información para tener una idea general del funcionamiento del módulo Contratos.

#### **Capítulo Etapa 1 - creación del contrato**

Este capítulo explica la primera etapa de la gestión de un contrato y detalla el proceso de creación de contrato en la base AssetCenter.

Lea este capítulo como introducción a las partes del módulo Contratos propias de la gestión habitual de los contratos.

#### **Capítulo Etapa 2 - inclusión de los bienes al contrato**

Este capítulo explica la segunda etapa de la gestión de un contrato, y describe el método para realizar el vínculo entre un contrato y un bien.

Lea esta capítulo para saber cómo añadir o eliminar un bien al contrato que ha creado, o para saber cómo consultar la lista de bienes bajo contrato.

#### **Capítulo Etapa 3 - definición de las cuotas**

Este capít[ulo explica la tercera etapa de la gestió](#page-82-1)n de un contrato, y describe las cuotas de contrato y de bienes.

Lea este capítulo para saber cómo añadir una cuota al contrato, definir el calendario de cuotas y seleccionar el modo de reparto de la cuota.

#### **Capítulo Etapa 4 - definición de los préstamos**

Este capít[ulo explica la cuarta etapa de la gestión de un](#page-90-0) contrato, abordando la cuestión de los préstamos de contrato y de bienes.

Lea este capítulo para saber cómo añadir un préstamo al contrato, definir el cuadro de amortización y seleccionar el modo de reparto del préstamo.

#### **Capítulo Etapa 5 -aceptación de los bienes**

Este capít[ulo explica la quinta etapa de la gestión de un contr](#page-98-0)ato de arrendamiento-leasing: la aceptación de los bienes.

Lea este capítulo para saber cómo aceptar los bienes y calcular las cuotas provisionales.

#### **Capítulo Etapa 6 - generación de líneas de gastos**

Este capít[ulo explica la sexta etapa de la gestión de un cont](#page-106-0)rato, abordando la cuestión de las líneas de gastos.

Lea esta capítulo para saber cómo generar o volver a calcular las líneas de gastos de cuota y de reembolso de préstamo.

#### **Capítulo [Etapa 7 - definición de los valores de pérdida](#page-112-0)**

Este capítulo explica la séptima etapa de la gestión de un contrato de arrendamiento-leasing: la definición de los valores de pérdida.

Lea este capítulo para saber cómo administrar la pérdida o la destrucción de un bien.

#### **Capítulo Etapa 8 - gestión del plazo de los contratos**

Este capítulo explica la octava etapa de la gestión de un contrato, abordando la cuestión del término de un contrato.

Lea este capítulo para saber lo que se puede hacer cuando un contrato finaliza.

#### **Capítulo Gestión común de los contratos de servicios de aplicaciones**

Este capítulo describe únicamente los contratos de servicios de aplicaciones.

Lea este capítulo para conocer los detalles de los contratos de los servicios de aplicaciones y saber cómo administrarlos con AssetCenter.

### Parte Casos prácti[cos](#page-148-0)

#### **Capítulo Gestión común de los contratos de servicios de aplicaciones**

Este capítulo le permite conocer cómo AssetCenter administra los contratos por medio de cuatro casos prácticos distintos.

Lea esta capítulo para seguir estas cuatro simulaciones de gestión de contratos, así como la creación de una alarma con AssetCenter.

### Parte Anexos

#### **Capítulo Glosario**

La terminología propia del módulo Contratos es especializada. El glosario que le proponemos contiene los términos clave del módulo Contratos.

Lea este glosario para entender a qué se refieren estos términos.

# I Etapas preliminares

*16 | AssetCenter 5.0 - Contratos*

# <span id="page-16-0"></span>1 Etapas preliminares

#### **Requisito previo del módulo Contratos**

Para utilizar el módulo Contratos, su licencia de usuario AssetCenter debe darle acceso a los módulos siguientes:

#### **Cuadro 1.1. Módulo Contratos - licencia de usuario necesaria**

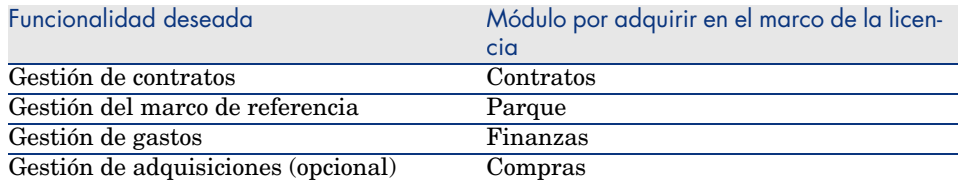

#### **Cómo trabajar en la base de datos operativa con el módulo Contratos**

Para poder trabajar en su propia base de datos operativa, debe:

- 1 Instalar AssetCenter.
- 2 Ejecutar AssetCenter Database Administrator.
- 3 Crear su base de datos importando los *Datos empresariales* propios de los contratos (ver a continuación).
- 4 Incluir una licencia de usuario que incluya los módulos del cuadro Módulo Contratos - licencia de usuario necesaria [pág. 17].
- 5 Ejecutar AssetCenter.
- 6 Conectarse a la base de datos.
- 7 Si utiliza el cliente Windows: activar los módulos del cuadro Módulo Contratos - licencia de usuario necesaria [pág. 17] en el menú **Archivo/Activación de módulos**.

Para obtener más información sobre la activación de módulos, consulte el manual *Personalización*, libro *Personalización de estaciones cliente*, capítulo *Personalización de una estación cliente*, sección *Activación de módulos*.

#### **Importación de los** *Datos empresariales* **durante la creación de una base de datos**

Siga las instrucciones del manual *Administración*, capítulo *Creación, modificación y eliminación de una base de datos AssetCenter/ Creación de la estructura de la base de datos con AssetCenter Database Administrator*.

En la página **Datos que hay que importar**, seleccione las opciones siguientes:

- <sup>n</sup> Contratos Datos empresariales
- $\blacksquare$  Contratos Datos empresariales (ASP)

#### **Importación de** *Datos empresariales* **en una base de datos existente**

Proceda de la siguiente manera:

- 1 Ejecute AssetCenter Database Administrator
- 2 Seleccione el menú **Archivo/ Abrir**.
- 3 Seleccione la opción **Abrir un archivo de descripción de base crear una nueva base**.
- 4 Seleccione el archivo gbbase.xml que se encuentra en la subcarpeta config de la carpeta de instalación del programa AssetCenter.
- 5 Ejecute el asistente de creación de base (menú **Acción/ Crear una base**).
- 6 Rellene las páginas del asistente de la siguiente forma (navegue de una página a otra con la ayuda de los botones **Siguiente** y **Anterior**):

#### Página **Generar un archivo de comandos SQL / Crear una base**:

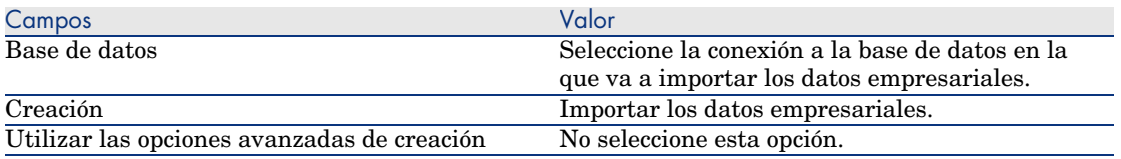

#### Página **Parámetros de creación**:

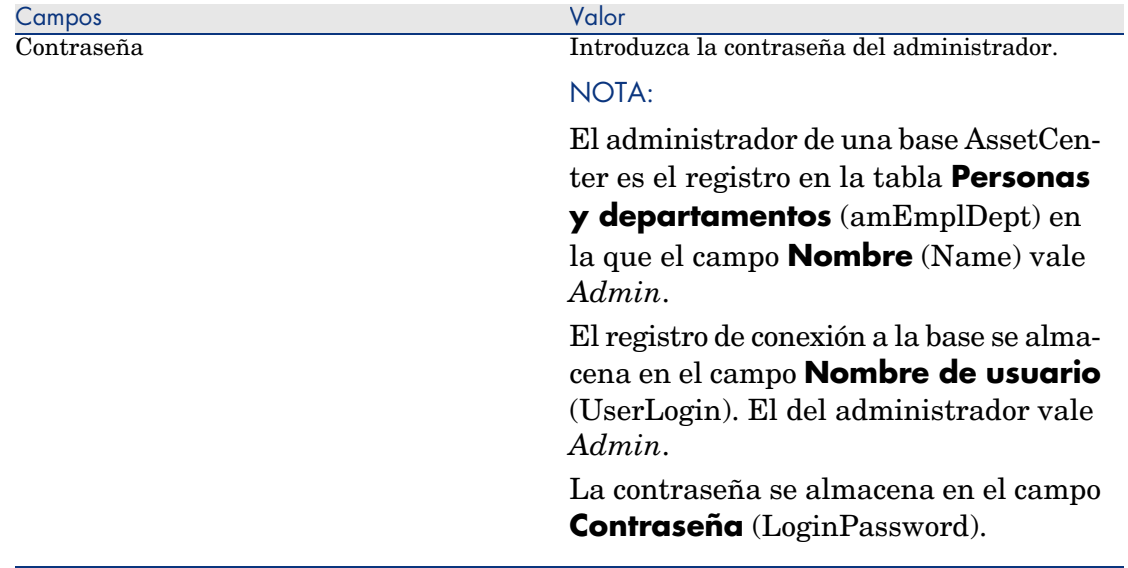

#### Página **Datos que hay que importar**:

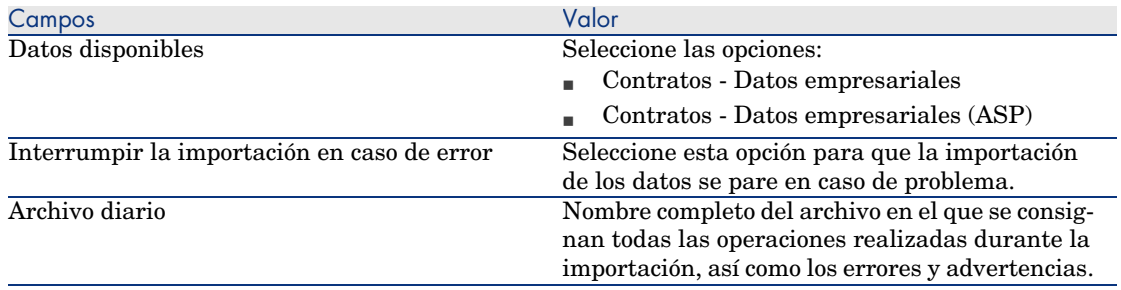

7 Ejecute las operaciones definidas con la ayuda del asistente (botón **Terminar**).

### **Para más información sobre la instalación del software AssetCenter**

Consulte el manual *Instalación y actualización*.

*20 | AssetCenter 5.0 - Contratos*

# <span id="page-20-0"></span>II Utilización

*22 | AssetCenter 5.0 - Contratos*

# <span id="page-22-0"></span>2 Principios generales

<span id="page-22-1"></span>Este capítulo explica el funcionamiento general del módulo *Contratos*.

AssetCenter le permite administrar los contratos o acuerdos suscritos con sus socios (contratos de mantenimiento, de seguros, etc.).

Los contratos se administran en una tabla autónoma y están organizados de modo jerárquico: cada contrato puede tener un contrato principal y subcontratos.

La lista de pestañas del detalle de un contrato y su contenido dependen de los campos **Tipo** (seType) y **Naturaleza de pagos** (sePayType).

# Contratos de leasing

#### Conceptos clave

El leasing consiste en otorgar el derecho de usufructo y utilización de un bien por una duración determinada, a cambio de una cuota periódica, como si se tratase de un arrendamiento. Términos sinónimos: arrendamiento, arrendamiento financiero.

El cliente de leasing utiliza los equipos puestos a su disposición, pero no los posee. Paga cuotas de leasing fijas al arrendador, propietario legal de los bienes arrendados.

El leasing se basa en las siguientes nociones:

<sup>n</sup> Leasing [pág. 153]

- <sup>n</sup> Contrato marco (Master lease) [pág. 151]
- <sup>n</sup> Contrato de arrendamiento o leasing (Lease schedule) [pág. 151]
- <sup>n</sup> Cuota (Rent) [pág. 154]
- <sup>n</sup> Aceptación (Acceptance) [pág. 149]
- <sup>n</sup> Valor de pérdida (Loss value) [pág. 158]
- <sup>n</sup> Préstamos (Loan) [pág. 151]
- <sup>n</sup> Fin del contrato (End of term) [pág. 152]
- <sup>n</sup> Refinanciador (Assignee) [pág. 156]

Para obtener la definición de estos conceptos, consulte el capítulo Glosario [pág. 149].

### Modelo de datos simplificado

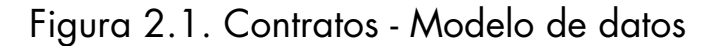

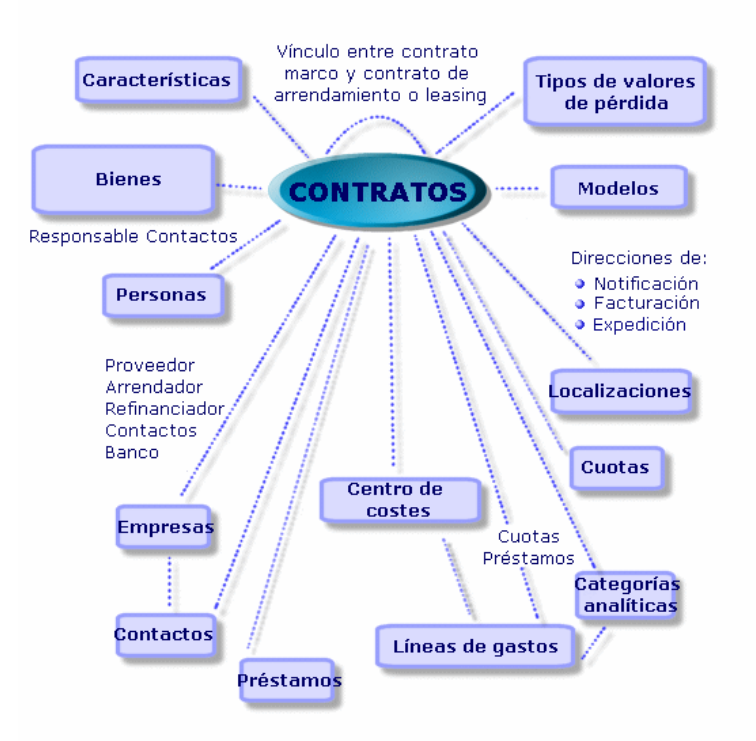

Encadenamiento estándar de un procedimiento de leasing

Un procedimiento de leasing suele desarrollarse de la siguiente manera:

## Figura 2.2. Leasing - Descripción simplificada del proceso

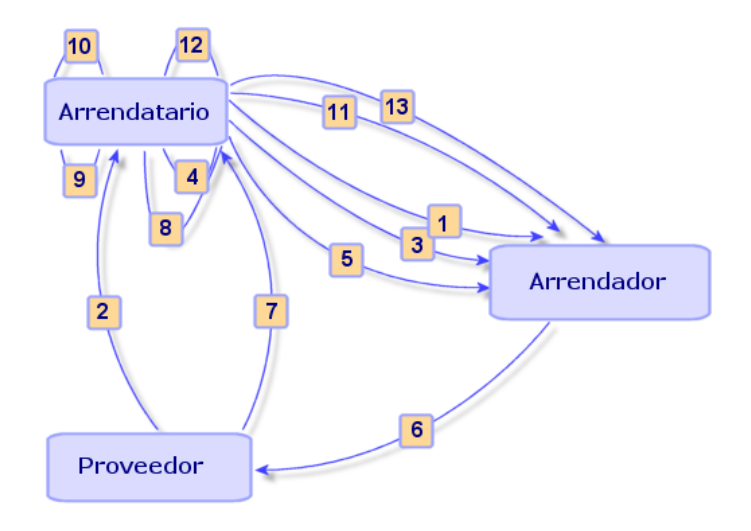

- 1 Creación del contrato marco entre el arrendador y el arrendatario: definición de reglas contractuales generales. Sirve de modelo para la creación de los contratos de arrendamiento o leasing.
- 2 Creación por medio de AssetCenter de estimaciones de adquisición de los bienes que hay que arrendar a los proveedores para preparar el leasing. Esto permite empezar a evaluar el importe de las cuotas.
- 3 Creación del contrato de arrendamiento o leasing entre el arrendatario y el arrendador. Este contrato puede asociarse a un contrato marco o ser totalmente autónomo.
- 4 Creación por medio de AssetCenter del pedido de los bienes que hay que arrendar.
- 5 Envío del pedido del arrendatario al arrendador.
- 6 Pedido del arrendador al proveedor.
- 7 Entrega del proveedor al arrendatario.
- 8 Creación por medio de AssetCenter de la ficha de recepción de los bienes asociados al pedido. Esto asigna los bienes al contrato de arrendamiento o leasing.
- 9 Si el arrendatario no administra las compras con AssetCenter, inclusión manual de los bienes en el contrato de arrendamiento o leasing.
- 10 Descripción de las cuotas.
- 11 Aceptación de los bienes. Emisión por el arrendatario del certificado de aceptación para el arrendador.
- 12 Gestión del ciclo de vida útil de los bienes del contrato: inclusión de bienes, pérdida o destrucción de bienes, devolución de bienes, renovación de bienes, opción de compra de bienes.
- 13 Gestión del fin del contrato: renovación del contrato, devolución de los bienes u opción de compra de los bienes.

### Seguimiento de operaciones de leasing

Para presentar el seguimiento del ciclo de vida de los bienes, acceda a la pestaña **Ciclo** del detalle del contrato. Resume las diferentes operaciones realizadas en los bienes en el marco del contrato de leasing:

- 1 Inclusión en un contrato
- 2 Aceptación
- 3 Renovación
- 4 Opción de compra
- 5 Devolución

## **NOTA:**

Esta pestaña es puramente informativa: no permite efectuar ninguna operación en los bienes bajo contrato.

Pulse  $p$  para desplegar la lista de bienes y de fichas de devolución asociadas a una operación.

Así es posible acceder pulsando dos veces en el detalle de los bienes y fichas de devolución listados.

## **NOTA**

En caso de devolución de los bienes, la fecha que aparece es la fecha efectiva de devolución de los bienes.

## <span id="page-26-0"></span>Contratos de mantenimiento

AssetCenter permite definir las condiciones contractuales de sus contratos de mantenimiento y administrar las intervenciones relevantes de estos contratos.

<span id="page-26-1"></span>Para más información sobre la gestión de las intervenciones con **AssetCenter**, consulte el manual *Parque*, capítulo *Intervenciones y proyectos*, en el capítulo *[Intervenciones](#page-22-1)*.

# Contratos de seguros

El módulo **Contratos** de AssetCenter le permite describir las condiciones contractuales de sus contratos de seguros.

<span id="page-26-2"></span>Aparte de estas características, la gestión de un contrato de seguros con AssetCenter es la misma que la de un contrato de arrendamiento-leasing.

Para más información sobre la creación y seguimiento de un contrato de seguros, consulte los principios generales de la gestión de los contratos de leasing. Contratos de leasing [pág. 23].

## Contratos de licencia

AssetCenter le permite describir los aspectos contractuales de sus contratos de licencia.

Para más información sobre la gestión de las licencias e instalaciones de software con AssetCenter, consulte el manual **Gestión de parque**, capítulo **Software**.

### Contratos de pedidos abiertos

Los contratos de tipo **pedidos abiertos** están estrechamente asociados al módulo **Compras** de AssetCenter porque los clientes están asociados a su proveedor por un compromiso de compras mínimo en un periodo determinado.

Consulte el manual *Compras*, capítulo *Funcionalidades complementarias*, subcapítulo *Pedidos abiertos* para más información sobre la creación y la gestión de los contratos de tipo **pedidos abiertos**.

## <span id="page-27-0"></span>Contratos de servicios de aplicaciones

### Conceptos clave

Un servicio de aplicaciones es una aplicación puesta a disposición de una empresa por un prestatario externo llamado proveedor de servicios de aplicaciones (Application Service Provider, o ASP). Esta aplicación se relaciona con un dominio particular de la empresa (gestión de cuentas bancarias, de cuentas cliente...) y es objeto de un contrato de suscripción.

Los servicios de aplicaciones dispensan sobre todo a la empresa del mantenimiento y de las actualizaciones requeridas por las aplicaciones instaladas localmente.

AssetCenter prevé la integración y el seguimiento de datos relacionados con los servicios de aplicaciones utilizados por su empresa: puede acceder a la descripción de los contratos de servicios de aplicaciones de su empresa, y gestionar los accesos a estos contratos (activar las acciones y los flujos de trabajo).

### Etapas obligatorias para administrar sus contratos de servicios de aplicaciones con AssetCenter

La gestión de un contrato de servicios de aplicaciones AssetCenter necesita realizar las etapas siguientes:

- 1 *Creación del contrato* (vínculo **Contratos/ ASP/ Servicios de aplicaciones** del navegador): esta etapa consiste en completar los campos que permitirán describir el contrato creado (responsable del contrato, referencia, tipo de aplicación, etc.).
- 2 *Selección de personas que tienen acceso al contrato* desde la pestaña **Personas** del detalle del servicio de aplicaciones: esta etapa consiste en seleccionar al administrador del contrato (y su login) y a los usuarios.
- 3 *Gestión común del contrato*: la gestión común del contrato se basa en las acciones y en los flujos de trabajo (administración, conexión, envío de correo electrónico, inclusión o eliminación de usuarios, modificación de la cuenta). Los esquemas de flujo de trabajo son controlados por AssetCenter Server.

# **AVISO:**

El requisito previo indispensable para el inicio del flujo de trabajo es la configuración previa de AssetCenter Server de tal forma que el módulo **Ejecutar las reglas de flujo de trabajo para el grupo de ejecución BST\_ASP** esté activo.

4 *Aprobación de las modificaciones* por el responsable del contrato (vínculo **Gestión de parque/ Mis tareas de flujo de trabajo** del navegador): esta etapa es manual y permite que el responsable compruebe e integre todos los cambios actualizados por AssetCenter Server. Las informaciones relativas al contrato ahora se actualizan y el flujo de trabajo notifica de ello a los usuarios del contrato.

*30 | AssetCenter 5.0 - Contratos*

# 3 Etapa 1 - creación del contrato

<span id="page-30-0"></span>Este capítulo explica cómo crear un contrato y trata los puntos siguientes:

- $\blacksquare$  Menús disponibles
- <sup>n</sup> Campos críticos por completar
- <sup>n</sup> Pestañas que no hay que completar en esta etapa
- <sup>n</sup> Tipos de contratos disponibles

## Creación de un contrato

Para crear un contrato:

1 Muestre la lista de contratos con uno de los siguientes vínculos del navegador:

#### **Cuadro 3.1. Menús de acceso a los contratos**

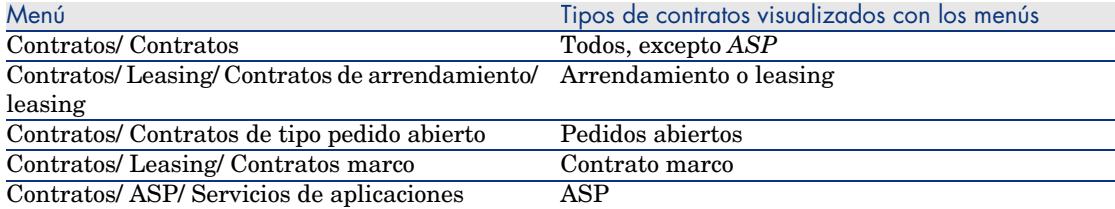

## **Q** SUGERENCIA:

Puede darse cuenta de que varios vínculos del navegador permiten el acceso a contratos de un mismo [tipo.](#page-33-0)

Los vínculos del navegador que muestran solamente ciertos tipos de contrato permiten filtrar los contratos.

Note también que sólo existe un [menú para acceder a los contratos](#page-32-0) de tipo *ASP*; el vínculo **Contratos/Contratos** no los muestra.

- 2 Cree un nuevo contrato (botón **Nuevo**).
- 3 Complete los campos y vínculos del detalle del contrato, y en particular:

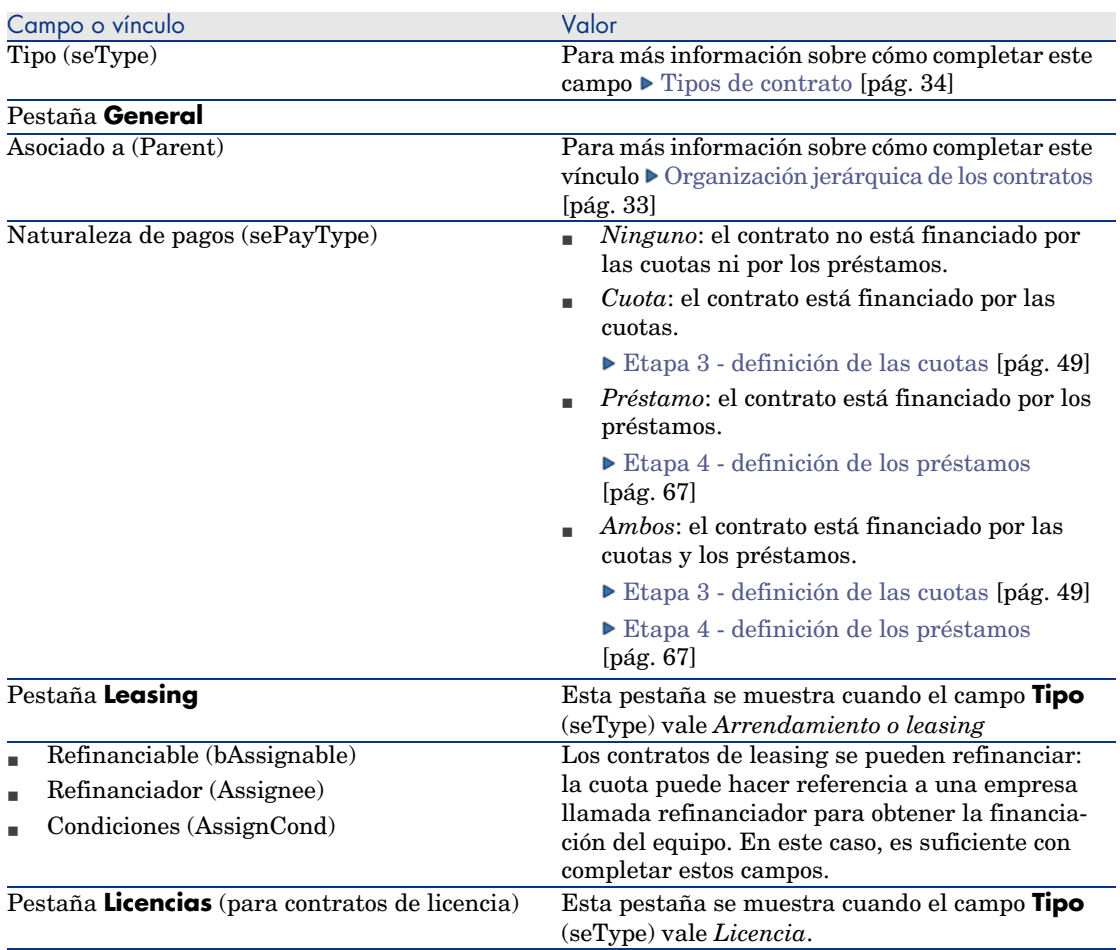

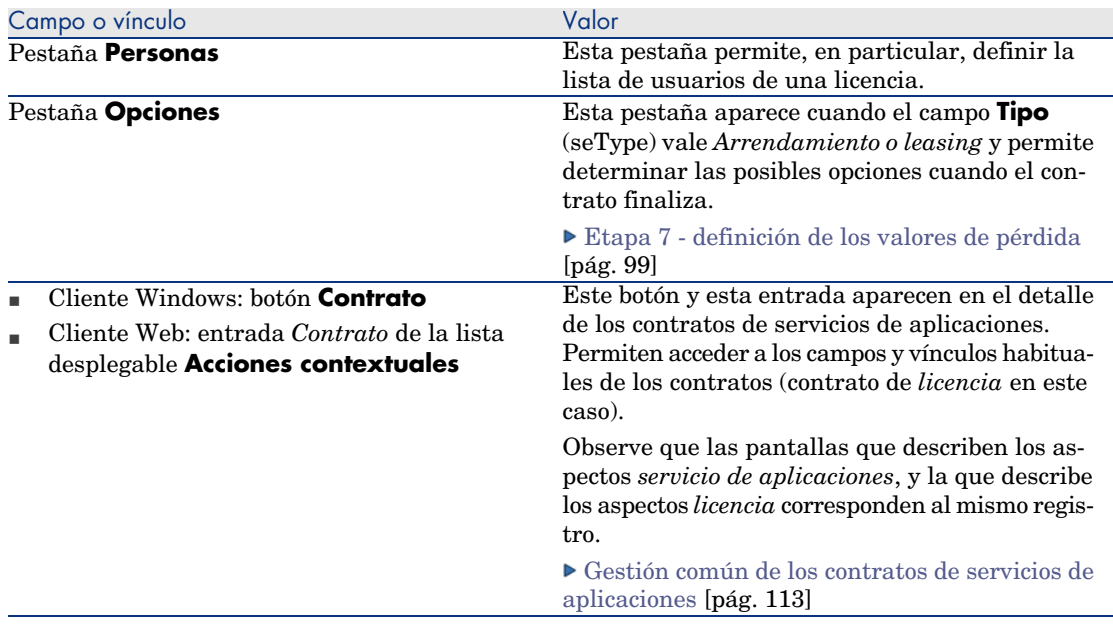

<span id="page-32-0"></span>4 No complete las pestañas siguientes, porque se completarán en una etapa posterior:

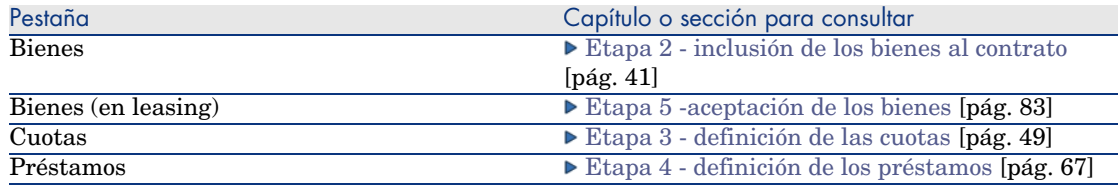

# Organización jerárquica de los contratos

Los contratos se organizan de manera jerárquica gracias al vínculo **Asociado a** (Parent).

La lista de subcontratos se encuentra en la pestaña **Arrendamientos** del contrato principal.

La organización jerárquica resulta interesante sobre todo en dos casos:

- <sup>n</sup> Para asociar un contrato de arrendamiento o leasing a un contrato marco.
- <sup>n</sup> Para asociar una enmienda a un contrato.

<span id="page-33-0"></span>En el caso del leasing, el *Contrato marco* define las condiciones generales del leasing con el arrendador sin indicar la lista de bienes cubiertos, ni las condiciones de las cuotas. Los contratos de *Arrendamiento o leasing* son los subcontratos asociados jerárquicamente a este contrato del que heredan algunas propiedades.

## Tipos de contrato

AssetCenter permite administrar diferentes tipos de contratos. El tipo de un contrato se indica en el campo **Tipo** (seType) en la parte superior del detalle de un contrato. El valor de dicho campo, seleccionado en una enumeración del sistema, determina la lista de pestañas propuestas en el detalle del contrato y su contenido.

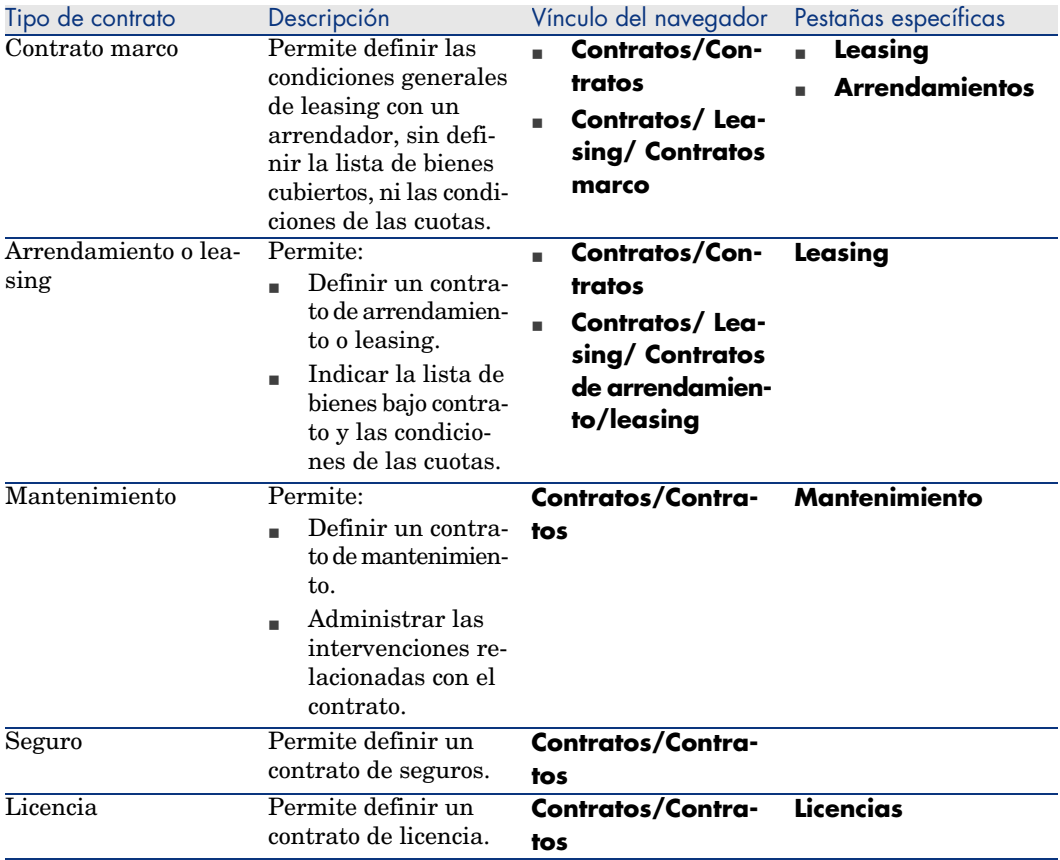

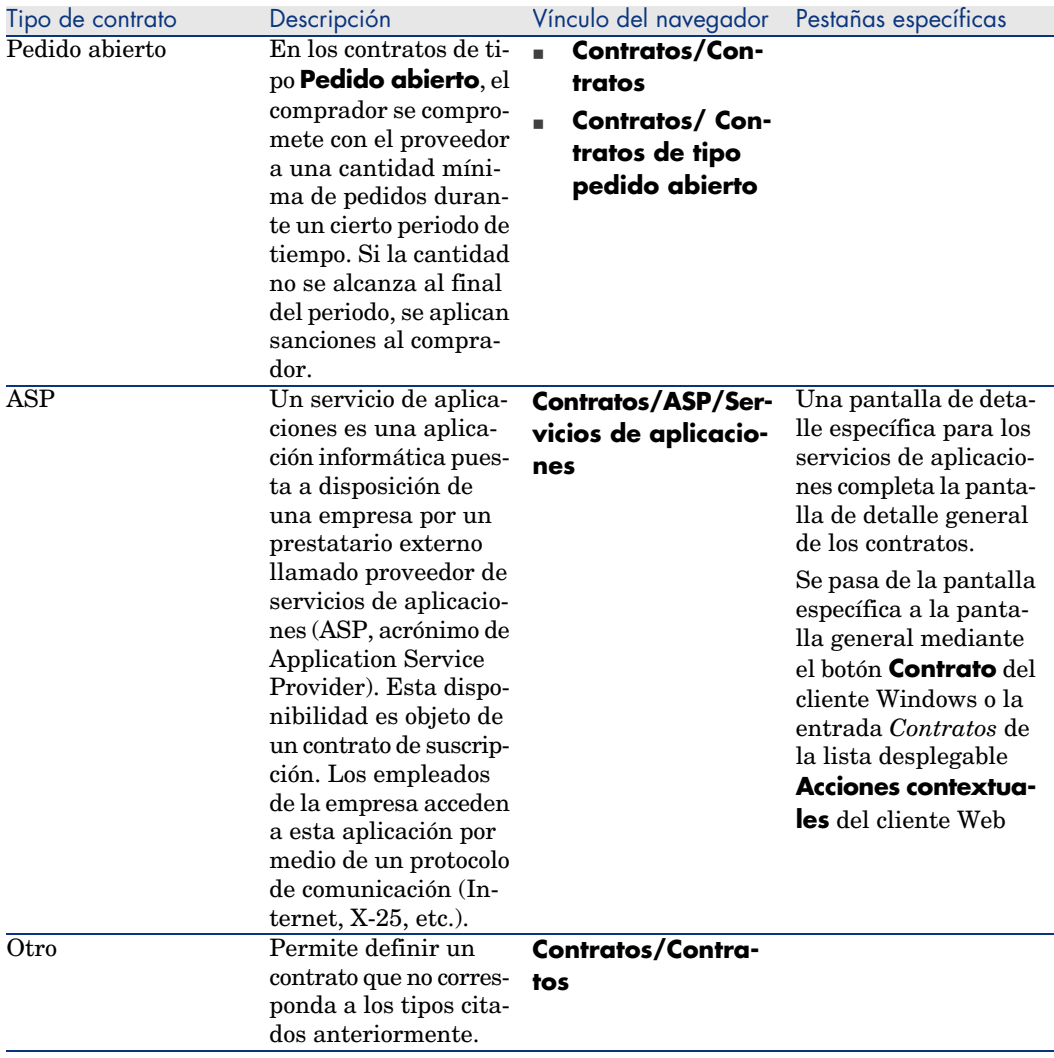

## Documentos asociados a los contratos

### Inclusión de un documento a un contrato

Para añadir un documento a un contrato, hay varios métodos disponibles:

- <sup>n</sup> *Método 1: Con el asistente*
	- 1 Desde el detalle del contrato:
		- <sup>n</sup> Cliente Windows:

<sup>u</sup> Pulse el botón **Documentos** situado a la derecha de la ventana o:

Pulse a la derecha de la pestaña **Documentos** del detalle del contrato y seleccione la opción **Acciones/ Añadir/Modificar un documento...**

o:

#### Pulse el vínculo **Contratos/ Añadir/Modificar un documento...** del navegador

- $\blacksquare$  Cliente Web:
	- <sup>u</sup> Seleccione la entrada *Documentos* en la lista desplegable **Acciones contextuales**

o:

Pulse el vínculo **Contratos/ Añadir/ Modificar un documento...** del navegador

AssetCenter inicia el asistente **Crear/Actualizar un documento**.

- 2 Seleccione la opción **Crear un nuevo documento**.
- 3 Siga las instrucciones del asistente.
- <sup>n</sup> *Método 2: Desde la pestaña* **Documentos**
	- 1 Desde el detalle del contrato, pulse la pestaña **Documentos** y pulse el botón **+** (cliente Windows) o **Añadir** (cliente Web).

Se muestra la ventana de inclusión de un documento.

2 Complete los campos solicitados y a continuación pulse **Añadir** (cliente Windows) o **Guardar** (cliente Web).

#### Modificación de un documento asociado a un contrato

- <sup>n</sup> *Método 1: Con el asistente*
	- <sup>n</sup> Cliente Windows:
		- <sup>u</sup> Pulse el botón **Documentos** situado a la derecha de la ventana o:

Haga clic a la derecha de la pestaña **Documentos** del detalle del contrato y seleccione la opción **Acciones/ Añadir/ Modificar un documento...**

o:

Haga clic en el vínculo **Contratos/ Añadir/ Modificar un documento...** del navegador
- n Cliente Web:
	- <sup>u</sup> Seleccione la entrada *Documentos* en la lista desplegable **Acciones contextuales**

o:

Haga clic en el vínculo **Contratos/ Añadir/ Modificar un documento...** del navegador

- 1 Seleccione la opción **Editar un documento existente**.
- 2 Siga las instrucciones del asistente.
- <sup>n</sup> *Método 2: Desde la pestaña* **Documentos**
	- 1 Desde el detalle del contrato, pulse la pestaña **Documentos** y visualice el detalle del documento que desea modificar.
	- 2 Modifique el documento y pulse el botón **Modificar** (cliente Windows) o **Guardar** (cliente Web).

### Aprobación automática de documentos asociados a los contratos

Esta sección explica cómo AssetCenter automatiza la aprobación de documentos, y cómo se configura esta aprobación.

Los datos empresariales del módulo **Contratos** contienen un esquema de flujo de trabajo llamado **Aprobación de documento de contrato** (SYS\_CONTRACT\_APPR).

Este esquema de flujo de trabajo automatiza la aprobación de los documentos asociados a los contratos.

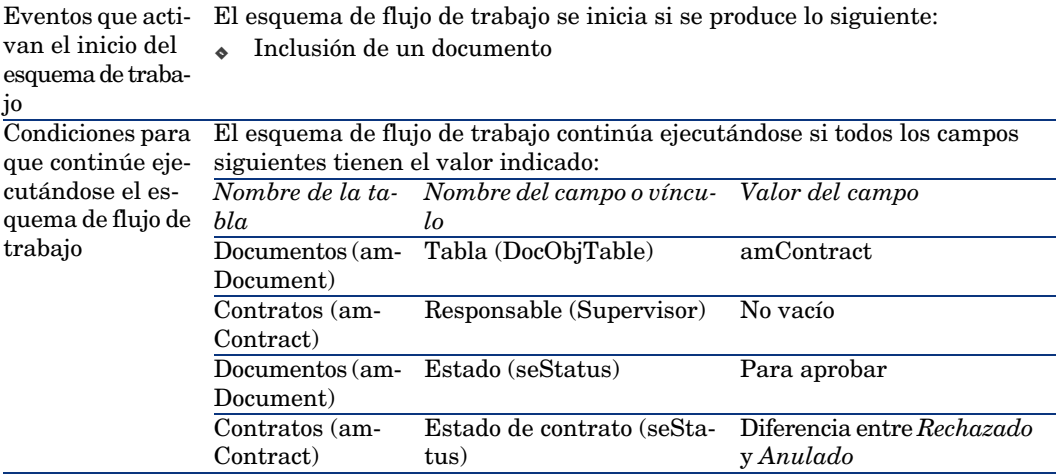

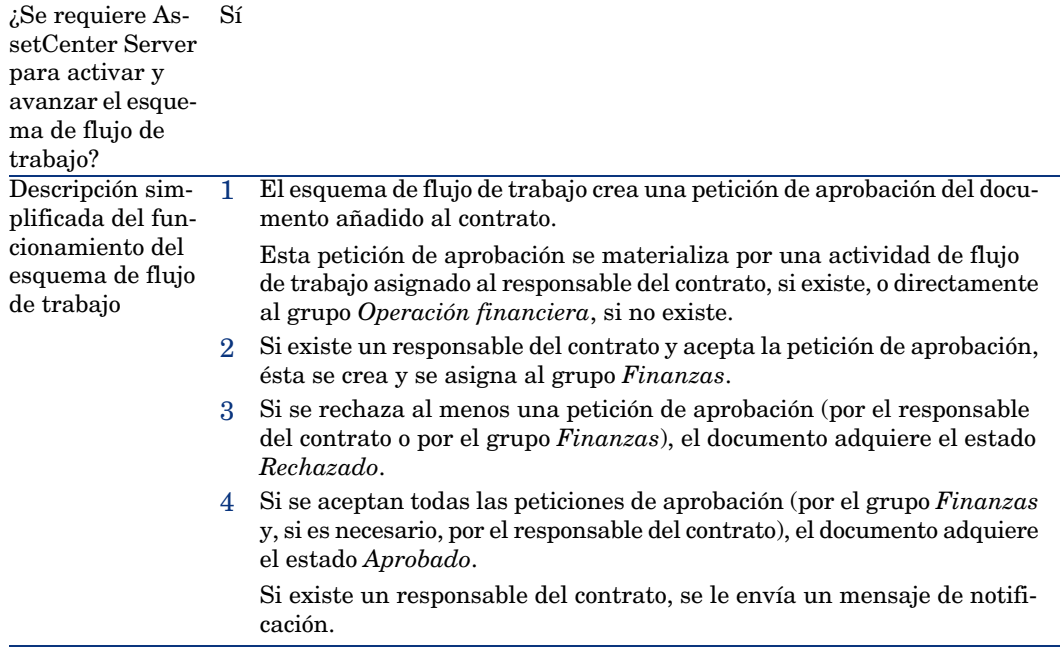

Éstas son las características de este esquema de flujo de trabajo:

Antes de solicitar una aprobación de contrato, realice la configuración siguiente:

1 Muestre los grupos (vínculo **Organización/Grupos de personas** del navegador).

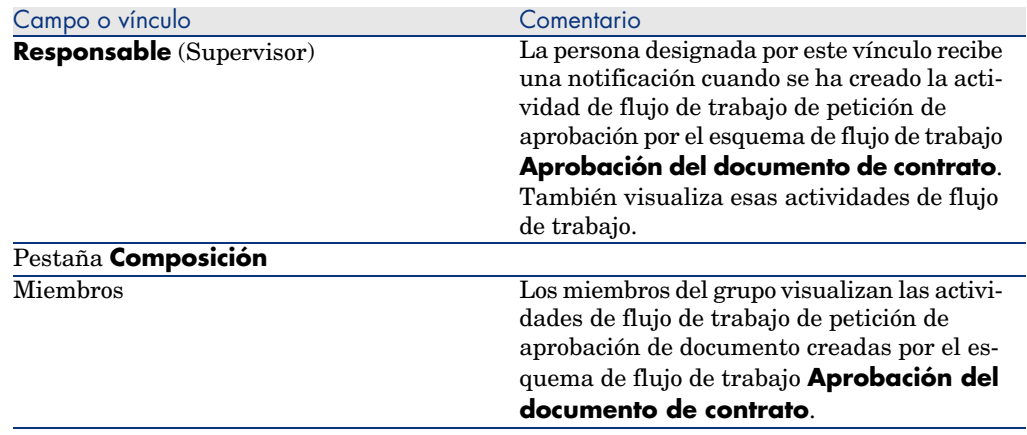

2 Muestre el grupo *Finanzas*.

Complete al menos los siguientes campos y vínculos:

#### Configurar AssetCenter Server.

AssetCenter Server es responsable de probar si el esquema de flujo de trabajo **Aprobación del documento de contrato** debe activarse, en función de los parámetros del calendario del evento inicial del esquema de flujo de trabajo **Aprobación del documento de contrato**.

Para que AssetCenter realice esta tarea:

- 1 Inicie AssetCenter Server.
- 2 Conéctese a la base de datos AssetCenter (menú *Archivo/Conexión a una base*).
- 3 Muestre los módulos (menú **Herramientas/Configurar los módulos**).
- 4 Seleccione el módulo **Ejecutar las reglas de flujo de trabajo para los esquemas sin grupo de ejecución**.
- 5 Defina el calendario de activación del módulo (cuadro **Horarios de comprobación**).

#### Ejecutar AssetCenter Server en tarea de fondo

AssetCenter Server debe ejecutarse en tarea de fondo para que el módulo **Ejecutar las reglas de flujo de trabajo para los esquemas sin grupo de ejecución** se ejecute automáticamente de manera periódica.

### Aceptación o rechazo de una petición de aprobación de documento

Para cada aprobación exigida, el esquema de flujo de trabajo **Aprobación del documento de contrato** crea una activiad de flujo de trabajo.

Estas actividades de flujo de trabajo se asignan al responsable del contrato y al grupo *Finanzas*, a cargo de las aprobaciones.

Las tareas de flujo de trabajo son visibles para el responsable del contrato y para los miembros del grupo a los que está asignada la tarea.

Para aceptar o rechazar una petición de aprobación:

- 1 Conéctese a la base AssetCenter con el login del responsable o de un miembro del grupo.
- 2 Muestre las tareas de flujo de trabajo (vínculo **Gestión del parque/ Mis tareas de flujo de trabajo** del navegador).
- 3 Seleccione la tarea correspondiente a la petición de aprobación.
- 4 Examine la tarea de flujo de trabajo.
- 5 Cliente Windows: pulse el botón **Aprobar** o **Rechazar** y después **Modificar**.

Cliente Web: seleccione la opción **Aprobar** o **Rechazar**, después pulse el botón **Guardar**.

### Visualización del estado del progreso de la aprobación del documento actual

**AVISO:** 

Esta función está disponible en el cliente Windows, pero no en el cliente Web.

- 1 Haga clic en el vínculo **Contratos/Documentos de contratos** del navegador.
- 2 En la pestaña **Flujo de trabajo**, seleccione el documento de contrato deseado de la lista y compruebe el estado del progreso de la aprobación del documento.

# Etapa 2 - inclusión de los bienes al contrato 4

Este capítulo explica cómo asociar un contrato y un bien, y trata los puntos siguientes:

- <sup>n</sup> Consulta de la lista de bienes bajo contrato
- <sup>n</sup> Eliminación del vínculo entre un bien y un contrato

# Asociación de un bien a un contrato

### Método manual

El procedimiento para asociar un bien y un contrato difiere según el tipo de contrato:

### **Cuadro 4.1. Vinculación de un bien y un contrato**

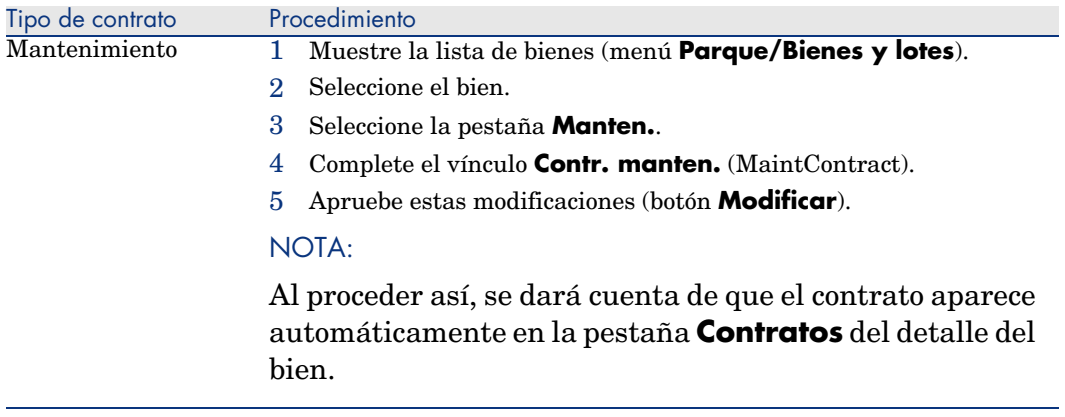

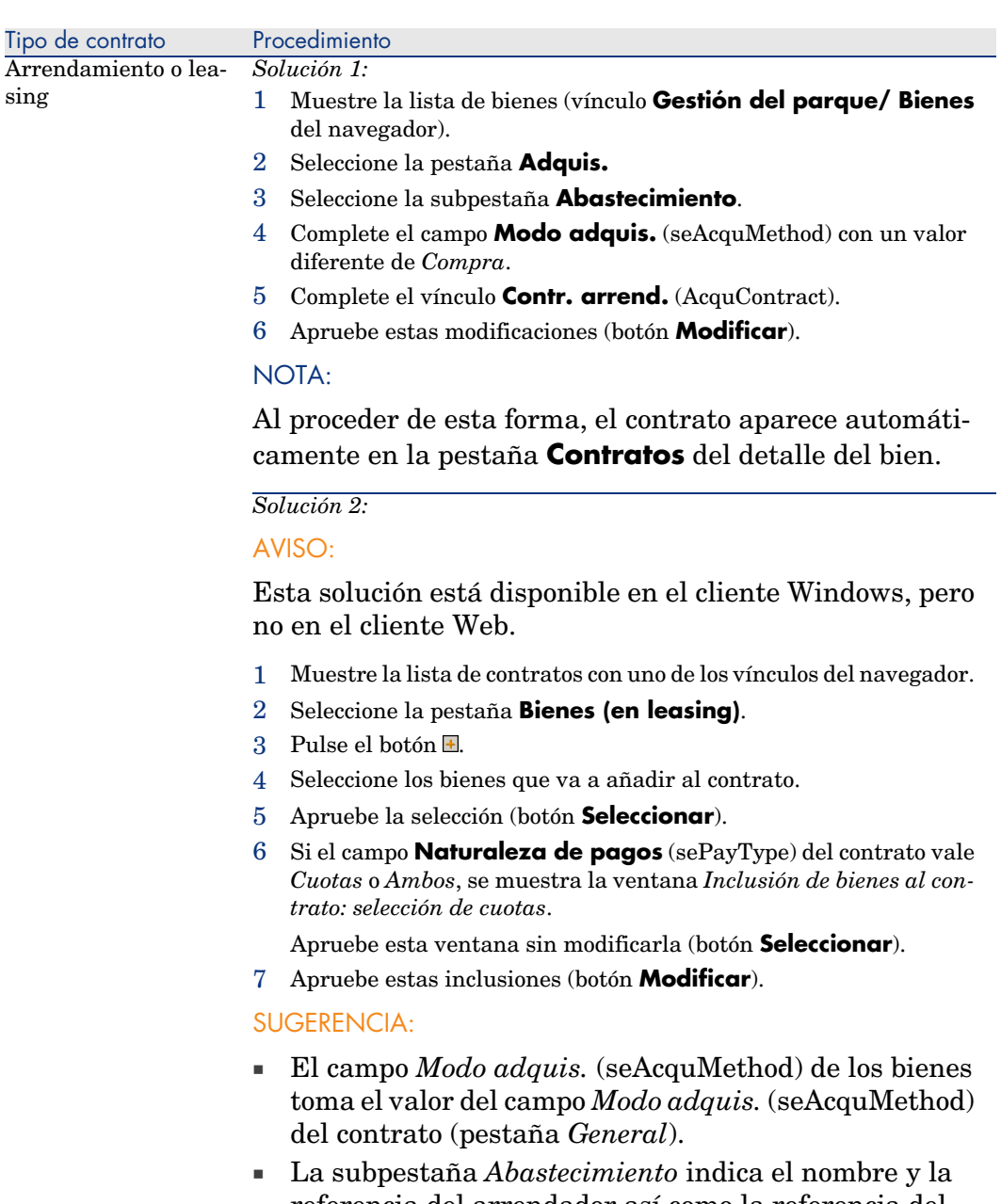

- referencia del arrendador así como la referencia del contrato de leasing en el campo *Contr. arrend.* (Acqu-Contract).
- <sup>n</sup> La subpestaña *Precio y condiciones* indica entre otros el inicio y el fin del leasing o del arrendamiento.

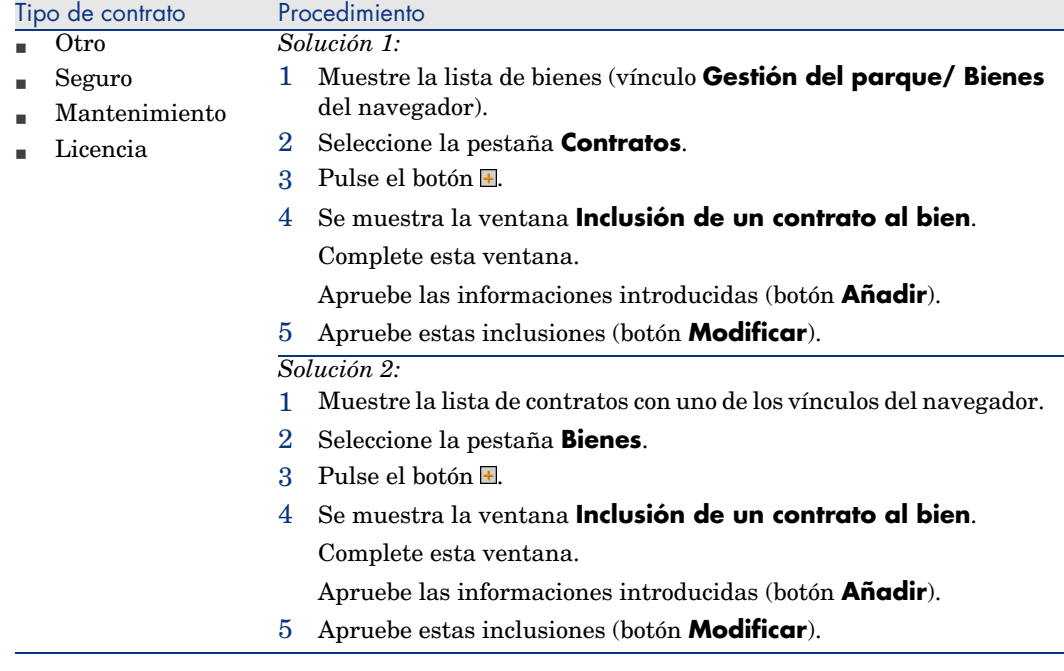

### Utilización del módulo Compras

El ciclo de adquisición le permite administrar la vinculación de un bien a un contrato.

Puede hacer referencia a un contrato ya existente o a un contrato por adquirir.

Puede hacer referencia a un bien ya existente o a un bien por adquirir.

Este proceso es interesante ya que automatiza la creación o la asociación de los bienes y los contratos. A la recepción del pedido, se crean si es necesario los bienes y los contratos y AssetCenter crea el vínculo entre el contrato y el bien.

Para más información sobre cómo proceder, consulte el manual *Compras*, parte *Casos prácticos*, capítulo *Contratos*.

# **NOTA:**

En el caso de los contratos de arrendamiento-leasing:

Cuando recibe los bienes encargados, éstos se crean en la base de datos aunque los vaya a rechazar. El campo **Estado adquis.** (seAcquStatus) de los bienes creados toma el valor *Recibido* (pestaña **Adquis.** del bien, subpestaña **Abastecimiento**). También puede considerar su aceptación; cuando son aceptados, el campo **Estado adquis.** toma el valor *Aceptado*.

Etapa 5 -aceptación de los bienes [pág. 83]

# Consulta de la lista de bienes bajo contrato

Para consultar la lista de los bienes bajo contrato:

- 1 Muestre la lista de contratos con uno de los vínculos del navegador.
- 2 Seleccione el contrato en la lista.
- 3 Seleccione una de las pestañas siguientes:

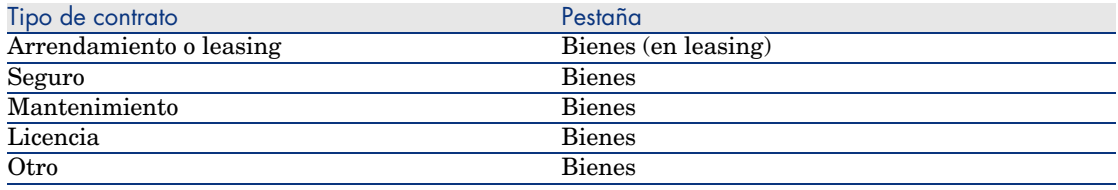

# Consulta de la lista de contratos asociados a un bien

Para consultar la lista de contratos asociados a un bien:

- 1 Muestre la lista de bienes (vínculo **Gestión del parque/ Bienes** del navegador).
- 2 Muestre el detalle del bien.
- 3 Seleccione una de las pestañas siguientes:

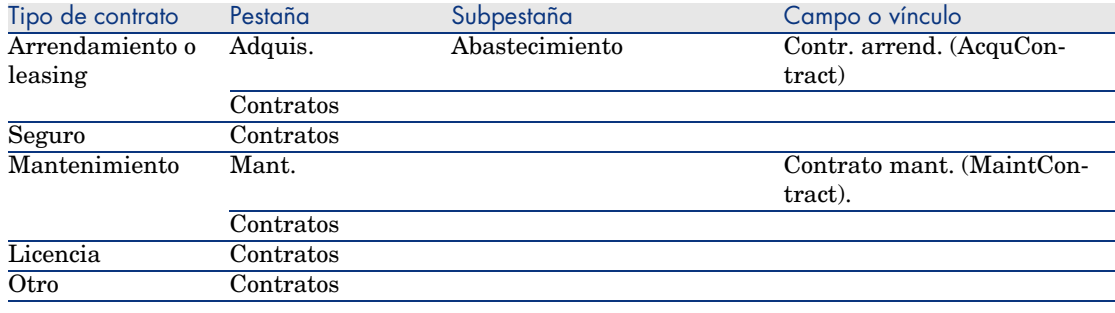

# Eliminación del vínculo entre un bien y un contrato

### ¿Por qué eliminar el vínculo entre un bien y un contrato?

Se elimina el vínculo entre un bien y un contrato únicamente si este vínculo se ha creado por error.

En el resto de casos, no es preciso eliminar el vínculo. Hay otros medios para indicar que el bien ya no está cubierto por el contrato desde una fecha determinada.

Al conservar el vínculo, guarda constancia de que el bien ha sido cubierto por el contrato en un momento determinado.

### Eliminación del vínculo entre un bien y un contrato

Para eliminar el vínculo entre un bien y un contrato, seleccione una de las opciones siguientes:

- <sup>n</sup> A partir del detalle del contrato:
	- 1 Seleccione la pestaña **Bienes** o **Bienes (en leasing)**.
	- 2 Seleccione los bienes que hay que desvincular.
	- 3 Cliente Windows: pulse el botón  $\Box$ .

Cliente Web: pulse el botón **Eliminar**.

- <sup>n</sup> A partir del detalle del bien:
	- 1 Seleccione la pestaña **Contratos**.
	- 2 Seleccione los contratos que hay que desvincular.
	- 3 Cliente Windows: pulse el botón  $\Box$ .

Cliente Web: pulse el botón **Eliminar**.

# Indicación de que un bien ya no está cubierto por un contrato

Hay varios casos en los que un bien ya no está cubierto por un contrato. Cada caso requiere un tratamiento específico:

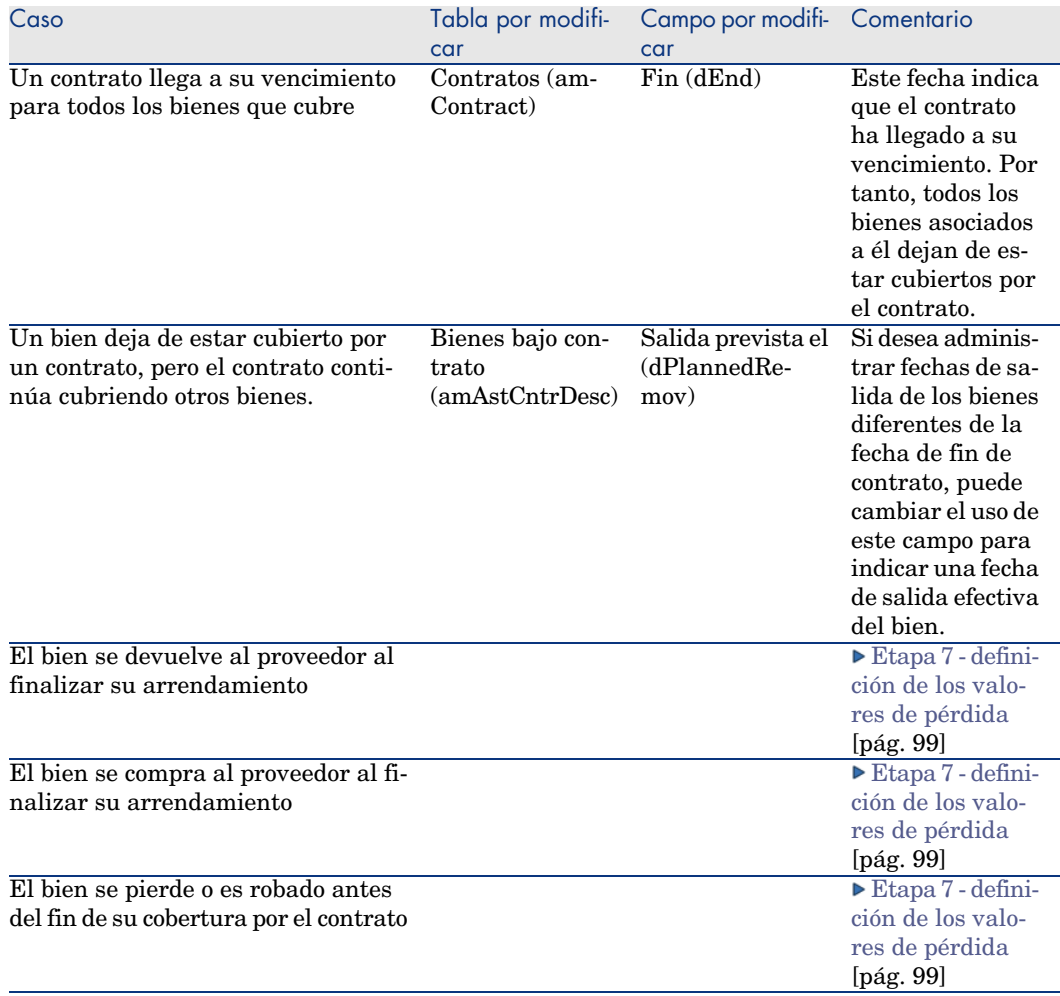

*48 | AssetCenter 5.0 - Contratos*

# 5 Etapa 3 - definición de las cuotas

Este capítulo explica cómo definir las cuotas de contrato y de bien y trata los puntos siguientes:

- n Inclusión de una cuota
- <sup>n</sup> Definición del calendario de la cuota
- <sup>n</sup> Selección del modo de reparto de la cuota

# Conceptos clave

Las cuotas se definen en los contratos y a veces se repercuten en los bienes. Las cuotas de contratos y las cuotas de los bienes se almacenan en tablas diferentes:

- <sup>n</sup> Tabla **Cuotas de contrato** (amCntrRent)
- <sup>n</sup> Tabla **Cuotas de bienes** (amAssetRent)

### Inclusión de una cuota en un contrato

Las cuotas de un contrato se describen en la pestaña **Cuotas** del detalle de los contratos. Todos los contratos, salvo los contratos marco, se pueden financiar por las cuotas. Esta pestaña sólo aparece si se cumplen las dos condiciones siguientes:

- <sup>n</sup> El campo **Tipo** (seType) indica un valor diferente de **Contrato marco**.
- <sup>n</sup> El campo **Naturaleza de pagos** (sePayType) indica **Cuotas** o **Ambos**.

### Selección del modo de visualización de la pestaña **Cuotas** con el cliente Windows.

La pestaña **Cuotas** propone dos modos de visualización:

- 1 En forma de pestañas
- 2 En forma de lista

Para pasar de un modo de visualización a otro, pulse con el botón derecho en el contenido de la pestaña **Cuotas** (pero no en el nombre de la pestaña) y seleccione **[Mostrar en forma de pe](#page-51-0)stañas** o **Mostrar en forma de lista**.

### Añadir una cuota a un contrato mostrando *pestañas* (cliente Windows sólamente)

- 1 Muestre la pestaña **[Cuotas](#page-92-0)**.
- 2 Pulse con el botón derecho en la subpestaña situada en la parte inferior izquierda de la pestaña **Cuotas**.
- 3 Seleccione **Añadir un vínculo**.
- 4 Complete la subpestaña que aparece.

Para más información sobre cómo completar el calendario de la cuota: Completar el calendario de cuotas [pág. 52]

Para más información sobre cómo seleccionar el modo de reparto de la cuota: Modo de reparto de las cuotas [pág. 54]

[Para más información sobre cómo d](#page-51-0)efinir el modo de imputación de los gastos de la cuota:  $\triangleright$  Gastos asociados a las cuotas [pág. 93]

5 Pulse **[Modificar](#page-53-0)**.

### Añadir una cuota a un contrato mostrando una *lista* (cliente Windows)

- 1 Muestre la pestaña **Cuotas**.
- 2 Pulse el botón **+**.
- 3 Complete el detalle de la cuota.

Para más información sobre cómo completar el calendario de la cuota: Completar el calendario de cuotas [pág. 52]

Para más información sobre cómo seleccionar el modo de reparto de la cuota: Modo de reparto de las cuotas [pág. 54]

4 Pulse **Añadir**.

#### 5 Pulse **[Modificar](#page-53-0)**.

### Añadir una cuota a un contrato en vista *lista* (cliente Web)

- 1 Muestre la pestaña **Cuotas**.
- 2 Pulse el botón **Añadir**
- 3 Complete el detalle de la cuota.

Para más información sobre cómo completar el calendario de la cuota: Completar el calendario de cuotas [pág. 52]

- Para más información sobre cómo seleccionar el modo de reparto de la cuota: Modo de reparto de las cuotas [pág. 54]
- 4 Haga clic en **Aceptar**
- 5 Haga clic en **Guardar**.

### Inclusión de una cuota en un bien

No se puede crear la cuota directamente desde el detalle de un bien: las cuotas del bien se crean automáticamente cuando se añade el bien al contrato cuya cuota está repartida o imputada en el bien.

La información de cuota que figura en este bien es similar a la que figura en la pestaña *Cuotas* de detalle de un contrato de leasing.

Se puede consultar el detalle de las cuotas de un bien en la pestaña **Cuota** del detalle del bien.

# **NOTA:**

Esta pestaña sólo se muestra si el modo de adquisición del bien precisado por el campo **Modo adquis.** (seAcquMethod) indica **Arrendamiento**.

Cuando se añade el bien a un contrato de arrendamiento/leasing desde el detalle del contrato, AssetCenter modifica automáticamente el modo de adquisición del bien y aparece la pestaña **Cuota**.

Una cuota de bien se elimina automáticamente cuando indica en el contrato que la cuota del contrato no debe repartirse o imputarse más al nivel del bien o si la cuota se ha retirado del contrato.

# Completar el calendario de cuotas

<span id="page-51-0"></span>Esta sección describe los campos utilizados para describir el calendario de una cuota.

### Campos utilizados para describir el calendario de una cuota

#### **Cuadro 5.1. Cuotas - campos utilizados para describir el calendario de una cuota**

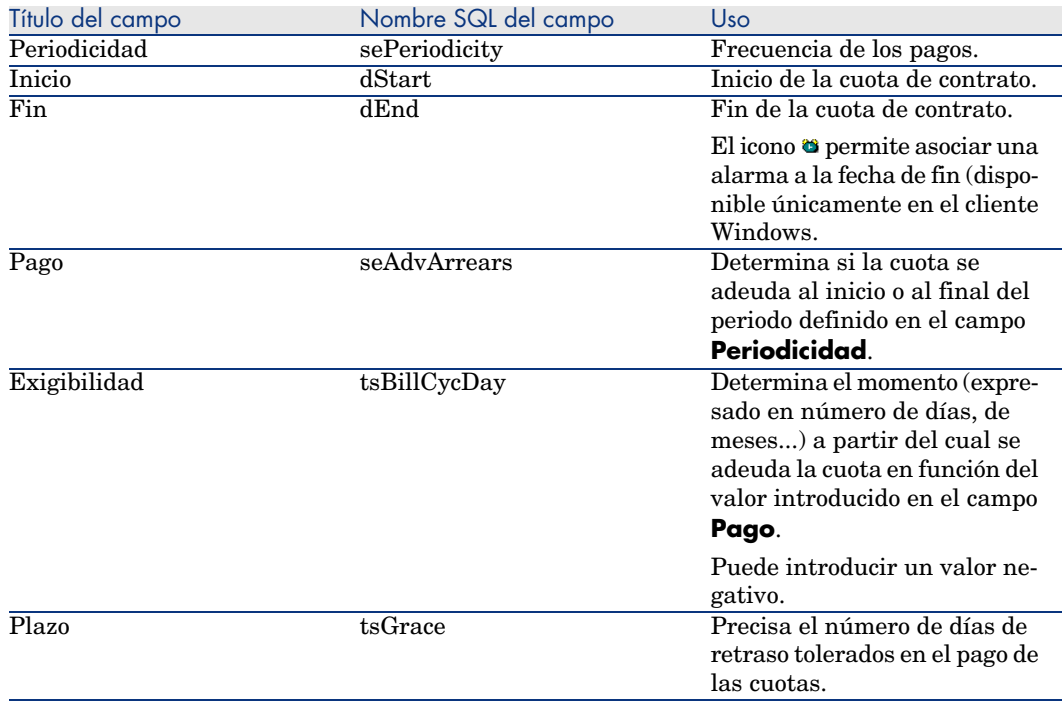

### Precisiones del funcionamiento del campo **Periodicidad**

Así fija AssetCenter el inicio de los periodos de las cuotas en función del valor del campo **Periodicidad**:

#### **Cuadro 5.2. Campo Periodicidad - funcionamiento**

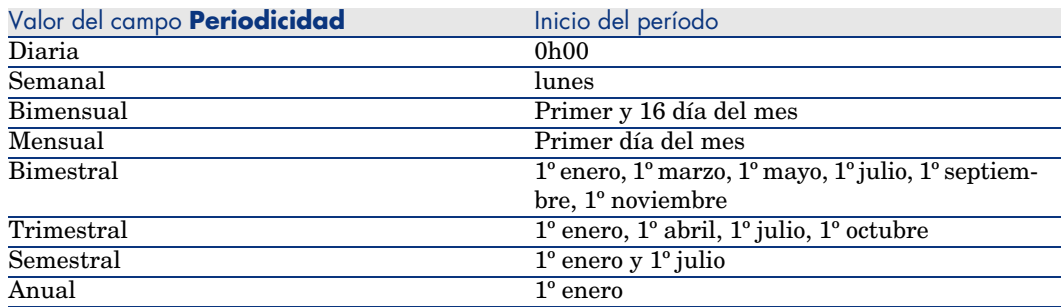

### Ejemplos de aplicación del calendario

#### Ejemplo 1

Si introduce los valores siguientes:

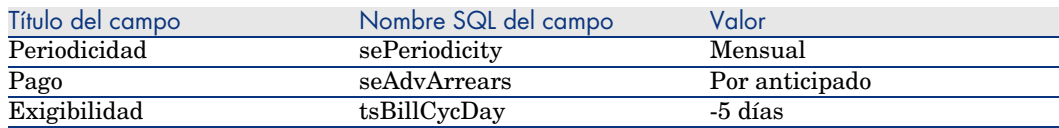

Entonces, la cuota se exige 5 días antes del inicio del período de cuota (1º de mes).

#### Ejemplo 2

Si introduce los valores siguientes:

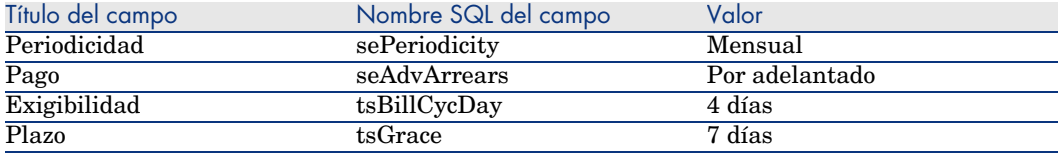

Entonces, la cuota debe pagarse 4 días después del 1.° del mes, es decir, el 5 del mes. Como el arrendador tolera hasta 7 días de retraso en el pago de la cuota, el arrendatario puede eventualmente aplazar el pago hasta el 12 del mes.

# Modo de reparto de las cuotas

<span id="page-53-0"></span>Esta sección explica los modos de reparto disponibles, y cómo seleccionar el modo de reparto adaptado.

### Selección del modo de reparto de la cuota

#### Procedimiento

Para seleccionar el modo de reparto de una cuota:

- 1 Muestre el detalle del contrato.
- 2 Seleccione la pestaña **Cuotas**.
- 3 Muestre el detalle de la cuota.
- 4 Complete el campo **Reparto/bienes** (seProrateRule).

Puede seleccionar entre los modos de reparto siguientes:

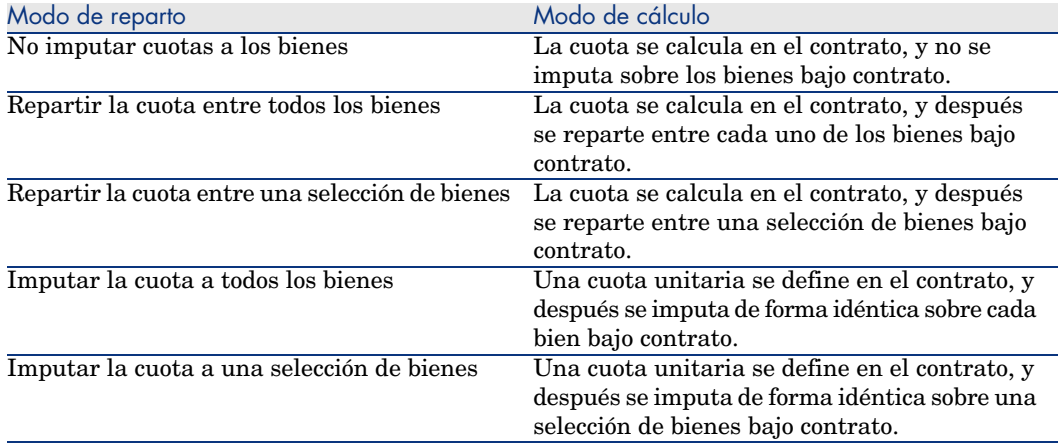

#### Cómo seleccionar

#### **¿Por qué repartir o imputar una cuota entre todos los bienes bajo contrato?**

<sup>u</sup> Cuando los parámetros de la cuota son los mismos para *todos* los bienes y se aplican a *todos* los bienes.

#### **¿Por qué repartir o imputar una cuota entre una selección de bienes?**

<sup>n</sup> Para tener en cuenta coeficientes o cuotas unitarias diferentes según la selección de bienes.

Así, en el caso de contratos de leasing, un arrendatario puede crear varias cuotas de leasing, cada una de las cuales está repartida o imputada entre una selección distinta de bienes bajo contrato. De este modo, los bienes de una marca determinada estarán sujetos a una cierta cuota correspondiente a un determinado coeficiente de arrendamiento, los bienes de otra marca con un coeficiente de arrendamiento diferente estarán sujetos a una cuota diferente.

<sup>n</sup> Para repartir o imputar una cuota entre bienes bajo contrato considerados "principales" y no tomar en cuenta bienes "secundarios".

Así, en el marco de un contrato de mantenimiento de PC, se puede decidir repartir o imputar la cuota entre los discos duros pero no entre las pantallas.

#### **¿Por qué no repartir una cuota entre los bienes?**

<sup>n</sup> Cuando la lista de bienes bajo contrato no tienen incidencia alguna sobre el importe de la cuota.

Por consiguiente, la inclusión y la retirada de los bienes en curso de contrato no modifican el importe de la cuota.

Ejemplo: primas fijas de contratos de seguros.

- <span id="page-54-0"></span><sup>n</sup> Para ganar tiempo y espacio de disco.
- n Para conservar una visión de conjunto del contrato sin entrar en el detalle de los bienes.

### Reparto de la cuota entre todos los bienes o entre una selección de bienes bajo contrato

Esta sección explica cómo repartir una cuota entre todos los bienes o entre una selección de bienes bajo contrato.

#### Etapas obligatorias

Para que los cálculos autómaticos efectuados por el software funcionen, proceda por etapas:

- 1 Cree el contrato sin crear la cuota de contrato.
- 2 Incluya los bienes al contrato.

# $\mathbf{A}$ VISO $\cdot$

No defina la cuota en los bienes.

Las cuotas de bienes se crean automáticamente a partir de la cuota de contrato, si es necesario.

Para cada bien, compruebe que el campo *Valor inicial* (mMarketVal) está completado (pestaña *Adquis.*, subpestaña *Abastecimiento*).

3 Cree la cuota de contrato (pestaña *Cuotas* del contrato).

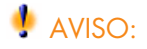

Esta función está disponible en el cliente Windows, pero no en el cliente Web.

Complete en particular los siguientes campos y vínculos:

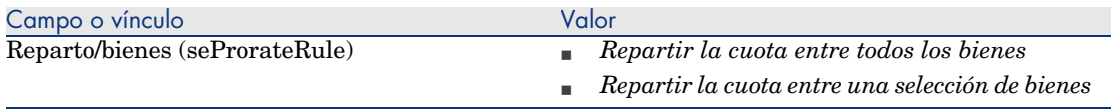

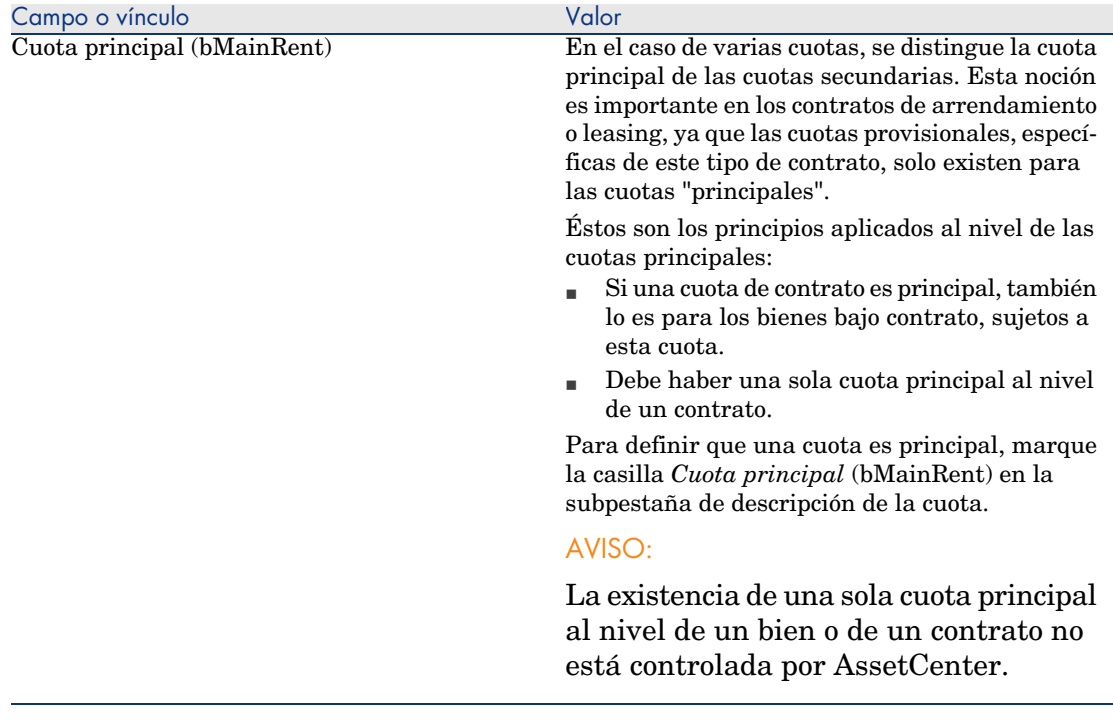

4 Si desea restringir la aplicación de la cuota a una selección de bienes, pulse en el icono a la derecha del campo *Reparto/bienes* (seProrateRule): aparecerá la lista de los bienes bajo contrato.

Seleccione en esta lista los bienes entre los cuales se reparte la cuota.

Pulse **Seleccionar** para aceptar la selección de bienes.

# IMPORTANTE:

Debe seleccionar *simultáneamente* los bienes que se van a asociar a la cuota.

De esta manera, cuando pulse el botón **Seleccionar**, la selección actual anulará y reemplazará una posible selección anterior.

# IMPORTANTE:

Si ha marcado la casilla *Fecha aceptación* (bFromAcceptDate) en el detalle de la cuota de contrato, las líneas de gastos relativas a esta cuota sólo se calcularán a partir del momento en que se acepten los bienes bajo contrato.

# **Q** SUGERENCIA:

Para modificar la selección de los bienes (añadir o retirar los bienes), pulse de nuevo en el icono situado a la derecha del campo *Reparto/bienes* (seProrateRule) y modifique la selección.

Pulse **Seleccionar** para aceptar la nueva selección de bienes.

#### Cálculo de la cuota al nivel del contrato

La pestaña *Cuotas* del detalle del contrato da acceso a la lista y al detalle de las cuotas.

El importe de una cuota se calcula a partir de los campos siguientes:

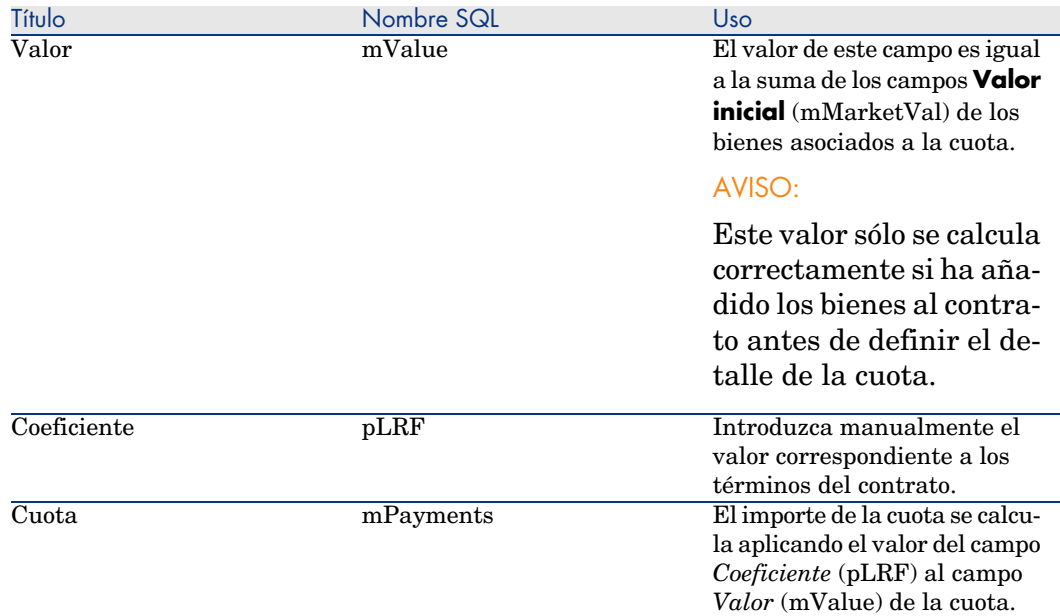

#### **Cuadro 5.3. Cuotas - campos que sirven para calcular la cuota del contrato**

#### Cálculo de la cuota en los bienes

La cuota de los bienes se calcula en cada bien asociado a la cuota según las condiciones definidas en el detalle de la cuota de contrato por los siguientes campos:

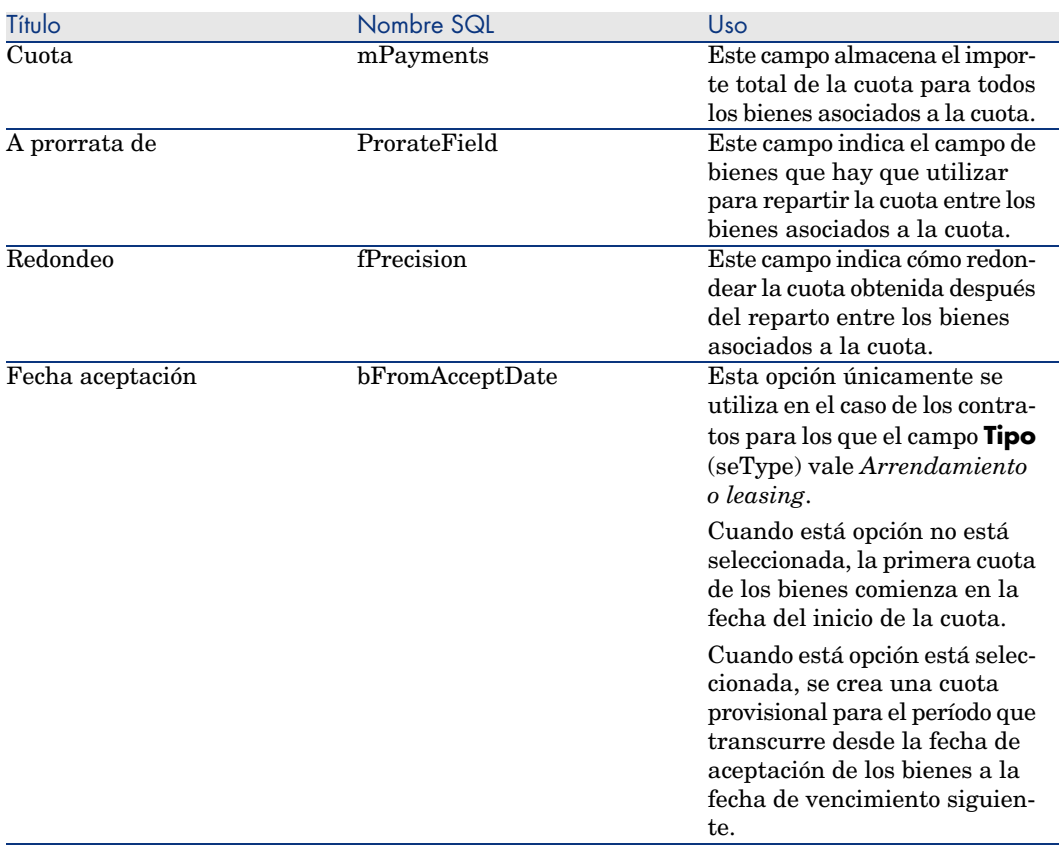

#### **Cuadro 5.4. Cuotas - campos que sirven para calcular la cuota de los bienes**

Selección del campo de referencia para el reparto de la cuota entre los bienes

El campo de referencia para el reparto de la cuota entre los bienes asociados a la cuota se define en el campo **A prorrata de** (ProrateField) de la cuota de contrato.

El campo **A prorrata de** puede tomar los siguientes valores:

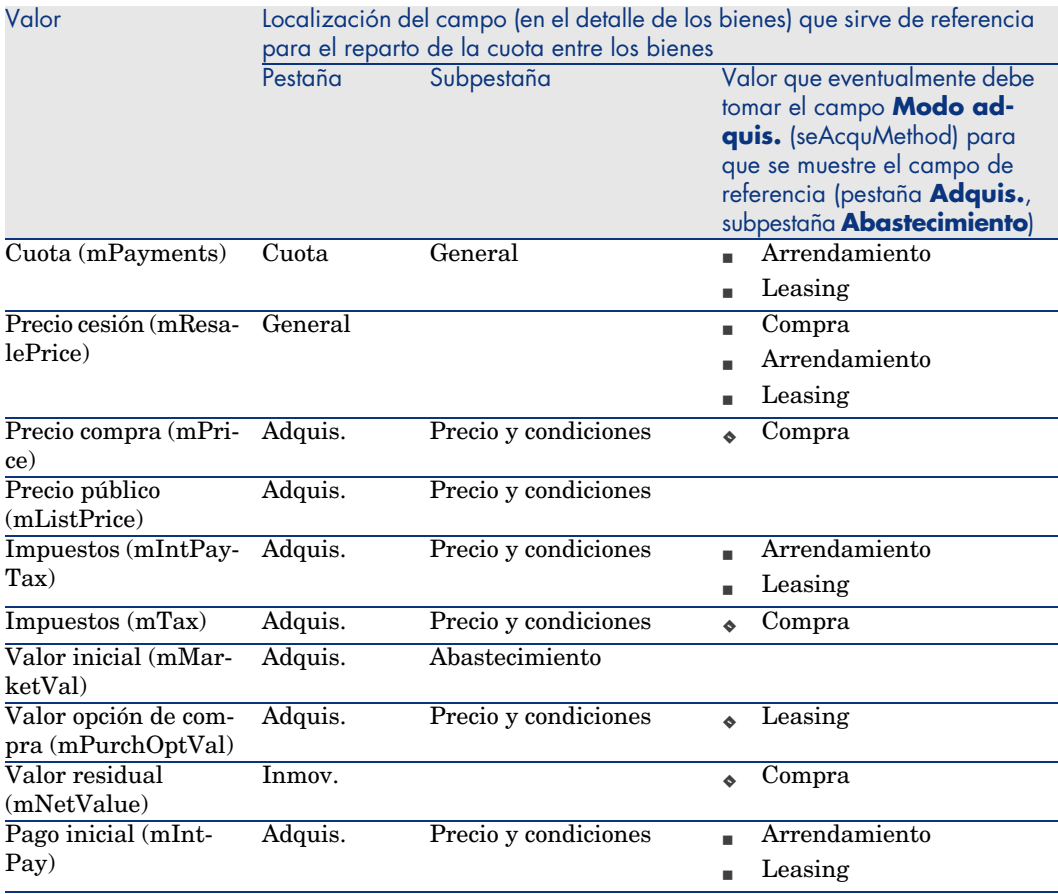

# NOTA:

Algunos campos de referencia se utilizan más para calcular las cuotas de arrendamiento y de leasing: **Valor inicial** (mMarketVal), **Valor opción de compra** (mPurchOptVal), etc.

Otros sirven para calcular distintos tipos de cuotas de bienes que no están en arrendamiento o leasing. Por ejemplo, una cuota de contrato puede ser una prima de seguro repartida entre bienes comprados a prorrata del campo **Precio compra** (mPrice).

Por convención, llamaremos "valor de prorrata" al valor que toma el campo de referencia.

Ésta es la fórmula que permite calcular el valor del campo *Cuota* (mPayments) del bien:

> Valor de prorrata del bien "Cuota" del bien = "Cuota" del contrato X - $\Sigma$  Valores de prorrata de los bienes

### Redondeo

Los errores de redondeo se pasan a la primera cuota: AssetCenter Server calcula las cuotas para cada bien asociado a la cuota, salvo el primero, y ajusta la cuota del primer bien para que la suma de las cuotas de los bienes sea igual a la cuota de leasing (el "primer" bien depende del servidor de base de datos y de su gestión de índices).

Si se fija el valor del redondeo en *0*, se calculan las cuotas para cada bien con la precisión predeterminada de los números flotantes. Por ejemplo, para una cuota de contrato de valor *100* repartida de igual manera entre tres bienes, AssetCenter genera las siguientes cuotas de bienes en función del valor seleccionado para el redondeo:

- <sup>n</sup> Para un valor de redondeo igual a 0,01
	- 1 33,34
	- 2 33,33
	- 3 33,33
- <sup>n</sup> Para un valor de redondeo igual a 0
	- 1 33.3333333333333433
	- 2 33.3333333333333254
	- 3 33.3333333333333254

# NOTA:

El valor de redondeo también se utiliza para el reparto de los valores de impuesto.

### Ejemplo de cálculo de cuota repartida entre los bienes asociados a la cuota

Supongamos que una empresa arrienda 3 bienes en el marco de un contrato de leasing:

- $\sim$  2 PC X e Y de un valor inicial de 1.500 euros cada uno
- <sup>n</sup> 1 PC Z de un valor inicial de 2.000 euros.
- <sup>n</sup> La cuota del contrato se reparte a prorrata de los *valores iniciales*.

El coeficiente de arrendamiento inicial del contrato es del 3%.

### Cálculo de la cuota del contrato

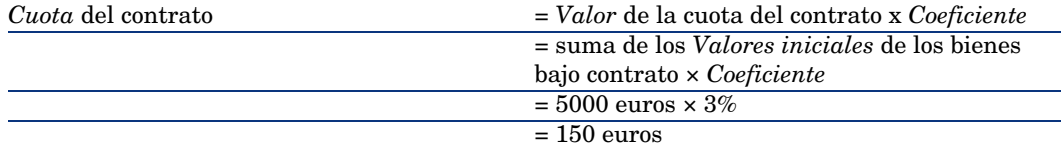

#### Cálculo de la cuota de los bienes

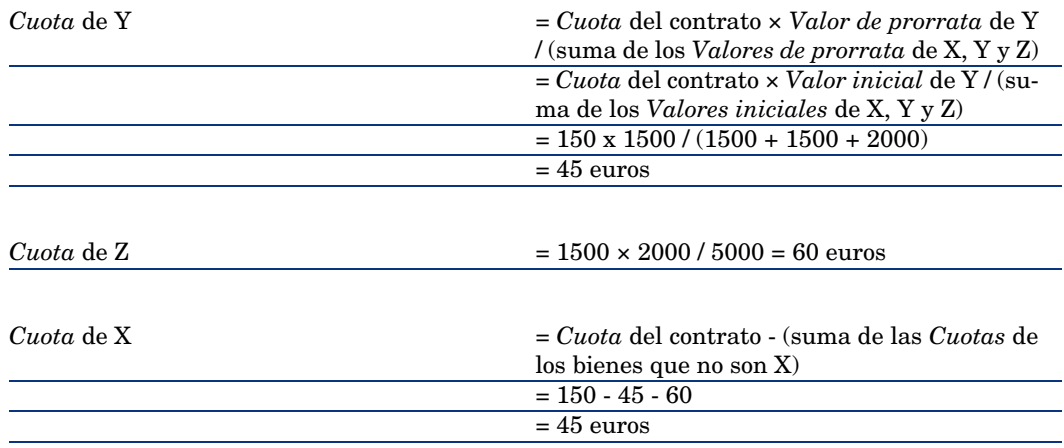

### Imputar una cuota unitaria en todos los bienes o en una selección de bienes bajo contrato

Este párrafo explica cómo calcular la cuota del contrato e imputar una cuota unitaria a todos los bienes asociados a la cuota del contrato.

#### Etapas obligatorias

Utilice el procedimiento descrito en la sección Reparto de la cuota entre todos los bienes o entre una selección de bienes bajo contrato [pág. 55].

La única diferencia concierne al campo siguiente:

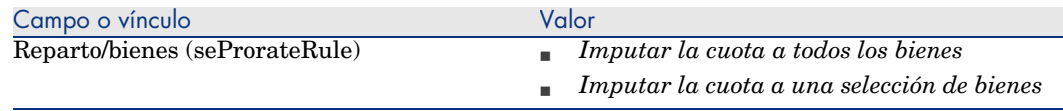

Además, el campo *Valor inicial* (mMarketVal) de los bienes puede no estar completado (pestaña *Adquis.*, subpestaña*Abastecimiento*).

#### Cálculo de la cuota en el contrato y bienes

La pestaña *Cuotas* del detalle del contrato da acceso a la lista y al detalle de las cuotas.

El importe de una cuota se calcula a partir del campo siguiente:

#### **Cuadro 5.5. Cuotas - campos que sirven para calcular la cuota del contrato**

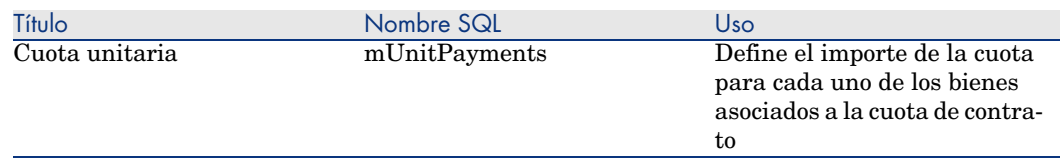

Entonces se efectúan los siguientes cálculos:

<sup>n</sup> La cuota del contrato es igual a:

CuotaContrato = Cuota unitaria x Número de bienes bajo contrato que for man parte de la selección

n CuotaBien = Cuota Unitaria. La cuota de los bienes asociados a la cuota es igual a:

### No imputar cuotas a los bienes

Este párrafo explica cómo calcular la cuota del contrato sin repartirla entre los bienes.

#### Etapas obligatorias

Para que los cálculos realizados automáticamente por el software funcionen, respete el orden siguiente:

- 1 Cree el contrato sin crear la cuota de contrato.
- 2 Añada los bienes al contrato sin crear la cuota en los bienes (pestaña *Adquis.* del detalle de los bienes).

Para cada bien, compruebe que el campo *Valor inicial* (mMarketVal) está completado (pestaña *Adquis.*, subpestaña *Abastecimiento*).

3 Cree la cuota de contrato (pestaña *Cuotas* del contrato).

Complete en particular los siguientes campos y vínculos:

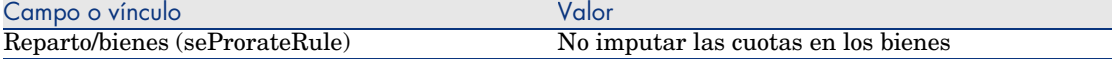

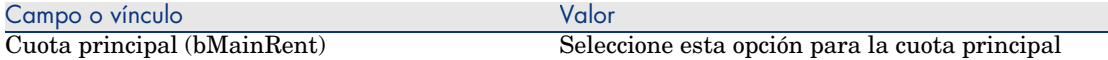

#### Cálculo de la cuota en el contrato

La pestaña *Cuotas* del detalle del contrato da acceso a la lista y al detalle de las cuotas.

El importe de una cuota se calcula a partir de los campos siguientes:

#### **Cuadro 5.6. Cuotas - campos que sirven para calcular la cuota del contrato**

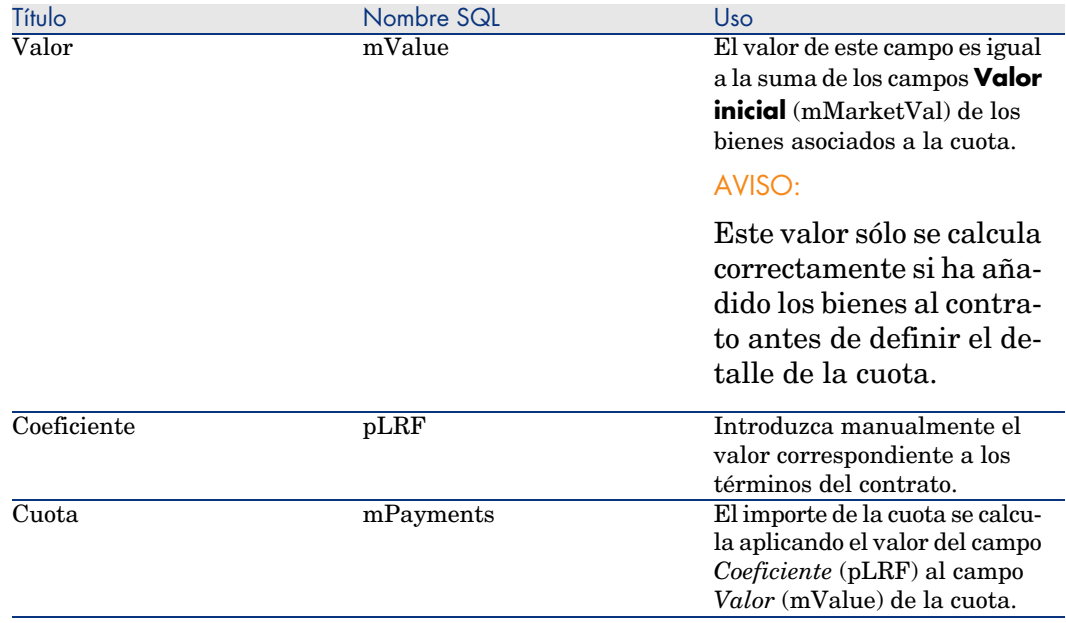

#### Cálculo de la cuota en los bienes

Si el campo *Reparto/bienes* (seProrateRule) vale *No imputar cuotas a los bienes*, la cuota no se calcula al nivel de los bienes bajo contrato.

# Imputación de las cuotas

Para definir la manera de imputar los gastos de cuota periódica:

- 1 Muestre el detalle del contrato.
- 2 Seleccione la pestaña **Cuotas**.
- 3 Muestre el detalle de la cuota.
- 4 Muestre la subpestaña **Finanzas**.
- 5 Complete los vínculos **Cat. analítica** (CostCategory) y **Centro de costes** (CostCenter).

# **NOTA:**

Los gastos de cuota provisional (contratos de arrendamiento o leasing) se imputan a la categoría analítica y al centro de costes del bien.

*66 | AssetCenter 5.0 - Contratos*

# 6 Etapa 4 - definición de los préstamos

Este capítulo explica cómo definir los préstamos de contrato y de bien y trata los puntos siguientes:

- n Inclusión de un préstamo
- <sup>n</sup> Definición del cuadro de amortización del préstamo
- <sup>n</sup> Selección del modo de reparto del préstamo

# Conceptos clave

Los préstamos se definen en los contratos.

Los préstamos de contratos se almacenan en la tabla **Préstamos** (amLoan).

Las líneas de amortización de préstamo se almacenan en la tabla **Líneas del cuadro de amortización** (amLoanPayment).

# Inclusión de un préstamo en un contrato

Los préstamos de un contrato se describen en la pestaña **Préstamos** del detalle de los contratos. Todos los contratos, salvo los contratos marcos, pueden ser financiados por las cuotas. Esta pestaña se muestra únicamente si el detalle del contrato respeta las siguientes condiciones:

- <sup>n</sup> El campo **Tipo** (seType) indica un valor diferente de **Contrato marco**.
- <sup>n</sup> El campo **Naturaleza de pagos** (sePayType) indica **Préstamos** o **Ambos**.

Selección del modo de visualización de la pestaña **Préstamos** con el cliente Windows.

La pestaña **Préstamos** propone dos modos de visualización:

- 1 En forma de pestañas
- 2 En forma de lista

Para pasar de un modo de visualización a otro, pulse con el botón derecho en el contenido de la pestaña **Préstamos** (pero no en el nombre de la pestaña) y seleccione **Mostrar en forma de pestañas** o **Mostrar en forma de lista**.

Inclusión de un préstamo a un contrato mostrando *pestañas* (cliente Windows únicamente)

- 1 Muestre la pestaña **Préstamos**.
- 2 Pulse con el botón derecho en la subpestaña situada en la parte inferior izquierda de la pestaña **Préstamos**.
- 3 Seleccione **Añadir un vínculo**.
- 4 Complete la subpestaña que aparece.
- 5 Pulse **Modificar**.

Inclusión de un préstamo a un contrato mostrando una *lista* (cliente Windows)

- 1 Muestre la pestaña **Préstamos**.
- 2 Pulse el botón **+**.
- 3 Complete el detalle del préstamo.
- 4 Pulse **Añadir**.
- 5 Pulse **Modificar**.

### Añadir una cuota a un contrato en vista *lista* (cliente Web)

- 1 Muestre la pestaña **Préstamos**.
- 2 Pulse el botón **Añadir**
- 3 Complete el detalle del préstamo.
- 4 Pulse **Aceptar**
- 5 Pulse **Guardar**.

# Inclusión de un préstamo en un bien

No se puede crear un préstamo directamente desde el detalle de un bien: los préstamos se asocian únicamente al contrato.

# Completar el cuadro de amortización del préstamo

Esta sección explica cómo crear un cuadro de amortización del préstamo.

### Inclusión del vencimiento de un préstamo

- 1 Muestre el detalle del contrato.
- 2 Seleccione la pestaña **Préstamos**.
- 3 Muestre el detalle del préstamo.
- 4 Añada una entrada al cuadro de amortización del préstamo (botón  $\blacksquare$  del cliente Windows o **Añadir** del cliente Web).
- 5 Complete el detalle del vencimiento de reembolso.
- 6 Apruebe la inserción (botón **Añadir** del cliente Windows o **Aceptar** del cliente Web).
- 7 Cliente Web: haga clic en el vínculo **Volver al documento principal**.
- 8 Apruebe la inclusión del vencimiento de reembolso (botón **Modificar** del cliente Windows o **Guardar** del cliente Web).

### Copia de un cuadro de amortización del préstamo desde un software externo

# $\triangle$  AVISO:

Esta función está disponible en el cliente Windows, pero no en el cliente Web.

Además de crear una a una las líneas de amortización del préstamo, puede copiarlas desde un software externo y pegarlas directamente en la lista del cuadro de amortización del préstamo.

Los datos que hay que copiar en el cuadro de amortización del préstamo AssetCenter deben estar estructurados como el cuadro. Durante la copia, se crea una línea de pago para cada línea de datos. Los campos de cada línea del archivo se asocian automáticamente a las columnas del cuadro de amortización del préstamo: el primer campo se asocia a la primera columna, el segundo campo a la segunda columna, y así sucesivamente.

# Campos utilizados para describir el cuadro de amortización del préstamo

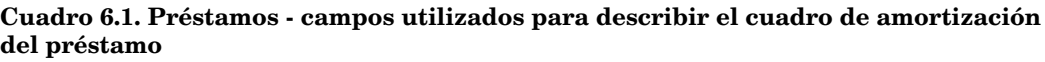

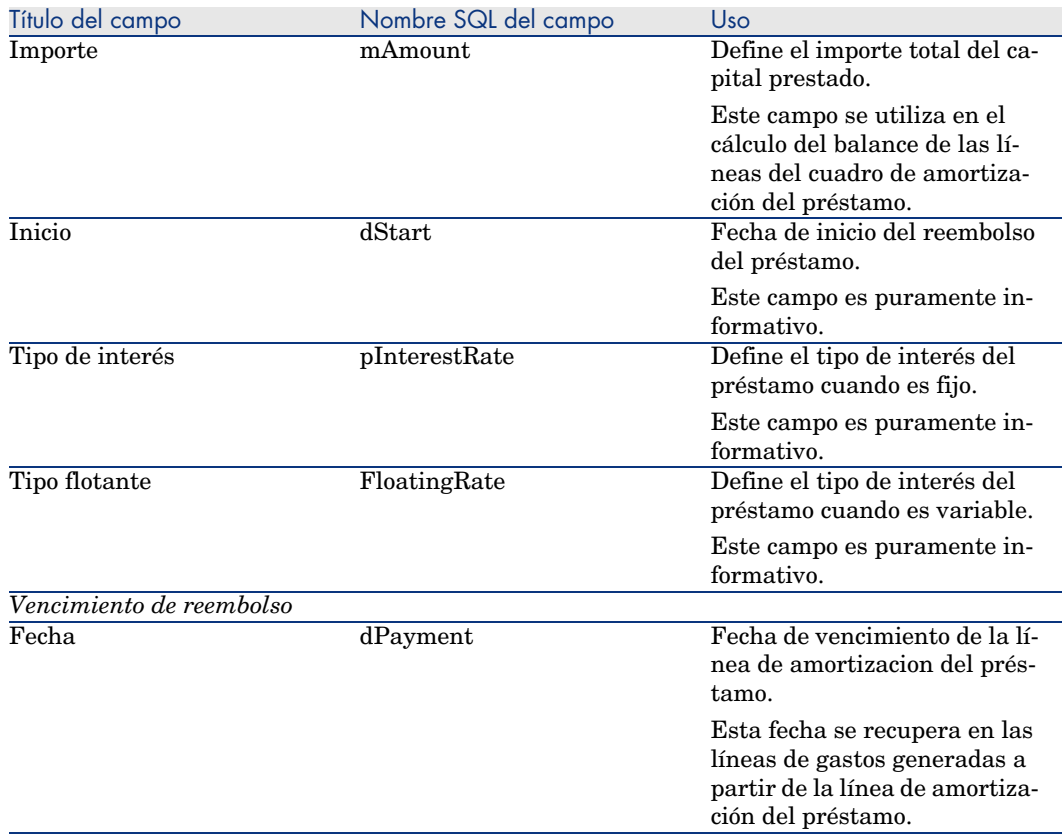

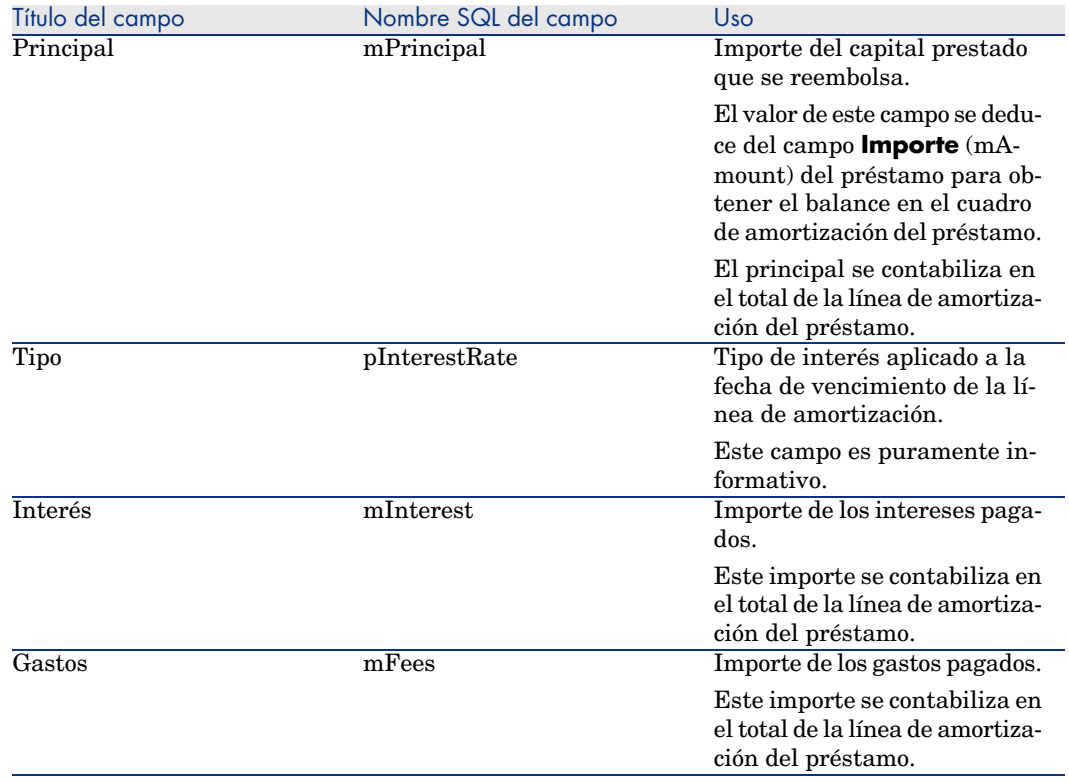

# Ejemplo

Si introduce los valores siguientes en el detalle del préstamo:

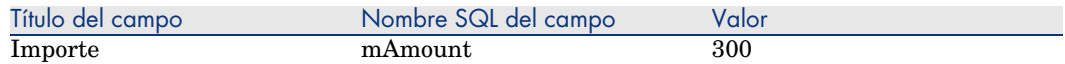

e introduce los valores siguientes en el detalle de una línea de amortización del préstamo:

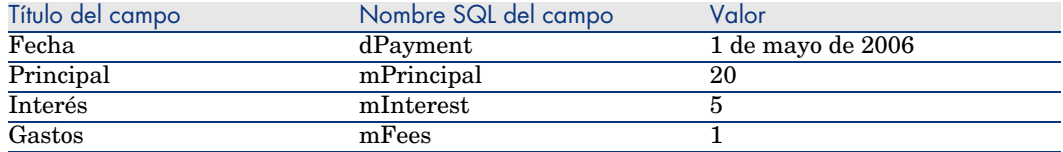

Entonces, el cuadro de amortización del préstamo muestra la siguiente línea:

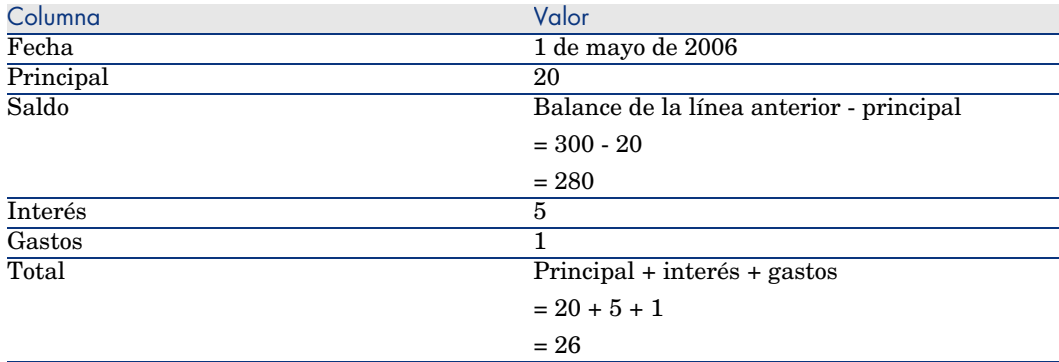

# Modo de reparto de los préstamos

Esta sección explica los modos de reparto disponibles, y cómo seleccionar el modo de reparto adaptado.

### Selección del modo de reparto del préstamo

#### Procedimiento

Para seleccionar el modo de reparto de un préstamo:

- 1 Muestre el detalle del contrato.
- 2 Seleccione la pestaña **Préstamos**.
- 3 Muestre el detalle del préstamo.
- 4 Complete el campo **Reparto/bienes** (seProrateRule) en la parte inferior de la ventana.

Puede seleccionar entre los modos de reparto siguientes:

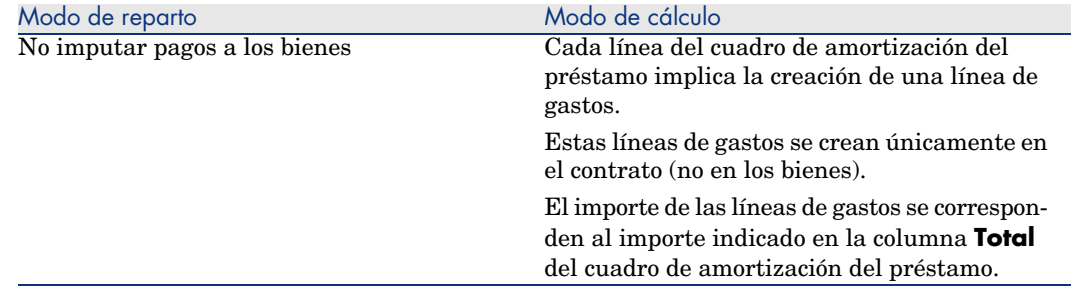
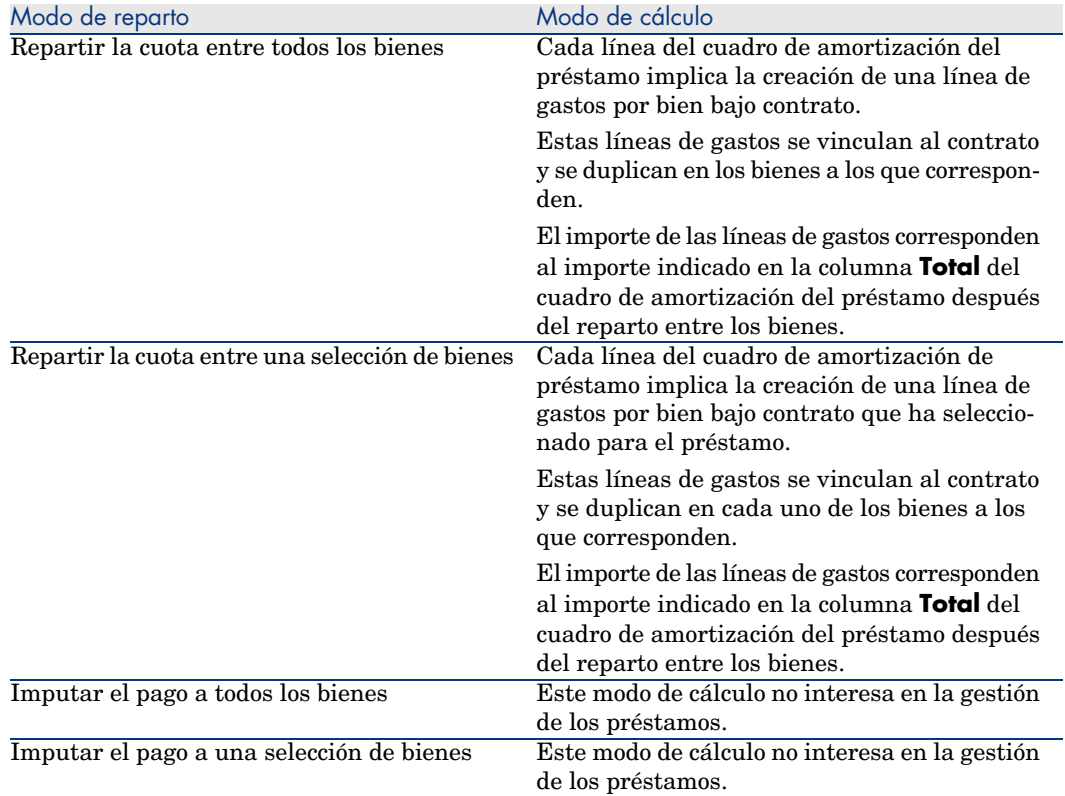

#### Cómo realizar la selección

#### **¿Por qué repartir un reembolso entre todos los bienes bajo contrato?**

<sup>u</sup> Cuando el cuadro de amortización del préstamo es el mismo para *todos* los bienes y se aplica a *todos* los bienes.

## **¿Por qué repartir un reembolso entre una selección de bienes?**

<sup>n</sup> Cuando el cuadro de amortización del préstamo no es el mismo para todos los bienes bajo contrato.

Ejemplo: si el tipo, el calendario o los gastos se aplican de forma diferente en función de los bienes.

<sup>n</sup> Para repartir los reembolsos entre los bienes bajo contrato que se considera "principales" y no tener en cuenta los bienes "secundarios".

De esta forma, se puede repartir el reembolso entre los discos duros pero no entre las pantallas.

#### **¿Por qué no repartir una cuota entre los bienes?**

<sup>n</sup> Cuando la lista de bienes bajo contrato no tiene incidencia alguna sobre el importe del reembolso.

Por consiguiente, la inclusión y la retirada de los bienes en curso de contrato no modifican el importe del reembolso.

- <sup>n</sup> Para ganar tiempo y espacio de disco.
- n Para tener una vista de conjunto del contrato sin ir al detalle de los bienes.

# Repartir los reembolsos del préstamo entre todos los bienes o entre una selección de bienes bajo contrato

Esta sección le explica cómo repartir un reembolso de préstamo entre todos los bienes o entre una selección de bienes bajo contrato.

#### Etapas obligatorias

- 1 Cree el contrato sin crear el préstamo.
- 2 Añada los bienes al contrato.

Para cada bien, compruebe que el campo *Valor inicial* (mMarketVal) está completado (pestaña *Adquis.*, subpestaña *Abastecimiento*).

3 Complete, en la pestaña **General** del detalle del contrato, el campo **Naturaleza de pagos** (sePayType) con el valor *Préstamos* o *Ambos*, según el modo de reembolso deseado.

Se muestra la pestaña **Préstamos**.

- 4 En la pestaña **Préstamos**, añada el préstamo.
- 5 Cliente Web: haga clic en el vínculo **Volver al documento principal**.
- 6 Cliente Windows: pulse **Modificar**.

Cliente Web: pulse **Guardar**.

La tabla de contenido de la subpestaña indica los reembolsos del préstamo. La columna *Saldo* indica el capital que falta por reembolsar.

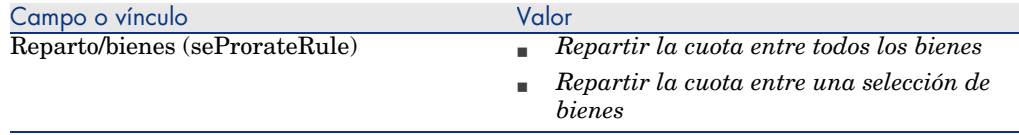

Complete el campo **Reparto/bienes** situado en la parte inferior de la ventana con uno de los valores siguientes:

8 Cuando selecciona el valor *Repartir la cuota entre una selección de bienes*, se muestra una lista en el campo **Reparto/bienes**. Esta lista le permite seleccionar los bienes, y está vacía de forma predeterminada.

Para añadir bienes a la selección:

Cliente Windows: pulse el botón **+** situado en la parte inferior derecha del campo *Reparto/ bienes*.

Cliente Web: pulse el botón **Añadir** situado en la parte inferior derecha del campo *Reparto/ bienes*.

Se muestra la lista de bienes bajo contrato.

Seleccione en esta lista los bienes sobre los que se van a repartir los reembolsos del préstamo.

Acepte la selección de los bienes (botón **Elegir** del cliente Windows o **Añadir** del cliente Web).

Para retirar los bienes, selecciónelos en la lista y pulse el botón **-** (cliente Windows) o **Eliminar** (cliente Web).

#### Generación de las líneas de gastos

Para cada línea del cuadro de amortización del préstamo, AssetCenter Server genera una línea de gastos para cada bien al que se aplica el préstamo.

Estas líneas de gastos se muestran en las pestañas siguientes:

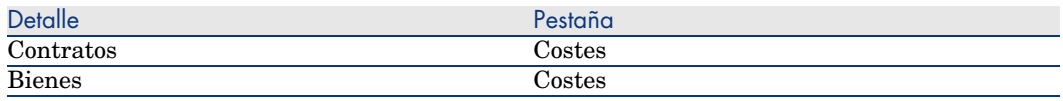

# **Q** SUGERENCIA:

La línea de gastos aparece dos veces; se trata siempre de la misma línea de gastos.

No se ha generado dos veces.

El importe de las líneas de gastos se calcula a partir de los siguientes campos:

#### **Cuadro 6.2. Préstamos - campos que sirven para calcular las líneas de gastos**

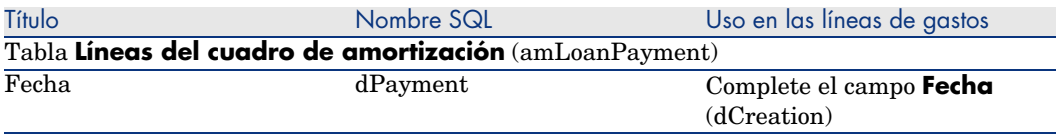

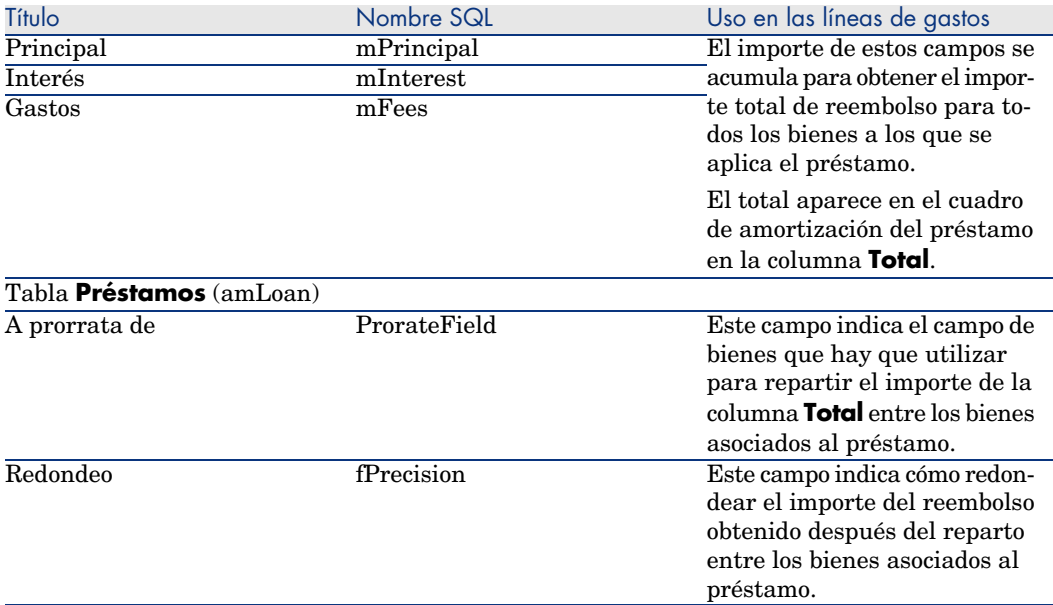

Seleccionar el campo de referencia para el reparto del reembolso entre los bienes.

El campo de referencia para el reparto del reembolso entre los bienes asociados al préstamo se define en el campo **A prorrata de** (ProrateField).

El campo **A prorrata de** puede tomar los siguientes valores:

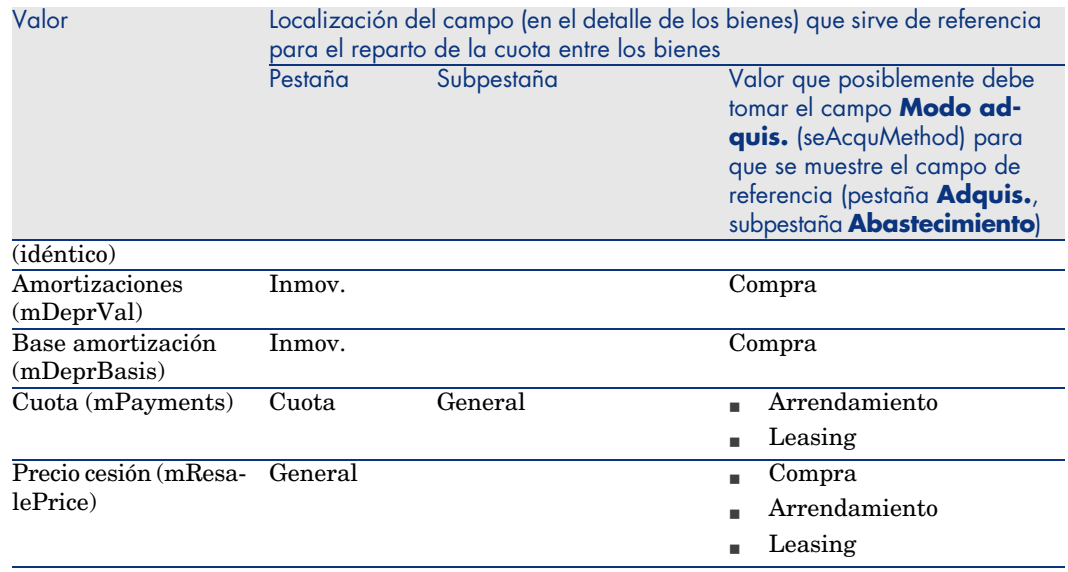

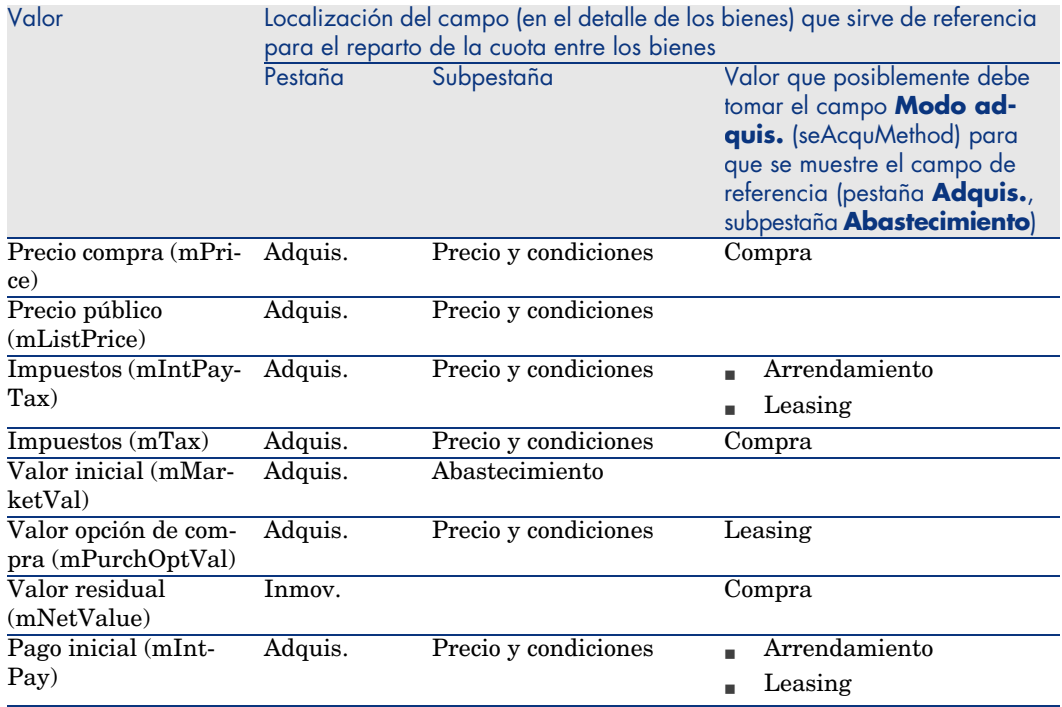

Por convención, llamaremos "valor de prorrata" al valor que toma el campo de referencia.

Ésta es la fórmula que permite calcular el valor del campo *Débito* (mDebit) de la línea de gastos cuando el campo **A prorrata de** es diferente de *(idéntico)*:

```
Reembolso del bien = Reembolso del contrato x \frac{\text{Value}}{\sum \text{del}\text{ is values of } \text{square}}
```
Ésta es la fórmula que permite calcular el valor del campo *Débito* (mDebit) de la línea de gastos cuando el campo **A prorrata de** vale *(idéntico)*:

```
Reembolso en el nivel de bien =\frac{\text{Total de reembolsos en el nivel de contrato}}{\text{Número de bienes seleccionalos}}
```
#### Redondeo

Los errores de redondeo se registran en la primera cuota: AssetCenter Server calcula las cuotas para cada bien asociado a la cuota salvo el primero, y ajusta la cuota del primer bien para que la suma de las cuotas de los bienes sea igual a la cuota de leasing (el "primer" bien depende del servidor de base de datos y de su gestión de los índices).

Si el valor del redondeo está fijado en *0*, las cuotas para cada bien se calculan con la precisión predeterminada de los números flotantes. Por ejemplo, para una cuota de contrato de valor *100* repartida de la misma forma entre tres bienes, AssetCenter genera las cuotas de los bienes siguinetes en función del valor seleccionado para el redondeo:

- Para un valor de redondeo igual a  $0.01$ 
	- 1 33,34
	- 2 33,33
	- 3 33,33
- <sup>n</sup> Para un valor de redondeo igual a 0
	- 1 33.3333333333333433
	- 2 33.3333333333333254
	- 3 33.3333333333333254

# **NOTA:**

El valor de redondeo también se utiliza para el reparto de los valores de impuesto.

## Ejemplo de cálculo

Supongamos que una empresa compra 3 bienes a crédito:

- <sup>n</sup> 2 PC X e Y de valor inicial de *1.500* euros cada uno
- <sup>n</sup> 1 PC Z de valor inicial de *2.000* euros
- <sup>n</sup> El reembolso del préstamo se reparte a prorrata de los *valores iniciales*

Los siguientes valores aparecerán en el detalle del préstamo:

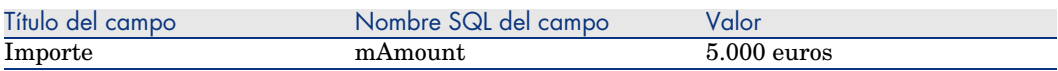

Supongamos que introduce los valores siguientes en el detalle de la primera línea de amortización del préstamo:

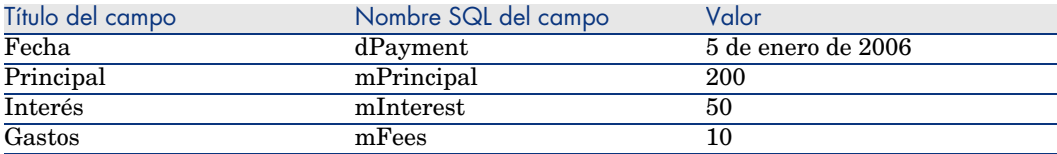

Entonces, el cuadro de amortización del préstamo muestra la siguiente línea:

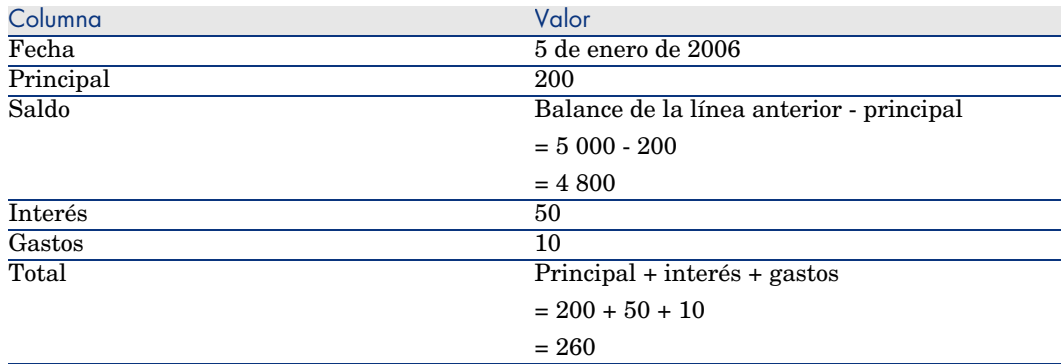

## Cálculo del reembolso para cada uno de los bienes

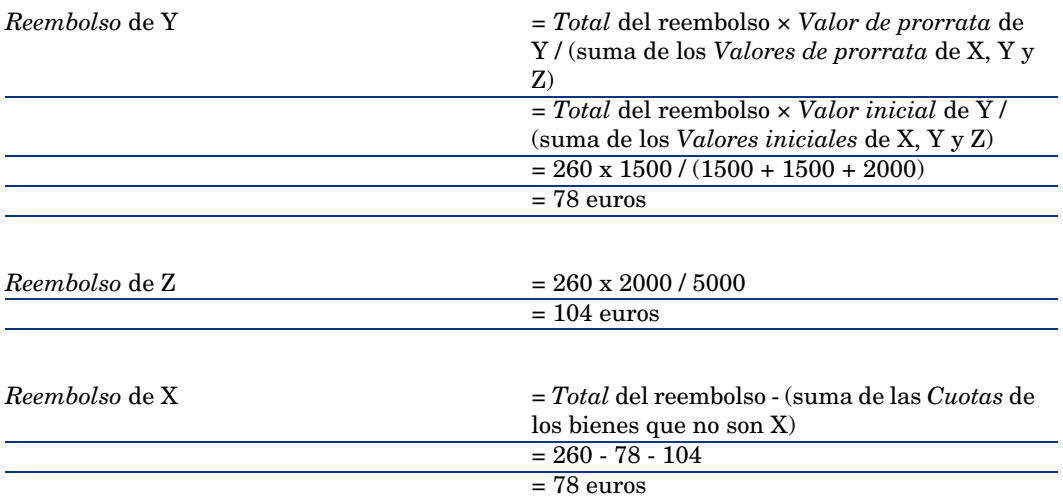

# Imputación de los reembolsos del préstamo entre todos los bienes o entre una selección de bienes bajo contrato

## Etapas obligatorias

Este modo de reparto no interesa en la gestión de los préstamos.

# No imputar pagos a los bienes

#### Etapas obligatorias

1 Cree el contrato sin crear el préstamo.

2 Añada los bienes al contrato.

Para cada bien, compruebe que el campo *Valor inicial* (mMarketVal) está completado (pestaña *Adquis.*, subpestaña *Abastecimiento*).

3 Complete, en la pestaña **General** del detalle del contrato, el campo **Naturaleza de pagos** (sePayType) con el valor *Préstamos* o *Ambos*, según el modo de reembolso deseado.

Se muestra la pestaña **Préstamos**.

- 4 En la pestaña **Préstamos**, añada y complete el préstamo.
- 5 Cliente Web: haga clic en el vínculo **Volver al documento principal**.
- 6 Cliente Windows: pulse **Modificar**.

Cliente Web: pulse **Guardar**.

La tabla de contenido de la subpestaña indica los reembolsos del préstamo. La columna *Saldo* indica el capital que falta por reembolsar.

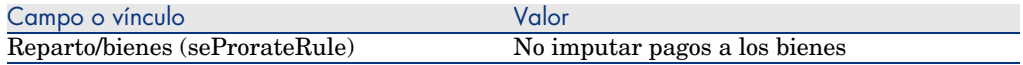

Complete el campo **Reparto/bienes** (seProrateRule) en la parte inferior de la ventana con el valor siguiente:

#### Generación de las líneas de gastos

AssetCenter Server genera una línea de gastos para cada línea del cuadro de amortización del préstamo.

Estas líneas de gastos se muestran en la pestaña **Costes** del contrato.

El importe de las líneas de gastos se calcula a partir de los siguientes campos:

#### **Cuadro 6.3. Préstamos - campos que sirven para calcular las líneas de gastos**

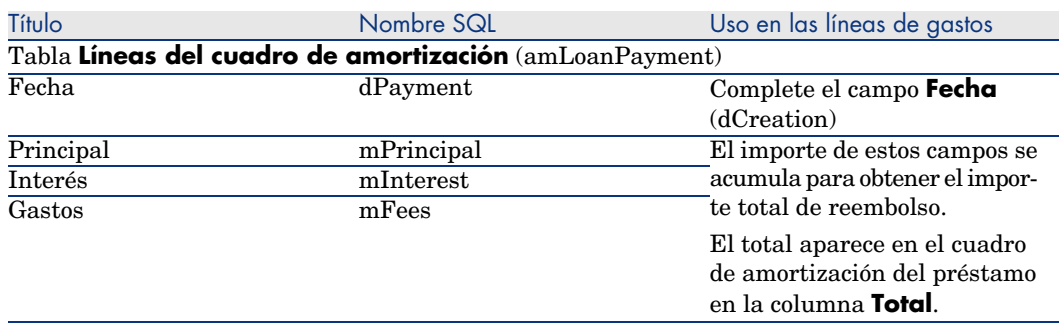

# Imputación de las cuotas

Para definir la manera de imputar los gastos del préstamo:

- 1 Muestre el detalle del contrato.
- 2 Seleccione la pestaña **Préstamos**.
- 3 Muestre el detalle de la cuota.
- 4 Complete los vínculos **Cat. analítica** (CostCategory) y **Centro de costes** (CostCenter).

*82 | AssetCenter 5.0 - Contratos*

# Etapa 5 -aceptación de los bienes

# <span id="page-82-0"></span> $\triangle$  AVISO:

La función descrita para este capítulo está disponible con el cliente Windows, pero no con el cliente Web.

# IMPORTANTE:

Este capítulo sólo describe los contratos cuyo campo **Tipo** (seType) vale *Arrendamiento o leasing*.

Este capítulo explica cómo aceptar los bienes y calcular las cuotas provisionales.

# Conceptos clave

Una vez recibidos los bienes, el arrendatario dispone de un plazo para evaluar los bienes y cerciorarse de que funcionen correctamente. La aceptación de los bienes marca el inicio efectivo del contrato de leasing y la exigibilidad de las cuotas.

Es una etapa primordial del proceso de leasing, en la que el arrendatario y el arrendador intercambian documentos contractuales. El arrendador envía un certificado de aceptación que indica los bienes aceptados.

# Aceptación d[e bienes](#page-82-0)

Para aceptar los [bienes:](#page-82-0)

- 1 Muestra la lista de contratos (vínculo**Contratos/ Leasing/ Contratos de arrendamiento/leasing**).
- 2 Seleccione el contrato.
- 3 Pulse el botón **Acept.** en la ventana de detalle del contrato. La ventana que aparece presenta la lista de bienes bajo contrato de leasing.
- 4 Seleccione los bienes que hay que aceptar.
- 5 Complete la ventana de aceptación, cuadro **Fecha aceptación**: Etapa 5 -aceptación de los bienes [pág. 83]
- 6 Complete la ventana de aceptación, cuadro **Cálculo de la cuota provisional**: Etapa 5 -aceptación de los bienes [pág. 83]
- 7 Apruebe los bienes seleccionados (botón **Aplicar**).
- 8 Cierre la ventana (botón **Cerrar**).

# Cómo completar el cuadro **Fecha de aceptación**

#### **Cuadro 7.1. Ventana Fecha de aceptación y cuota provisional**

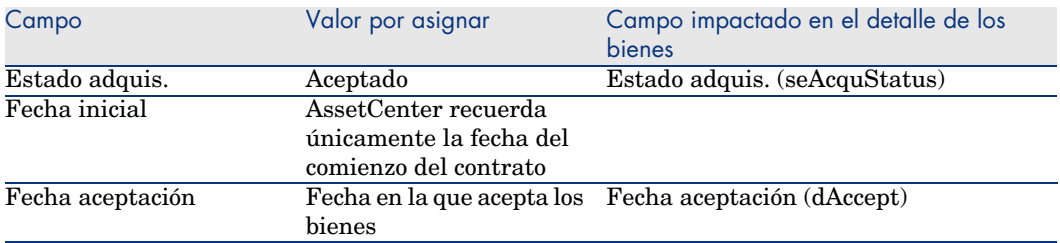

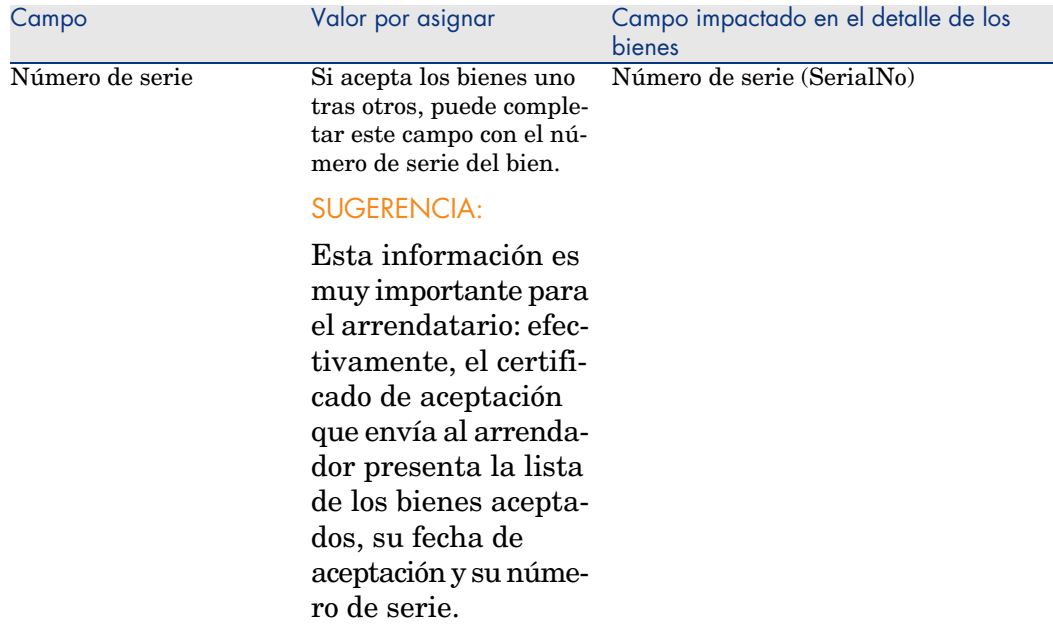

# Cómo completar el cuadro **Cálculo de la cuota provisional**

La aceptación de los bienes fija el inicio de la exigibilidad de las cuotas. Por consiguiente, el arrendatario debe pagar la cuota provisional.

Esta cuota cubre el periodo entre la aceptación de los bienes y la fecha de la primera cuota en un periodo completo.

# **AVISO:**

AssetCenter administra el cálculo de la cuota provisional solamente para la cuota principal del contrato.

AssetCenter calcula la cuota provisional de varias maneras, según la opción seleccionada en el campo *Reparto/bienes* (seProrateRule) de la subpestaña de cuota principal de la pestaña *Cuotas* del detalle del contrato:

- <sup>n</sup> *Repartir la cuota entre todos los bienes*
- <sup>n</sup> *Repartir la cuota entre una selección de bienes*
- <sup>n</sup> *No imputar cuotas a los bienes*
- <sup>n</sup> *Imputar la cuota a todos los bienes*
- <sup>n</sup> *Imputar la cuota a una selección de bienes*

#### Opción **Repartir la cuota entre todos los bienes**

AssetCenter procede en varias etapas:

- 1 Calcula primero la cuota provisional para el conjunto de bienes seleccionados en la pantalla de aceptación. Se basa en el total de las cuotas de los bienes seleccionados y en el tipo de cálculo de la cuota provisional definido en la pantalla de aceptación. Observe que el conjunto de bienes seleccionados no corresponde necesariamente a la totalidad de los bienes bajo contrato.
- 2 Reparte esta cuota provisional al nivel de cada bien de la selección. Se basa en el modo de reparto de la cuota provisional definido en la pantalla de aceptación y en dos campos del detalle del bien: **Cuota** (mPayments) y **Periodicidad** (sePeriodicity) (pestaña **Adquis.**, subpestaña correspondiente a la cuota principal). La cuota provisional de cada bien se almacena en la pestaña **Precio y condiciones**, campo **Pago inicial** (mIntPay).
- 3 Recalcula la cuota provisional global del contrato, que es igual a la suma de todas las cuotas provisionales de los bienes bajo contrato. La cuota se indica en el campo *Pago inicial* (mIntPay) de la pestaña *General* del detalle del contrato.

Así se calcula la cuota provisional de un conjunto de bienes:

- 1 Seleccione el *Tipo de cálculo* de la cuota provisional y, según el tipo seleccionado, complete los campos: *Días mín.*, *Días máx.* o *Porcentaje*. Si ha seleccionado el tipo *Fijo*, especifique este valor en el campo *Total de cuotas provisionales*.
- 2 Pulse<sup>5</sup> para ver el *Total de cuotas provisionales* para el conjunto de los bienes.
- 3 Precise cómo la cuota provisional así calculada debe repartirse al nivel de cada bien del conjunto:
	- 1 Indique en el campo *Repartir a prorrata de* el modo de reparto de la cuota provisional entre los bienes.
	- 2 Indique en el campo *Redondeo* el redondeo aplicable al cálculo de la cuota provisional.
- 4 Pulse **Aplicar** para registrar la operación de cálculo en los bienes y en el contrato. De este modo:
	- 1 Se vuelve a calcular el campo *Pago inicial* (mIntPay) de la pestaña *General* del detalle del contrato, que indica la cuota provisional global del contrato.
	- 2 Para cada bien del conjunto, el campo **Pago inicial** (mIntPay) de la subpestaña **Precio y condiciones** de la pestaña **Adquis.** del detalle del bien indica la cuota provisional al nivel del bien. Esta cuota se calcula repartiendo la cuota provisional global del contrato entre los bienes según la regla fijada por los campos **A prorrata de** y **Redondeo**.

3 Para cada bien del conjunto, la línea de gastos relativa a la cuota provisional del bien aparece en la pestaña *Costes* del detalle del bien.

## Opción **Repartir la cuota entre una selección de bienes**

El procedimiento de cálculo de la cuota provisional al aceptar un conjunto de bienes es similar al descrito en el caso de una cuota principal "Repartida entre todos los bienes", con las siguientes condiciones:

- <sup>n</sup> Existe una cuota provisional al nivel de cada bien de la selección, calculada cuando el bien ha sido "aceptado". La cuota provisional de los bienes ajenos a la selección es nula.
- <sup>n</sup> La cuota provisional global del contrato es igual a la suma de las cuotas provisionales de la selección de bienes. Se indica en el campo *Pago inicial* (mIntPay) de la pestaña *General* del detalle del contrato.

#### Opción **No imputar cuotas a los bienes**

No existe cuota provisional al nivel de los bienes bajo contrato.

La cuota provisional global del contrato es introducida directamente por el arrendatario en el campo *Pago inicial* (mIntPay) de la pestaña *General* del detalle del contrato.

En este caso, el botón **Aplicar** no sirve para el cálculo de la cuota provisional, sino para aceptar los bienes bajo contrato.

La línea de gastos relativa a la cuota provisional del contrato se muestra en la pestaña *Costes* del detalle del contrato.

#### Tipos de cálculo de la cuota provisional

# **NOTA:**

Los tipos de cálculo de la cuota provisional sólo se utilizan cuando la cuota principal del contrato se reparte entre todos los bienes o una selección de bienes (campo *Reparto/bienes* (seProrateRule) de la subpestaña de cuota principal de la pestaña *Cuotas* del detalle del contrato).

En este caso, AssetCenter le permite calcular la cuota provisional de un conjunto de bienes de 3 maneras:

- <sup>n</sup> Respecto a la fecha de aceptación de estos bienes
- <sup>n</sup> Como un porcentaje de la cuota de estos bienes
- <sup>n</sup> Como un valor fijo

El tipo de cálculo de la cuota provisional aparece en la pestaña **Leasing** del detalle del contrato y en la ventana de aceptación y cálculo de la cuota provisional.

En los siguientes párrafos se explican en detalle los tipos de cálculo de la cuota provisional para un conjunto de bienes.

## **Cálculo respecto a la "Fecha de aceptación"**

La cuota provisional se calcula a partir de la fecha de aceptación de los bienes, es decir, a prorrata del periodo restante hasta el inicio del primer periodo completo de cuota. AssetCenter considera que un mes consta de 30 días.

Los parámetros del cálculo se recapitulan en la ventana de aceptación de los bienes y de cálculo de la cuota provisional:

- <sup>n</sup> El importe de referencia se especifica en el campo **Total de cuotas**: se trata del total de las cuotas periódicas de los bienes seleccionados. Cuando se reparte la cuota del contrato entre una selección de bienes (campo **Reparto/bienes** (seProrateRule) de la pestaña **Cuotas** del detalle del contrato), la cuota periódica de un bien ajeno a la selección es reemplazada por 0.
- <sup>n</sup> AssetCenter determina automáticamente el número de días que se tomarán en cuenta para el cálculo:
	- <sup>n</sup> **Días**

Número de días, calculado automáticamente por AssetCenter, entre la fecha de aceptación y la fecha de la primera cuota en todo un periodo.

<sup>n</sup> **Días mín.**

Número mínimo de días facturados.

<sup>n</sup> **Días máx.**

Número máximo de días facturados.

## **Ejemplo de cálculo de cuota provisional respecto a la fecha de aceptación**

Un contrato de leasing se inicia el 1 de julio de 2006. La cuota mensual, pagadera el 1.° del mes, es de 3.000 euros, repartida entre todos los bienes. El 17 de junio de 2006, el arrendatario acepta 2 de los bienes bajo contrato con cuotas mensuales de 800 euros (bien A) y 400 euros (bien B).

<sup>n</sup> La cuota provisional para estos 2 bienes cubre el periodo del 17 al 30 de junio incluido, es decir, 14 días. Vale pues 14/30 \* (16 000 + 400 ) = 560 euros.

La cuota provisional total del contrato (especificada en el campo **Pago inicial** (mIntPay) de la pestaña **General** del detalle del contrato) aumenta en 560 euros.

<sup>n</sup> Para cada uno de los 2 bienes aceptados, el campo **Entrada** de la subpestaña **Precio y condiciones** de la pestaña **Adquis.** del detalle del bien indica la cuota provisional del bien.

Supongamos que las cuotas provisionales de los 2 bienes se calculen repartiendo la cuota provisional total del contrato a prorrata de la cuota, con un redondeo de 0,1.

La cuota provisional de A vale:  $560 * 800 / (800 + 400) = 373.3$  euros. La cuota provisional de B vale:  $560 * 400 / (800 + 400) = 186,7$  euros.

## **Ejemplo de uso de los campos Días mín. y Días máx.**

Un contrato de leasing se inicia el 1 de julio de 2006. Las cuotas, repartidas entre todos los bienes, se deben pagar el 1.° del mes. La cuota provisional se calcula con relación a la fecha de aceptación. **Días mín.** indica 3 días, **Días máx** indica 25 días.

- <sup>n</sup> Si todos los bienes bajo contrato se aceptan el 29 de junio de 2006, la cuota provisional se calcula para un período de 3 días (número mínimo de días facturados), aunque no cubra en realidad más que 2 días.
- Si todos los bienes bajo contrato se aceptan el 2 de junio de 2006, en este caso la demora entre la fecha de aceptación y el inicio del primer período completo de cuota (1 de julio de 2006) es superior a 25 días. La cuota provisional se calcula por tanto para un período de 25 días (número máximo de días facturados).
- <sup>n</sup> Si los bienes bajo contrato se aceptan el día de la fecha de inicio del contrato (1 de julio de 2006), no hay cuota provisional para calcular en estos bienes porque el período facturado corresponde a una cuota completa. **Días mín.** debe indicar 0 días y **Días máx.** 31 días.

## **Cálculo por "Porcentaje de la cuota"**

La cuota provisional se calcula aplicando un porcentaje al importe especificado en el campo **Total de cuotas** del contrato:

- <sup>n</sup> El porcentaje se indica en el campo **Porcentaje**, que aparece al seleccionar este modo de cálculo. De forma predeterminada, es igual al porcentaje definido en la pestaña **Leasing** del detalle del contrato.
- <sup>n</sup> El **Total de cuotas** es la suma de las cuotas periódicas de los bienes seleccionados. Cuando se reparte la cuota del contrato entre una selección de bienes (campo **Reparto/bienes** (seProrateRule) de la pestaña **Cuotas** del detalle del contrato), la cuota periódica de un bien ajeno a la selección es reemplazada por 0.

De este modo, la cuota provisional es independiente de la fecha de aceptación de los bienes.

## **Ejemplo**

Un contrato de leasing se inicia el 1 de julio de 2006. La cuota mensual, que se debe pagar el 1.° del mes, es de 3.000 euros. El porcentaje para el cálculo de la cuota provisional, definido en la pestaña **Leasing** del detalle del contrato, es del 30%. La cuota se reparte entre todos los bienes, y todos los bienes del contrato se aceptan durante el mes de junio de 2006.

<sup>n</sup> La cuota provisional del contrato cubre el periodo del 1 al 30 de junio de 2006.

Vale 3.000 \* 30% = 900 euros.

<sup>n</sup> Las cuotas provisionales de los bienes se calculan repartiendo la cuota provisional del contrato según el modo de reparto seleccionado.

## **Cálculo por valor fijo**

La cuota provisional es igual a un valor fijo: basta con especificar este valor en el campo **Total de cuotas provisionales** de la ventana de aceptación.

# 8 Etapa 6 - generación de líneas de gastos

Este capítulo explica la manera de administrar o recalcular las líneas de gastos de cuota y de reembolso del préstamo.

# Conceptos clave

Se generan líneas de gastos para todos los costes asociados al contrato:

- <sup>n</sup> Cuotas periódicas
- n Pagos iniciales (o cuota provisional, en el caso de contratos de leasing).
- Reembolsos de préstamo.

Las líneas de gastos que se corresponden a las cuotas se generan de dos formas:

- <sup>n</sup> AssetCenter crea las líneas de gastos de las cuotas provisionales en el momento de la aceptación de los bienes.
- <sup>n</sup> AssetCenter Server crea las líneas de gastos de las cuotas periódicas.

AssetCenter Server genera las líneas de gastos correspondientes al reembolso de los préstamos.

Por tanto, AssetCenter Server debe instalarse, configurarse e iniciarse en el servidor.

## Para configurar AssetCenter Server

1 Inicie AssetCenter Server.

- 2 Conéctese a la base de datos (menú *Archivo/Conexión a una base*).
- 3 Seleccione el menú *Herramientas/Configurar los módulos*.
- 4 Seleccione el menú **Calcular las cuotas y los préstamos** (Rent).
- 5 Complete las opciones del módulo **Calcular las cuotas y los préstamos** según las indicaciones del manual *Administración*, capítulo *AssetCenter Server*, sección *Configurar los módulos supervisados por AssetCenter Server/ Módulo Calcular las cuotas y los préstamos (Rent)*.

## Ejecutar AssetCenter Server en tarea de fondo

- 1 Inicie AssetCenter Server.
- 2 Conéctese a la base de datos (menú *Archivo/Conexión a una base*).

# Generación de líneas de gastos de cuotas periódicas y de amortización del préstamo

Una vez conectado, AssetCenter Server comprueba regularmente si debe generar o recalcular las líneas de gastos. En caso afirmativo, las generará o recalculará.

# IMPORTANTE:

La generación de líneas de gastos de cuota dependen de la casilla *Fecha aceptación* (bFromAcceptDate): si la casilla está marcada, las líneas de gastos correspondientes a las cuotas sólo se generan a partir de la fecha de aceptación del bien. Si no está marcada esta casilla, las líneas de gastos se generan desde la fecha de inicio de validez de la cuota.

Después de controlar y generar o recalcular líneas de gastos relativas a una cuota periódica, AssetCenter Server almacena en el campo *Recálculo desde el* (dRecalcul) de esta cuota la fecha de la última línea de gasto generado.

- <sup>n</sup> Si la cuota del contrato se reparte o imputa entre los bienes, AssetCenter Server modifica el campo *Recálculo desde el* (dRecalcul) que se encuentra en las subpestañas de cuota de la pestaña *Adquis.* del detalle de los bienes.
- <sup>n</sup> Si la cuota del contrato no se reparte o imputa entre los bienes, AssetCenter Server modifica el campo *Recálculo desde el* (dRecalcul) que se encuentra en las subpestañas de cuota de la pestaña *Cuotas* del detalle del contrato.

AssetCenter Server no recalcula cada vez el conjunto de líneas de gasto:

- <sup>n</sup> Las líneas de gastos previstos asociadas a una cuota periódica siempre se recalculan.
- <sup>n</sup> En cuanto a las líneas de gastos pasados y presentes asociadas a una cuota periódica, es el campo *Recálculo desde el* (dRecalcul) específico de cada cuota el que fija desde qué fecha serán recalculadas.

El arrendatario puede modificar si lo desea la fecha de recálculo de las líneas de gastos no previstos completando directamente el campo *Recálculo desde el* (dRecalcul). Esta flexibilidad permite, por ejemplo, recalcular líneas de gastos erróneas en caso de modificación del tipo impositivo.

## Creación de las líneas de gastos de pagos iniciales

La cuota provisional es una noción específica de los contratos de leasing.

Cada tipo de contrato prevé un pago inicial, que AssetCenter permite indicar en el campo **Pago inicial** (mIntPay) de la pestaña **General** del detalle del contrato. En el caso de un contrato de tipo "arrendamiento o leasing", este pago inicial corresponde a la cuota provisional.

El campo **Cuota provisional** (seIntRentType) en la pestaña **Leasing** del detalle de un contrato indica las modalidades de cálculo de la cuota provisional: en función de la fecha de aceptación, del porcentaje, etc.

El valor de la cuota provisional suele calcularse durante la aceptación de los bienes.

Las líneas de gastos se asocian a los pagos iniciales. En el caso de los contratos de leasing:

- <sup>n</sup> Estos pagos iniciales corresponden a las cuotas provisionales.
- <sup>n</sup> Existe bien una línea de gastos para cada bien bajo contrato (correspondiente al campo **Pago inicial** (mIntPay) de la subpestaña **Precio y condiciones** de la pestaña **Adquis.** del detalle del bien), bien una línea de gastos para cada bien de una selección de bienes bajo contrato, o bien una línea de gastos para el conjunto de los bienes bajo contrato (correspondiente al campo **Pago inicial** (mIntPay) de la pestaña **General** del detalle del contrato). En los dos primeros casos, la línea de gastos se imputa al centro de costes definido en la parte superior de la pestaña **Adquis.** del detalle del bien. En el último caso, se imputa al centro de costes definido en la pestaña **General** del detalle del contrato.

# Gastos asociados a las cuotas

## Visualizar las líneas de gastos

- 1 Muestre la lista de contratos con uno de los vínculos del navegador.
- 2 Muestre el detalle del contrato.
- 3 Seleccione la pestaña **Costes**.

# Reglas utilizadas en la generación de las líneas de gastos

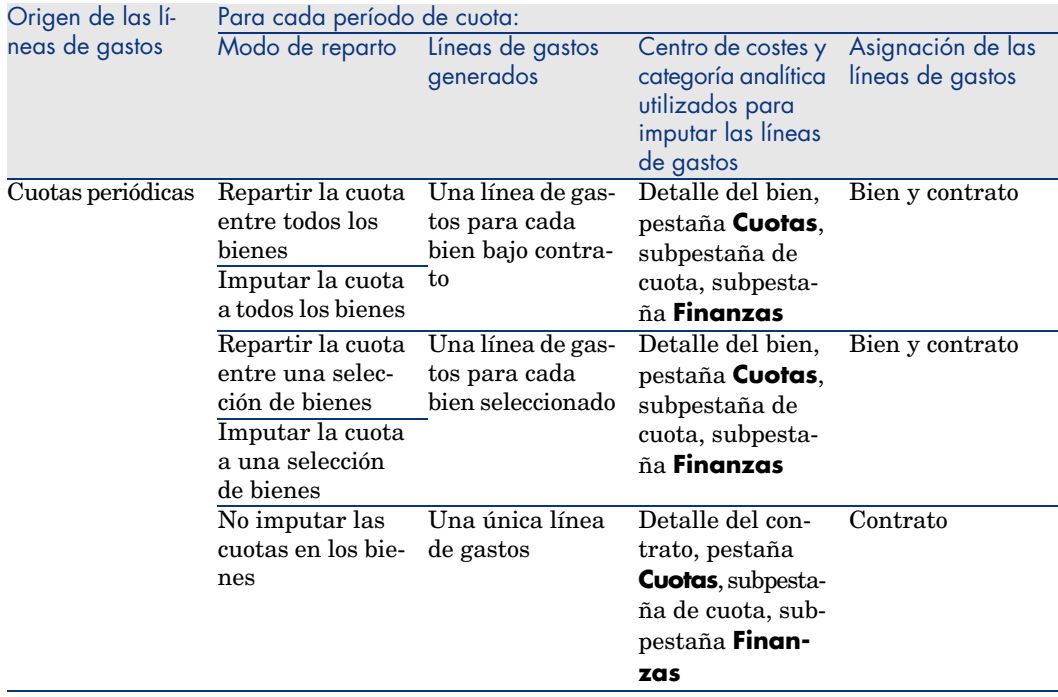

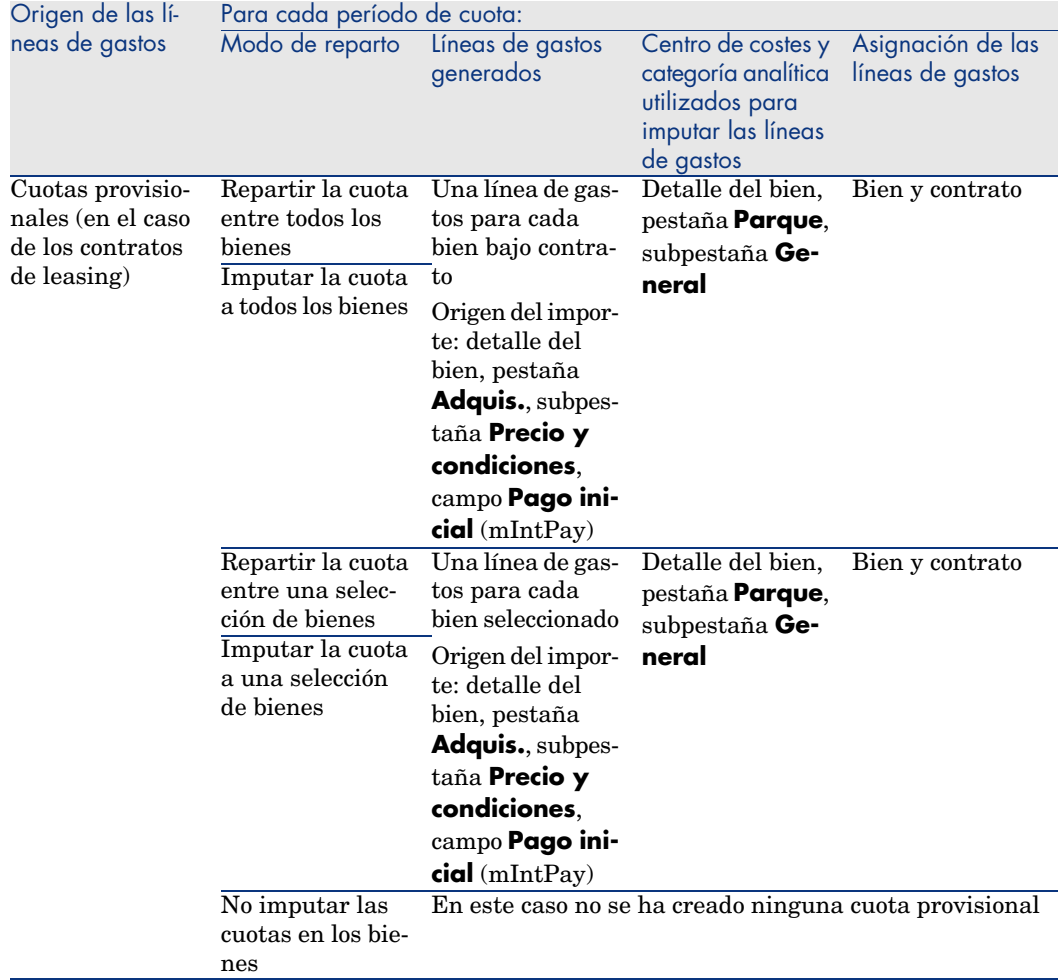

## Modificación del centro de costes o de la categoría analítica

Si modifica, en el contrato o en los bienes, el centro de costes o la categoría analítica para la imputación de las líneas de gastos, no se modifica el nuevo centro de costes ni la nueva categoría analítica en las líneas de gastos ya generadas.

Esto no es un problema para las líneas de gastos futuras, porque AssetCenter Server las vuelve a calcular automáticamente teniendo en cuenta el nuevo centro de costes o la nueva categoría analítica.

Por el contrario, AssetCenter Server no vuelve a calcular las líneas de gastos pasadas si se especifican explícitamente de la siguiente manera:

1 Muestre los contratos (vínculo **Contratos/Contratos**).

- 2 Muestre el detalle del contrato que hay que modificar.
- 3 Seleccione la pestaña **Contratos**, subpestaña de cuota.
- 4 Complete el campo *Recálculo a partir de* (dRecalcul) con la fecha a partir de la cual el nuevo centro de costes debe ser tenido en cuenta para la imputación.

Ejemplo:

Hasta *31 de octubre de 2006*, los gastos de cuota se deben imputar en el centro de costes *C1*.

A partir de *1 de noviembre de 2006*, los gastos de cuota se deben imputar en el centro de costes *C2*.

En el detalle del bien, pestaña **Contratos**, subpestaña de cuota *LLL*, no ha modificado el campo **Centro de costes** (CostCenter) con el valor *C2* que el *24 de diciembre de 2006*.

En este día, ya había generado las líneas de gastos hasta *31 de diciembre de 2006*.

Para que AssetCenter Server impute los gastos de la cuota *LLL* de noviembre de 2006 y diciembre de 2006 en el centro de costes *C2*, basta con indicar en el campo *Recálculo a partir de* (dRecalcul) la fecha *1 de noviembre de 2006*.

# Gastos asociados a los préstamos

## Visualizar las líneas de gastos

- 1 Muestre la lista de contratos con uno de los vínculos del navegador.
- 2 Muestre el detalle del contrato.
- 3 Seleccione la pestaña **Costes**.

## Reglas utilizadas en la generación de las líneas de gastos

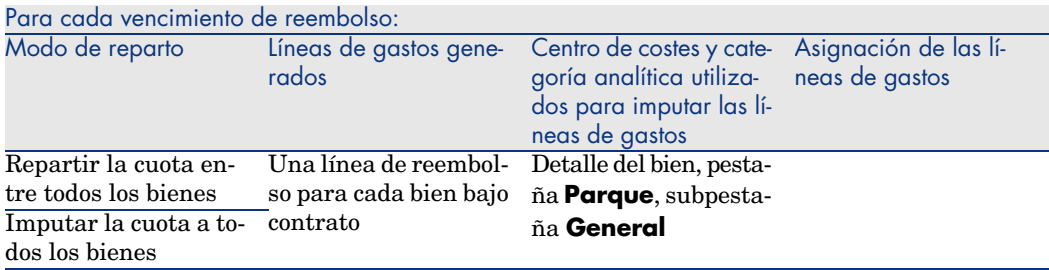

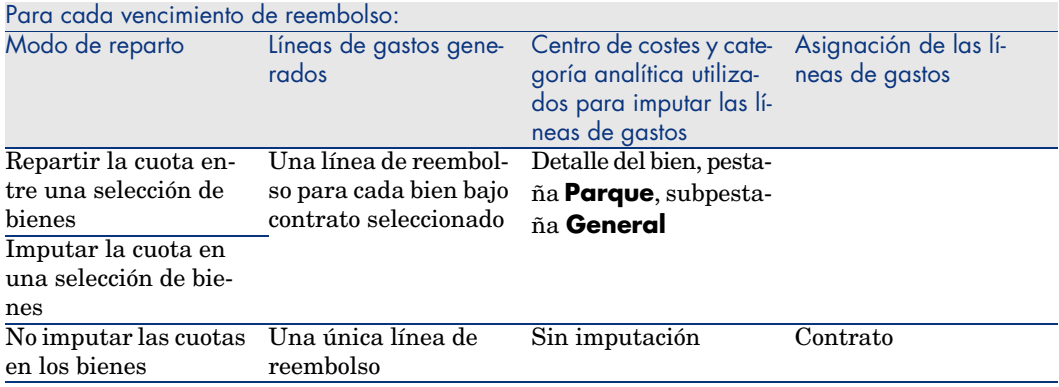

# Modificación del centro de costes o de la categoría analítica

Si modifica, en los bienes, el centro de costes o la categoría analítica para la imputación de las líneas de gastos, no se modifica el nuevo centro de costes ni la nueva categoría analítica en las líneas de gastos ya generadas.

Debe:

- 1 Eliminar las líneas de gastos.
- 2 Eliminar el préstamo de contrato.
- 3 Volver a crear el préstamo de contrato.
- 4 Dejar que AssetCenter Server genere las líneas de gastos.

*98 | AssetCenter 5.0 - Contratos*

# Etapa 7 - definición de los valores de pérdida 9

# IMPORTANTE:

Este capítulo sólo describe los contratos cuyo campo **Tipo** (seType) vale *Arrendamiento o leasing*.

Este capítulo le explica cómo administrar la pérdida o la destrucción de un bien.

# Conceptos clave

Los contratos de leasing definen las modalidades que se deben seguir en caso de destrucción, pérdida simple o progresiva a lo largo del tiempo, de los bienes del contrato.

En la pestaña *Leasing* del detalle del contrato puede indicar el modo de cálculo de los valores de pérdida:

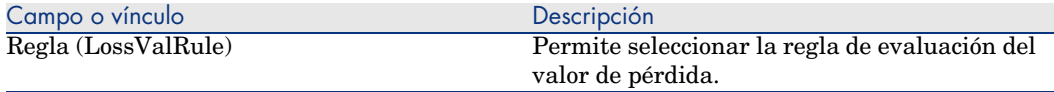

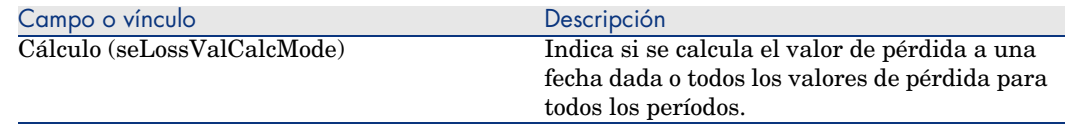

Cliente Windows: si pulsa en la calculadora, se inicia el cálculo una vez se ha registrado el modo de cálculo seleccionado.

# Definición de reglas de cálculo del valor de pérdida

# $\mathsf{A}$  AVISO:

La función descrita para este apartado está disponible con el cliente Windows, pero no con el cliente Web.

El valor de los bienes perdidos o destruidos suele definirse contractualmente.

AssetCenter le permite describir las reglas de cálculo del valor de pérdida de los bienes y evaluar el valor de pérdida de un bien o de un conjunto de bienes en función de su valor de referencia.

Estas dos tareas se realizan en el detalle de los contratos de leasing, en la pestaña **Leasing**. No es posible evaluar el valor de pérdida de un bien directamente desde el detalle de un bien.

Para poder calcular el valor de pérdida de un conjunto de bienes, defina primero las reglas de cálculo de este valor de pérdida.

Para ello:

- 1 Visualice el detalle del contrato de leasing y sitúese en la pestaña **Leasing**.
- 2 Sitúese en el campo **Regla** (LossValRule).
- 3 Cree una nueva regla de pérdida introduciendo su nombre y desplazándose a otro campo: AssetCenter le propone entonces la creación de la regla al momento o de manera detallada. Pida una creación detallada.

Éste es un ejemplo de regla de valores de pérdida sobre los bienes:

Figura 9.1. Tipos de valor de pérdida - Ejemplo "lineal"

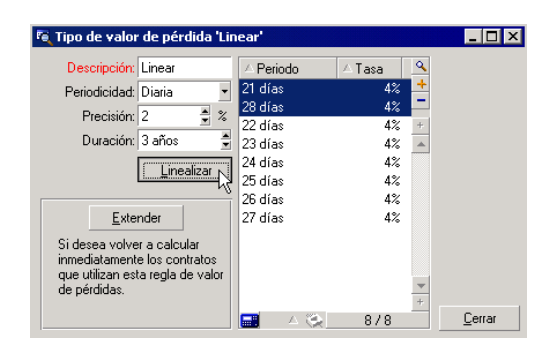

## **Periodicidad (sePeriodicity)**

Periodicidad del cálculo.

#### **Precisión (fPrecision)**

Precisión con la que se calcula el porcentaje. Permite redondear los porcentajes. En el ejemplo anterior, con una precisión de 0.1, los porcentajes calculados por linearización se expresarían con una cifra después de la coma y serían múltiples de 0,1.

#### **Duración (tsDuration)**

Duración de validez de la regla a partir del inicio del contrato.

#### **Propagar**

Use eventualmente este botón si desea modificar una regla de cálculo de pérdida con objeto de hacer repercutir los cambios en los contratos ya asociados.

#### **Botones Hy**  $\Box$

Pulse  $\blacksquare$  o en  $\blacksquare$  para añadir o eliminar un porcentaje de pérdida.

La regla de cálculo determina el porcentaje que aplicar al valor de referencia de los bienes para obtener su valor de pérdida en función del tiempo transcurrido desde la fecha de inicio del contrato.

En el caso en que los baremos que se aplicarán al valor de los bienes al inicio del contrato fluctúen linealmente entre  $2$  valores, el icono  $\checkmark$  permite calcularlos automáticamente. Para ello:

- 1 Defina la *Periodicidad* y la *Precisión* del cálculo.
- 2 Introduzca las dos tasas de pérdida que delimitan la variación.
- 3 Seleccione simultáneamente estas dos tasas de pérdida.
- 4 pulsar en  $\leq$ : se generarán porcentajes variables linealmente entre estos valores.

Si la variación del porcentaje no es lineal, el usuario debe introducir manualmente las diversas tasas de pérdida pulsando el botón  $\mathbb{E}$ :

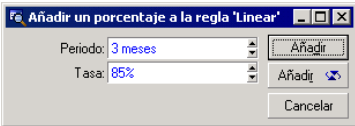

En este ejemplo, el valor de pérdida será igual al 85% del valor de referencia de los bienes, los 3 meses después del inicio del contrato al inicio del siguiente periodo.

# Cálculo del valor de pérdida

 $\mathbf{M}$  AVISO:

La función descrita en este apartado está disponible con el cliente Windows, pero no con el cliente Web.

Una vez seleccionada la regla de cálculo del valor de pérdida, AssetCenter la aplica para calcular los valores de pérdida. Existen dos métodos de cálculo de los valores de pérdida:

- El cálculo para todos los periodos
- El cálculo en una fecha dada

 $Si$  pulsa el botón  $\blacksquare$ , se inician estos procedimientos de cálculo.

# NOTA:

Antes de iniciar el cálculo del valor de pérdida, hay que aprobar la selección del método de cálculo pulsando **Modificar** en el detalle del contrato.

## Cálculo para todos los periodos

AssetCenter calcula los valores de pérdida durante todo el período de validez de la regla de cálculo de valores de pérdida empezando en la fecha de inicio del contrato (pestaña *General*). AssetCenter genera el cuadro de los valores de pérdida propios del contrato de leasing.

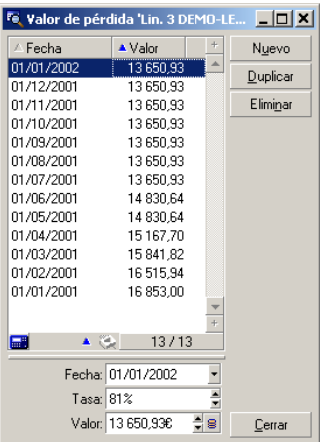

## **Fecha (dLossVal) y Tasa (pRate)**

Fecha y tasa de la línea seleccionada. Estos valores se obtienen a partir de la regla de los valores de pérdida seleccionada. Puede modificar esta información y registrarla en la lista de valores de pérdida del contrato.

## **Valor (mValue)**

Valor de pérdida correspondiente a la línea seleccionada en la regla de cálculo de los valores de pérdida. Puede especificar el valor de un bien o conjunto de bienes.

# Cálculo en una fecha dada

AssetCenter calcula el valor de pérdida en una fecha dada refiriéndose a la regla de cálculo asociada al contrato.

## **Base de cálculo**

De forma predeterminada, AssetCenter le indica el **Valor total de los bienes** (mMarketVal) (pestaña **Leasing** del contrato).

Puede especificar el valor de referencia de un bien o conjunto de bienes.

#### **Inicio de contrato**

Fija la fecha de inicio de la aplicación de la regla de valor de pérdida. Esta fecha, de forma predeterminada, es igual a la fecha de inicio del contrato (pestaña **General**). Puede modificarla, por ejemplo, para calcular el valor de pérdida de bienes cuya fecha de inclusión en el contrato es posterior a la fecha de inicio del contrato.

## **Botón Calcular**

Pulse en este botón para:

- <sup>n</sup> Visualizar la tasa aplicada a la base de cálculo: está determinada por la regla seleccionada y la fecha de pérdida de los bienes.
- <sup>n</sup> Calcular el valor de pérdida correspondiente a la base de cálculo.

# Actualización de valores de pérdida

# $\mathbf{A}$ VISO $\cdot$

La función descrita por este apartado está disponible con el cliente Windows, pero no con el cliente Web.

El detalle de una regla de cálculo de los valores de pérdida puede modificarse:

- <sup>n</sup> A partir del menú **Administración/Lista de pantallas**, tabla *Valores de pérdida* (amLossValLine) (sólo el administrador de AssetCenter accede a este menú).
- Pulsando el botón **a** la derecha del campo *Regla* (LossValRule) de la pestaña *Leasing* del detalle de un contrato.

En este caso, deben actualizarse todos los contratos que utilizan este valor de pérdida.

#### **Actualización inmediata tras una modificación del valor de pérdida**

Para actualizar inmediatamente todos los contratos que utilizan una regla de valor de pérdida que acaba de modificarse, pulse *Propagar* en el detalle del valor de pérdida.

## **Actualización por AssetCenter Server**

El programa de supervisión de los vencimientos, AssetCenter Server, recalcula regularmente los valores de pérdida de los contratos de arrendamiento/leasing cuyo modo de cálculo es **Cálculo para todos los periodos** (campo **Cálculo** (seLossValCalcMode) de la pestaña **Leasing** del detalle del contrato de

arrendamiento/leasing). De esta forma, se actualizan los valores de pérdida que siguen reglas que hayan cambiado entre dos accesos de AssetCenter Server a la base de datos.

Para establecer los parámetros del recálculo de los valores de pérdida:

- 1 Inicie AssetCenter Server.
- 2 Conéctese a la base de datos (menú *Archivo/Conexión a una base*).
- 3 Seleccione el menú *Herramientas/Configurar los módulos*.
- 4 Seleccione el módulo *Calcular los valores de pérdida de los contratos* (LostVal).
- 5 Complete las opciones del módulo **Calcular los valores de pérdida de los contratos** de conformidad con las indicaciones del manual *Administración*, capítulo *AssetCenter Server*, apartado *Configurar los módulos supervisados por AssetCenter Server/ Módulo Calcular los valores de pérdida de los contratos (LostVal)*.

Para definir la frecuencia de recálculo de los valores de pérdida, siga las indicaciones del manual *Administración*, capítulo *AssetCenter Server*, sección *Horarios de comprobación de AssetCenter Server*.

*106 | AssetCenter 5.0 - Contratos*

# 10 Etapa 8 - gestión del plazo de los contratos

# IMPORTANTE:

Este capítulo sólo describe los contratos cuyo campo **Tipo** (seType) vale *Arrendamiento o leasing*.

Este capítulo le explica lo que se puede hacer cuando un contrato finaliza.

# Renovación de la presencia de bienes en un contrato

Al final del contrato de leasing, el arrendatario puede prolongar el arrendamiento de una parte de los bienes: se trata de la renovación de bienes. Para renovar bienes:

- 1 Muestre el detalle del contrato.
- 2 Cliente Windows: pulse el botón **Renov.** en la ventana de detalle del contrato. Cliente Web: seleccione la entrada *Renov.* en la lista desplegable **Acciones contextuales**.

# $\mathbf{A}$ VISO $\cdot$

Sólo se muestran este botón y esta entrada si se ha seleccionado la opción *Renovación* (bRenOpt) de la pestaña **Opciones** del detalle del contrato.

Se inicia el asistente *Renovación de bienes*.

3 Complete la página *Seleccione los bienes por renovar*

La primera ventana que aparece le permite seleccionar los bienes que desee renovar.

## **Columna Cuota**

Si la opción *Reparto/bienes* (seProrateRule) de la subpestaña de cuota principal de la pestaña **Cuotas** del detalle del contrato indica que la cuota principal se reparte entre una selección o entre el conjunto de los bienes, esta columna lista la cuota principal para cada bien. Si no, presenta la lista de cuotas nulas.

Una vez seleccionados los bienes, pulse **Siguiente** para continuar.

4 Complete la página *Seleccione las cuotas por renovar*

La segunda ventana le permite seleccionar las cuotas del contrato que desee renovar para el conjunto de bienes seleccionados anteriormente.

Una vez realizada esta selección, pulse **Siguiente**.

5 Complete la página *Nuevas cuotas*

La tercera ventana le permite indicar las condiciones de aplicación de cada cuota renovada. Seleccione cada cuota y complete los siguientes campos: **Descripción**

Nombre de la nueva cuota.

La creación de la nueva cuota da lugar a la creación de una subpestaña de igual nombre en la pestaña *Cuotas* del detalle del contrato.

## **Inicio**

De forma predeterminada, la fecha inicial de la nueva cuota es la fecha final del periodo anterior más 1 día.

## **Fin**

De forma predeterminada, la fecha de fin de la nueva cuota es la fecha de fin del periodo anterior (fin de contrato) a la que se añade la duración mencionada en el campo **Nueva duración** (tsDefRenDur) de la subpestaña **Renovación** de la pestaña **Opciones** del contrato.
#### **Cuota**

De forma predeterminada, la nueva cuota de leasing se calcula a partir de la información que figura en el cuadro *Renovación predeterminada* de la subpestaña *Renovación* de la pestaña *Opciones* del contrato.

Una vez seleccionadas las cuotas, pulse **Siguiente** para continuar.

- 6 Complete la página *Renovación de bienes*
- 7 Pulse **Renovar** en la última ventana para aprobar la información introducida.

La última ventana indica el periodo de renovación de los bienes seleccionados. De forma predeterminada:

- <sup>n</sup> La fecha de inicio de la renovación de los bienes es la más temprana entre las fechas de inicio de las nuevas cuotas.
- <sup>n</sup> La fecha de fin de la renovación de los bienes es la más tardía entre las fechas de fin de las nuevas cuotas.

### Consecuencias de la renovación de bienes

Pulse **Renovar** en la ventana de definición de fechas de renovación para aprobar el procedimiento efectuado:

- <sup>n</sup> AssetCenter crea subpestañas para las nuevas cuotas en la pestaña *Cuotas* del detalle del contrato ya existente a partir de la información introducida. Por consiguiente, no se crea un nuevo contrato. Las nuevas cuotas se calculan y se administran como las anteriores cuotas de leasing.
- <sup>n</sup> Estas subpestañas de cuota equivalentes se crean en la pestaña *Adquis.* del detalle de los bienes.

# Devolución de bienes

Este párrafo explica cómo devolver bienes al final del contrato.

Para volver a un bien:

- <sup>n</sup> Cliente Windows: si pulsa **Devolución** en la ventana de detalle del contrato.
- <sup>n</sup> Cliente Web: seleccione la entrada *Volver* en la lista desplegable **Acciones contextuales**.

AssetCenter crea una ficha de vuelta asociada al contrato de arrendamiento/ leasing.

# $\mathbf{A}$ VISO $\cdot$

Sólo se muestran este botón y esta entrada si se ha seleccionado la opción *Devolución* (bRetOpt) de la pestaña **Opciones** del detalle del contrato.

La gestión de fichas de devolución también se efectúa a partir del vínculo **Contratos/ Leasing/ Ficha de devolución** del navegador. Este menú permite acceder a la lista de todas las fichas de devolución, sea cual sea el contrato de financiación, mientras que el botón y la entrada **Devolución** del detalle de un contrato de leasing presentan sólo las fichas asociadas al contrato en cuestión. Una ficha de devolución puede referirse a uno o varios bienes del mismo contrato.

## Contrato asociado a una ficha de devolución

El campo **Contrato financ.** (Schedule) de la pestaña **General** del detalle de una ficha de devolución indica el contrato al que está asociada la ficha de devolución.

## Obtención de la lista de bienes por devolver

La lista de bienes por devolver figura en la pestaña **Bienes** del detalle de la ficha de devolución.

- 1 Pulse (cliente Windows) o **Añadir** (cliente Web) para seleccionar bienes en la lista de bienes correspondientes al contrato de financiación indicado en la pestaña **General** del detalle de la ficha de devolución.
- 2 Pulse  $\Box$  (cliente Windows) o **Eliminar** (cliente Web) para eliminar algunos bienes de la selección.

La información sobre el envío figura en la pestaña **Expedición** del detalle de la ficha de devolución.

Cuando se incluye un bien en una ficha de devolución, automáticamente se modifica su estado: el campo **Estado adquis.** (seAcquStatus) de la subpestaña **Abastecimiento** de la pestaña **Adquis.** del detalle del bien indica **Por devolver**.

El bien no se elimina de la tabla de bienes, ni de la lista de bienes bajo contrato (esta lista es accesible en la pestaña **Bienes** del detalle del contrato).

## Retirada de los bienes del parque

Los bienes devueltos no se retiran automáticamente del parque.

Para retirar efectivamente del parque los bienes incluidos en una ficha de devolución:

- 1 Atribuya una fecha al campo **Efectuada el** (dCarriedOut) de la pestaña **General** de la ficha de devolución.
- 2 Seleccione los bienes por retirar en la pestaña **Bienes** del detalle de la ficha de devolución.
- 3 Cliente Windows: pulse **Salir**.

Cliente Web: seleccione la entrada *Salida* en la lista desplegable **Acciones contextuales**.

Los campos siguientes se modifican para cada uno de los bienes:

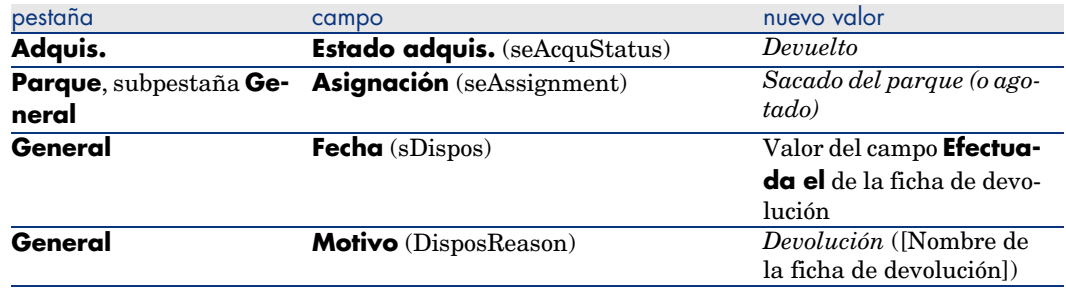

# Opción de compra de bienes

Para comprar bienes:

1 Cliente Windows: pulse **Opción de compra** en la ventana de detalle del contrato.

Cliente Web: seleccione la entrada *Opción de compra* de la lista desplegable **Acciones contextuales**.

Este botón y esta entrada sólo se proponen si se ha activado la opción *Opción de compra* (bPurchOpt) de la pestaña **Opciones** del detalle del contrato.

2 Seleccione los bienes que hay que comprar.

AssetCenter calcula entonces diversos importes para la selección de bienes que usted desea comprar:

- <sup>n</sup> El total de los campos **Cuota** (mPayments) de las subpestañas de las pestañas **Adquis.**, correspondiente a la cuota principal (pestañas **Adquis.**).
- <sup>n</sup> El total, para los bienes seleccionados, de los campos *Valor inicial* (mMarketVal) de las subpestañas *Abastecimiento* de las pestañas *Adquis.*

AssetCenter propone automáticamente condiciones de opción de compra:

- <sup>n</sup> El valor de la opción de compra es igual al total, para los bienes seleccionados, de los campos **Valor opción de compra** (mPurchOptVal) de las subpestañas **Precio y condiciones** de las pestañas **Adquis.**
- <sup>n</sup> De forma predeterminada, la fecha de compra es la fecha de fin de contrato. Introduzca manualmente el *Precio de compra* y modifique si es necesario la fecha de compra. Seleccione en el campo **Repartir a prorrata de** el modo de reparto del precio de compra al nivel de los bienes seleccionados.

## NOTA:

El *Total de cuotas*, el *Total de valores iniciales* y el *Valor de compra previsto* figuran solo a título indicativo. Le ayudan a fijar el *Precio de compra*.

A continuación pulse **Aplicar** para aprobar la operación.

Se modifican automáticamente los campos siguientes en los bienes seleccionados:

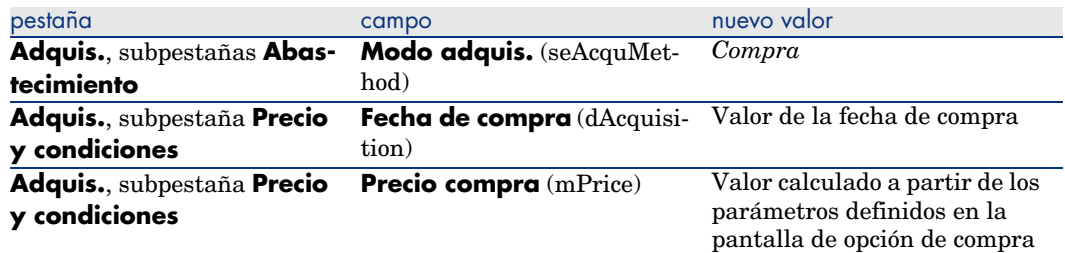

Se crea una línea de gastos en la pestaña **Costes** del bien.

## Otros casos

Eliminación del vínculo entre un bien y un contrato [pág. 46]

# 11 Gestión común de los contratos de servicios de aplicaciones

Este capítulo explica cómo administrar los contratos de los servicios de aplicaciones.

## Requisito previo

- 1 Inicie AssetCenter Server (menú **Inicio** de Windows).
- 2 Conéctese a la base de datos (menú **Archivo/Conexión a una base**).
- 3 Configure el módulo **Ejecutar las reglas de flujo de trabajo para el grupo de ejecución 'BST\_ASP'** (menú **Herramientas/Configurar los módulos**).
- 4 Active el módulo (Seleccione la opción **Activado**).
- 5 Configure los parámetros de la frecuencia de activación del módulo.

# **NOTA:**

El inicio del flujo de trabajo se realizará por tanto automáticamente en la frecuencia seleccionada. Si desea activar una comprobación puntual de las modificaciones, también puede iniciar de forma manual el flujo de trabajo pulsando el icono <Desencadenar> en la ventana principal de AssetCenter Server.

# **Q** SUGERENCIA.

Para obtener más información sobre los horarios de comprobación de AssetCenter Server, consulte el manual **Administración**, capítulo **AssetCenter Server** sección *Configuración de los módulos supervisados por AssetCenter Server/ Horarios de comprobación de AssetCenter Server*

Antes de utilizar los flujos de trabajo de gestión de los contratos de servicios de aplicaciones, debe configurar y ejecutar AssetCenter Server:

# Conexión a la página de administración del servicio de aplicaciones

# $\blacksquare$  AVISO:

.

La función descrita para este apartado está disponible con el cliente Windows, pero no con el cliente Web.

Esta sección explica cómo el administrador del servicio de aplicaciones puede conectarse rápidamente a la página de administración del sitio Internet del servicio de aplicaciones con objeto de, por ejemplo, administrar las cuentas de usuarios (creación de cuentas, modificación de derechos, perfiles, eliminación...).

# $Q$  SUGERENCIA:

Recuerde: la dirección de la página de administración del servicio de aplicaciones se especifica en el campo **URL de administración** (ASPUserRegURL) (pestaña **General** del contrato).

Para conectarse como administrador al sitio Internet del servicio de aplicaciones: A partir de la lista de contratos:

- 1 Visualice los contratos (vínculo **Contratos/ ASP/ Servicios de aplicaciones** del navegador).
- 2 Pulse con el botón derecho sobre el contrato.
- 3 Inicie la acción *Conectarse al servicio de aplicaciones* (menú contextual **Acciones**).

A partir de la lista de personas del contrato:

- 1 Visualice los contratos (vínculo **Contratos/ ASP/ Servicios de aplicaciones** del navegador).
- 2 Seleccione el contrato.
- 3 Seleccione la pestaña **Personas**.
- 4 Con el botón derecho, pulse la pestaña **Personas**.
- 5 Inicie la acción *Conectarse al servicio de aplicaciones* (menú contextual **Acciones**).

Su explorador Web muestra la página de acceso a la administración del servicio de aplicaciones.

## Conexión al sitio Internet del servicio de aplicaciones

# $\mathsf{AVISO:}$

La función descrita en este apartado está disponible con el cliente Windows, pero no con el cliente Web.

Esta sección explica cómo los usuarios pueden conectarse rápidamente al sitio Internet del servicio de aplicaciones.

## **Q** SUGERENCIA:

Recuerde: la dirección general del servicio de aplicaciones se especifica en el campo **URL de la aplicación** (ASPConnectionURL) (pestaña **General** del contrato).

Para conectarse como usuario al sitio Internet del servicio de aplicaciones:

- 1 Visualice los contratos (vínculo **Contratos/ ASP/ Servicios de aplicaciones** del navegador).
- 2 Seleccione el contrato.
- 3 Seleccione la pestaña **Personas**.
- 4 Con el botón derecho, pulse la pestaña **Personas**.
- 5 Inicie la acción *Conectarse al servicio de aplicaciones* (menú contextual **Acciones**).

Su explorador Web muestra la página de acceso al servicio de aplicaciones.

## Enviar un correo al soporte

# $\triangle$  AVISO:

La función descrita en este apartado está disponible con el cliente Windows, pero no con el cliente Web.

Esta sección explica cómo enviar un correo al soporte.

## **Q** SUGERENCIA:

Recuerde: la dirección de correo electrónico del soporte técnico del servicio de aplicaciones se especifica en el campo **Soporte técnico** (ASPEMail) (pestaña **General** del contrato).

Para enviar un correo al soporte:

- 1 Visualice los contratos (vínculo **Contratos/ ASP/ Servicios de aplicaciones** del navegador).
- 2 Pulse con el botón derecho sobre el contrato.
- 3 Inicie la acción *Enviar un mensaje al soporte* (menú contextual **Acciones**).

Se muestra un nuevo mensaje destinado a la dirección del soporte en el sistema de mensajería.

# Gestión de las cuentas de usuario

#### Requisito previo

Para administrar las cuentas de usuario de los contratos de servicios de aplicaciones, debe instalar, configurar y ejecutar AssetCenter Server:

Configuración de AssetCenter Server

- 1 Inicie AssetCenter Server.
- 2 Conéctese a la base de datos (menú *Archivo/Conexión a una base*).
- 3 Seleccione el menú *Herramientas/Configurar los módulos*.
- 4 Seleccione el módulo **Ejecutar las reglas de flujo de trabajo para el grupo de ejecución 'BST\_ASP'** (WkGroupBST\_ASP).
- 5 Complete las opciones del módulo **Ejecutar las reglas de flujo de trabajo para el grupo de ejecución 'BST\_ASP'** según las indicaciones del manual

*Administración*, capítulo *AssetCenter Server*, sección *Módulo Calcular las cuotas y los préstamos (Rent)*.

#### Ejecución de AssetCenter Server en tarea de fondo

- 1 Inicie AssetCenter Server.
- 2 Conéctese a la base de datos (menú *Archivo/Conexión a una base*).

#### Compruebe que se han completado las informaciones clave del contrato de servicio de aplicaciones

Para que funcione el esquema de flujo de trabajo **Gestión de cuenta de usuario**, el contrato de servicio de aplicaciones debe completarse en los campos siguientes:

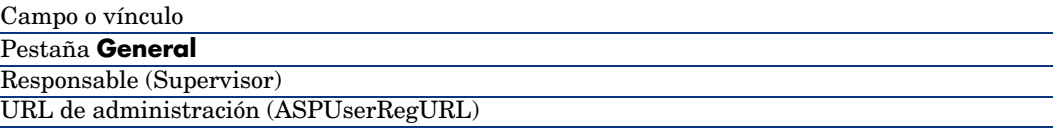

#### Compruebe que el sistema de mensajería está instalado

Si desea que los mensajes de notificación enviados por el esquema de flujo de trabajo lleguen a los usuarios, asegúrese de que el sistema de mensajería se ha configurado y que las informaciones relativas al envío de mensajes se han completado en los usuarios.

manual *Administración*, capítulo *Mensajería*.

#### Proceso

#### Proceso global

El detalle del esquema de flujo de trabajo **Gestión de la cuenta de usuario** le da una idea del proceso general:

# Figura 11.1. Flujo de trabajo **Gestión de cuenta de usuario** - esquema

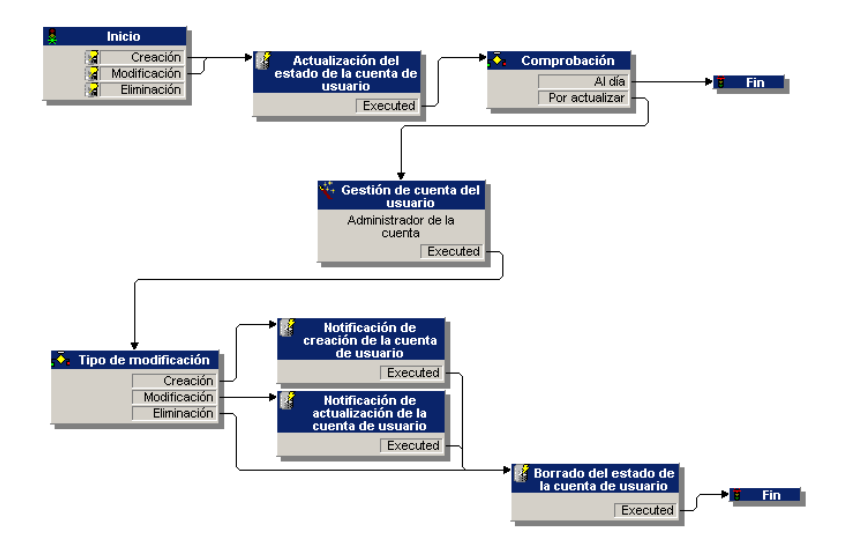

#### Creación de una cuenta de usuario

Para crear una cuenta de usuario:

- 1 Cree al usuario del contrato en la base AssetCenter:
	- <sup>n</sup> Método 1: con el asistente *Gestionar software* (sysSamLauncher)
		- a Inicie el asistente *Gestionar software* (vínculo **Gestión del parque/ Informática/ Licencias/ Gestionar software...** del navegador).
		- b Compruebe que el contrato actual es el contrato ASP al que se va a agregar una cuenta de usuario.
		- c En la página **Gestionar software**, seleccione la opción **Crear/Modificar licencias e instalaciones de software**.
		- d Pulse **Siguiente**.
		- e En la página **Licencias de software e instalaciones**, pulse el botón **Añadir un usuario ASP...**.
		- f Esta acción inicia el asistente *Añadir un usuario ASP...* (sysSamAddAspUsers2Cntr).

Complete el asistente en función de sus necesidades.

- g Confirme el conjunto de parámetros (botón **Terminar**). El asistente añade los usuarios al contrato.
- <sup>n</sup> Método 2: con los menús
- a Visualice los contratos (vínculo **Contratos/ ASP/ Servicios de aplicaciones** del navegador).
- b Muestre el detalle del contrato.
- c Seleccione la pestaña **Personas**.
- d Añada un usuario del contrato (botón **E** del cliente Windows o **Añadir** del cliente Web).

Complete en particular los siguientes campos y vínculos:

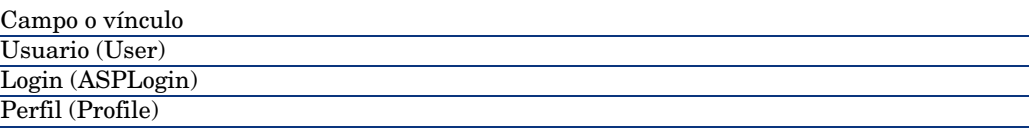

# $N$  NOTA:

El campo **Estado** (seStatus) del detalle del usuario indica **Por crear** si el administrador del servicio de aplicaciones no ha registrado las cuentas de los usuarios.

- 2 Cuando se ejecuta el módulo **Ejecutar las reglas de flujo de trabajo para el grupo de ejecución 'BST\_ASP'** de AssetCenter Server, identifica la creación del nuevo usuario del contrato y crea una tarea de flujo de trabajo asignada al responsable del contrato.
- 3 El responsable del contrato consulta la tarea de flujo de trabajo (vínculo **Gestión del parque/ Mis tareas de flujo de trabajo**).

Activa un asistente (botón **Asistente**) que le permite acceder a la página de administración del sitio Internet del servicio de aplicaciones (botón **Administrar el servicio de aplicaciones**, disponible únicamente con el cliente Windows).

- 4 El responsable del contrato crea la cuenta en el sitio Internet.
- 5 El responsable indica al asistente AssetCenter que se ha realizado la creación de la cuenta (casilla **Cuenta creada**) y finaliza la ejecución del asistente (botón **Terminar**).
- 6 Cuando se ejecuta de nuevo, el módulo **Ejecutar las reglas de flujo de trabajo para el grupo de ejecución 'BST\_ASP'**de AssetCenter Server actualiza el estado del usuario del contrato en la base de datos AssetCenter. Para consultarlo:
	- 1 Visualice los contratos (vínculo **Contratos/ ASP/ Servicios de aplicaciones** del navegador).
- 2 Muestre el detalle del contrato.
- 3 Seleccione la pestaña **Personas**.
- 4 Seleccione al usuario del contrato.

El campo **Estado** (seStatus) pasa de **Por crear** a **Al día**.

7 El flujo de trabajo envía igualmente un mensaje al usuario, indicándole que el responsable del contrato ha efectuado la creación.

#### Modificación del login o del perfil de una cuenta de usuario

Para modificar el login o del perfil de una cuenta de usuario:

- 1 Muestre el detalle del usuario del contrato en la base AssetCenter:
	- 1 Visualice los contratos (vínculo **Contratos/ ASP/ Servicios de aplicaciones** del navegador).
	- 2 Muestre el detalle del contrato.
	- 3 Seleccione la pestaña **Personas**.
	- 4 Muestre el detalle del usuario del contrato (botón  $\Box$ ). Modifique los campos siguientes:

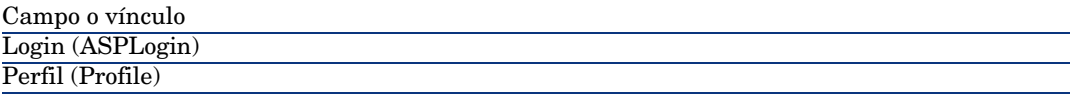

# NOTA:

El campo **Estado** (seStatus) del detalle del usuario indica **Por actualizar** si el administrador del servicio de aplicaciones no ha modificado la cuenta del usuario en el sitio Internet del servicio de aplicaciones.

- 2 Cuando se ejecuta el módulo **Ejecutar las reglas de flujo de trabajo para el grupo de ejecución 'BST\_ASP'** de AssetCenter Server, identifica la modificación del usuario del contrato y crea una tarea de flujo de trabajo asignada al responsable del contrato.
- 3 El responsable del contrato consulta la tarea de flujo de trabajo (vínculo **Gestión del parque/ Mis tareas de flujo de trabajo** del navegador).

Activa un asistente (botón **Asistente**) que le permite acceder a la página de administración del sitio Internet del servicio de aplicaciones (botón **Administrar el servicio de aplicaciones**, disponible únicamente con el cliente Windows).

4 El responsable del contrato modifica la cuenta en el sitio Internet.

- 5 El responsable indica al asistente AssetCenter que se ha realizado la modificación de la cuenta (casilla **Cuenta creada**) y finaliza la ejecución del asistente (botón **Terminar**).
- 6 Cuando se ejecuta de nuevo, el módulo **Ejecutar las reglas de flujo de trabajo para el grupo de ejecución 'BST\_ASP'**de AssetCenter Server actualiza el estado del usuario del contrato en la base de datos AssetCenter. Para consultarlo:
	- 1 Visualice los contratos (vínculo **Contratos/ ASP/ Servicios de aplicaciones** del navegador).
	- 2 Muestre el detalle del contrato.
	- 3 Seleccione la pestaña **Personas**.
	- 4 Seleccione al usuario del contrato.

El campo **Estado** (seStatus) pasa de **Por actualizar** a **Al día**.

7 El flujo de trabajo envía igualmente un mensaje al usuario, indicándole que el responsable del contrato ha efectuado la modificación.

#### Eliminación de una cuenta de usuario

Para eliminar una cuenta de usuario:

- 1 Modifique al usuario del contrato en la base AssetCenter:
	- a Visualice los contratos (vínculo **Contratos/ ASP/ Servicios de aplicaciones** del navegador).
	- b Muestre el detalle del contrato.
	- c Seleccione la pestaña **Personas**.
	- d Muestre el detalle del usuario.

Complete los campos siguientes:

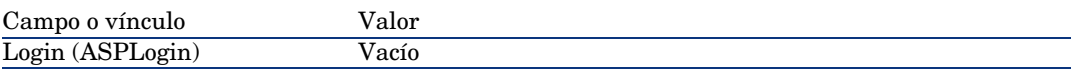

- 2 Cuando se ejecuta el módulo **Ejecutar las reglas de flujo de trabajo para el grupo de ejecución 'BST\_ASP'** de AssetCenter Server, identifica la modificación de los usuarios del contrato y crea una tarea de flujo de trabajo asignada al responsable del contrato.
- 3 El responsable del contrato consulta la tarea de flujo de trabajo (vínculo **Gestión del parque/ Mis tareas de flujo de trabajo** del navegador).

Activa un asistente (botón **Asistente**) que le permite acceder a la página de administración del sitio Internet del servicio de aplicaciones (botón **Administrar el servicio de aplicaciones**, disponible con el cliente Windows únicamente).

- 4 El responsable del contrato elimina la cuenta en el sitio Internet.
- 5 El responsable indica al asistente AssetCenter que se ha realizado la eliminación de la cuenta (casilla **Cuenta eliminada**) y finaliza la ejecución del asistente (botón **Terminar**).
- 6 Cuando se ejecuta de nuevo, el módulo **Ejecutar las reglas de flujo de trabajo para el grupo de ejecución 'BST\_ASP'**de AssetCenter Server actualiza el estado del usuario del contrato en la base de datos AssetCenter. Para consultarlo:
	- 1 Visualice los contratos (vínculo **Contratos/ ASP/ Servicios de aplicaciones** del navegador).
	- 2 Muestre el detalle del contrato.
	- 3 Seleccione la pestaña **Personas**.
	- 4 Seleccione al usuario del contrato.

El campo **Estado** (seStatus) pasa de **Por actualizar** a **Actualizado**.

- 7 El flujo de trabajo envía igualmente un mensaje al usuario, indicándole que el responsable del contrato ha efectuado la eliminación.
- 8 Usted puede entonces eliminar al usuario del contrato:
	- <sup>n</sup> Método 1: con el asistente *Gestionar software* (sysSamLauncher)
		- a Inicie el asistente *Gestionar software* (vínculo **Gestión del parque/ Informática/ Licencias/ Gestionar software...** del navegador).
		- b Compruebe que el contrato actual es el contrato ASP al que se va a agregar una cuenta de usuario.
		- c En la página **Gestionar software**, seleccione la opción **Crear/Modificar licencias e instalaciones de software**.
		- d Pulse **Siguiente**.
		- e En la página **Licencias de software e instalaciones**, pulse el botón **Retirar un usuario ASP...**.
		- f Esta acción inicia el asistente *Eliminar un usuario ASP...* (sysSamDelAspUsersFromCntr).

Complete el asistente en función de sus necesidades.

g Confirme el conjunto de parámetros (botón **Terminar**).

El asistente elimina el vínculo entre los usuarios seleccionados y el contrato.

- $\blacksquare$  Método 2: con los menús
	- a Visualice los contratos (vínculo **Contratos/ ASP/ Servicios de aplicaciones** del navegador).
	- b Muestre el detalle del contrato.
	- c Seleccione la pestaña **Personas**.

d Elimine el vínculo entre el usuario y el contrato (botón **-** del cliente Windows o **Eliminar** del cliente Web).

*124 | AssetCenter 5.0 - Contratos*

# III Casos prácticos

*126 | AssetCenter 5.0 - Contratos*

# 12 Casos prácticos

En este capítulo, le proponemos descubrir cómo AssetCenter administra los contratos a través de cuatro casos prácticos distintos:

- <sup>n</sup> el contrato de mantenimiento
- <sup>n</sup> el contrato de seguro
- $\blacksquare$  el contrato de leasing
- el contrato de ASP

Le proponemos que continúe con el proceso de creación de una alarma gracias a un caso práctico específicamente diseñado.

Le invitamos a efectuar las operaciones descritas en una base de demostración que irá rellenando tal como se indica en el desarrollo de los casos prácticos.

# Administración de un contrato de mantenimiento

#### Presentación del caso práctico

En este escenario intervienen dos empresas, Broca y Rodon.

Broca suscribe un contrato de mantenimiento con la empresa Rodon para un ordenador de marca Tomasson. Este ordenador está compuesto por una unidad central y una pantalla, pero sólo la unidad central está bajo contrato de mantenimiento.

En este escenario, la empresa Broca integra el contrato de mantenimiento a su base de datos. Inmediatamente realiza dos intervenciones distintas en el ordenador bajo contrato (una para la unidad central, y una segunda para la pantalla) en la empresa Rodon.

Estas son las etapas del escenario:

- 1 Creación de la marca Tomasson.
- 2 Creación de las naturalezas (unidad central y pantalla).
- 3 Creación de los modelos.
- 4 Creación de la empresa Rodon.
- 5 Creación del contrato de mantenimiento.
- 6 Creación de los artículos de parque.
- 7 Creación y seguimiento de la intervención relativa a la unidad central.
- 8 Creación y seguimiento de la segunda intervención relativa a la pantalla.

#### Inicio de AssetCenter

Para iniciar AssetCenter, pulse el icono correspondiente en el grupo de programas AssetCenter.

Le recomendamos que abra la base de demostración en calidad de administrador ("Admin") de AssetCenter. Recuerde que la contraseña asociada está vacía.

#### Etapa 1: Creación de la marca

- 1 Visualice las marcas (vínculo **Gestión del parque/ Marcas**) del navegador).
- 2 Cree el registro siguiente registrando los campos y vínculos indicados en el siguiente índice:

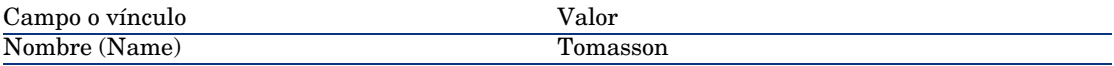

3 Cliente Windows: cierre todas las ventanas.

### Etapa 2: Creación de las naturalezas

# $ANISO$

Las naturalezas pueden crearse con el cliente Windows, pero no con el cliente Web.

- 1 Visualice las naturalezas (vínculo **Gestión del parque/ Naturalezas** del navegador).
- 2 Cree los siguientes registros, registrando los campos y vínculos indicados en los índices:

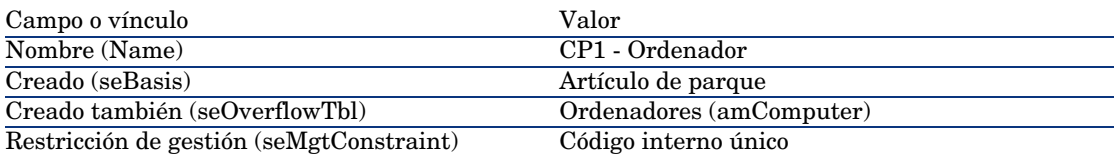

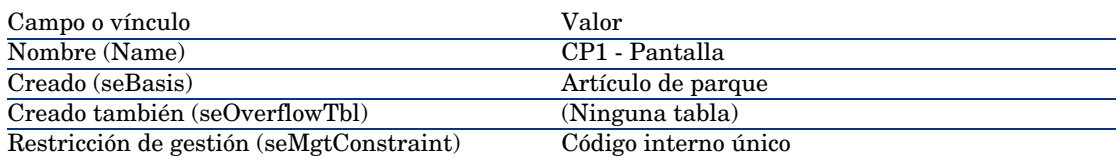

3 Cliente Windows: cierre todas las ventanas.

## Etapa 3: Creación de los modelos

- 1 Visualice los modelos (vínculo **Gestión del parque/ Modelos** del navegador).
- 2 Cree los siguientes registros, registrando los campos y vínculos indicados en los índices:

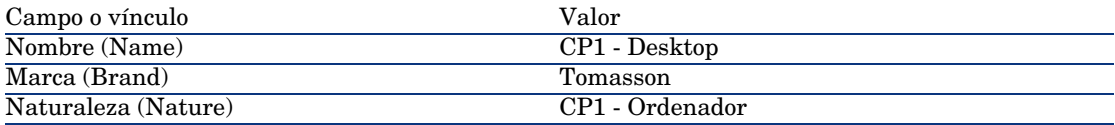

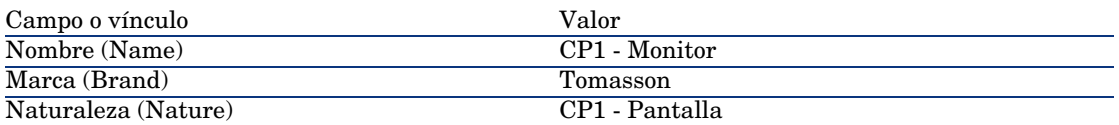

3 Cliente Windows: cierre todas las ventanas.

## Etapa 4: Creación de la empresa

- 1 Visualice las sociedades (vínculo **Gestión del parque/ Empresas** del navegador).
- 2 Cree el siguiente registro, registrando los campos y vínculos indicados en el índice siguiente:

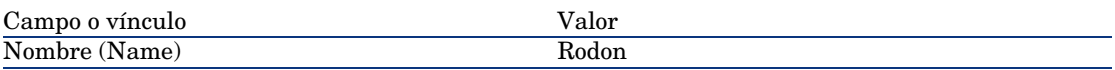

3 Cliente Windows: cierre todas las ventanas.

#### Etapa 5: Creación del contrato de mantenimiento

- 1 Visualice los contratos (vínculo **Contratos/ Contratos** del navegador).
- 2 Cree el siguiente registro, registrando los campos y vínculos indicados en el índice siguiente:

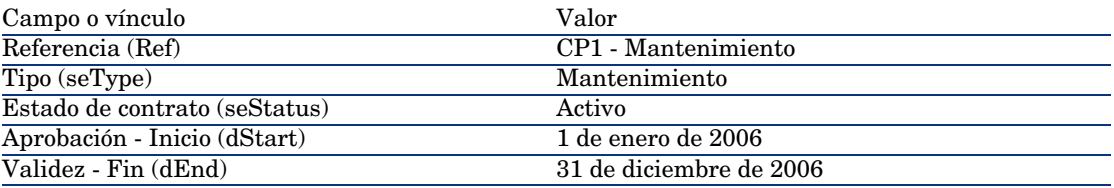

3 Cliente Windows: cierre todas las ventanas.

### Etapa 6: Creación de los artículos de parque

- 1 Visualice los artículos de parque (vínculo **Gestión del parque/ Artículos de parque** del navegador).
- 2 Cree los siguientes registros, registrando los campos y vínculos indicados en los índices siguientes:

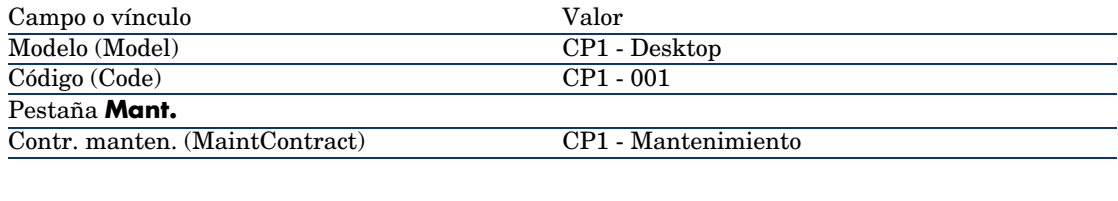

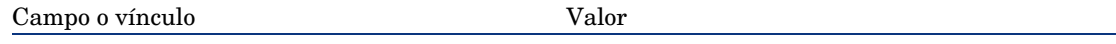

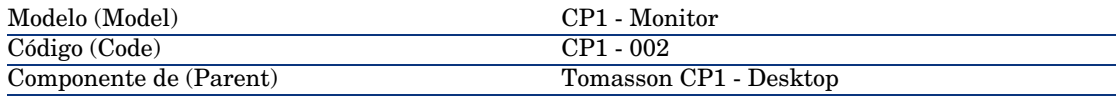

3 Cliente Windows: cierre todas las ventanas.

## Etapa 7: Creación y seguimiento de la primera intervención

- 1 Visualice las intervenciones (vínculo **Gestión del parque/ Parque extendido/ Intervenciones** del navegador).
- 2 Cree el siguiente registro, rellenando los campos y vínculos indicados en el índice siguiente:

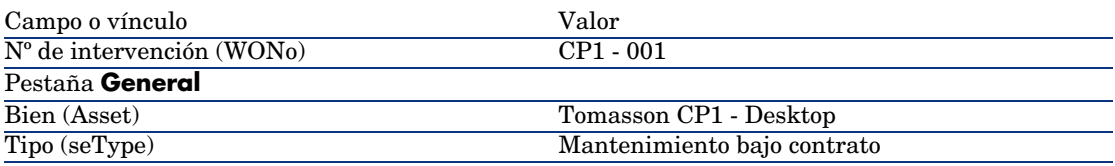

- 3 Cliente Windows: cierre todas las ventanas.
- 4 Visualice los contratos (vínculo **Contratos/ Contratos** del navegador).
- 5 Visualice el detalle del contrato *CP1 Mantenimiento*.
- 6 Seleccione la pestaña **Manten.**.

Encontrará la intervención *CP1 - 001*.

- 7 Cliente Windows: cierre todas las ventanas.
- 8 Visualice los bienes (vínculo **Gestión del parque/ Bienes**).
- 9 Visualice el detalle del bien *CP1 Desktop*.
- 10 Seleccione la pestaña **Manten.**.

Encontrará la intervención *CP1 - 001*.

11 Cliente Windows: cierre todas las ventanas.

# $\blacksquare$  AVISO:

Para que funcionen los automatismos de asociación entre una intervención y un contrato de mantenimiento, se debe completar el vínculo **Contrato de mantenimiento** en el detalle del bien.

## Etapa 8: Creación y seguimiento de la segunda intervención

- 1 Visualice las intervenciones (vínculo **Gestión del parque/ Parque extendido/ Intervenciones** del navegador).
- 2 Cree el siguiente registro, completando los campos y vínculos indicados en el índice siguiente:

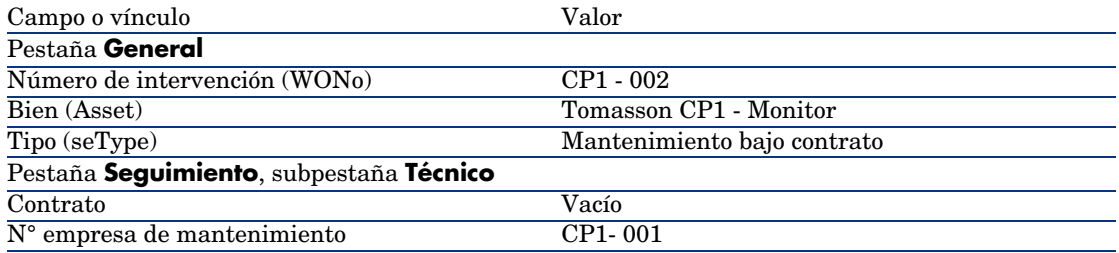

- 3 Cliente Windows: cierre todas las ventanas.
- 4 Visualice los contratos (vínculo **Contratos/ Contratos** del navegador).
- 5 Visualice el detalle del contrato *CP1 Mantenimiento*.
- 6 Seleccione la pestaña **Mantenimiento**. No se encuentra la intervención *CP1 - 002*.
	-
- 7 Cliente Windows: cierre todas las ventanas.
- 8 Visualice los bienes (vínculo **Gestión del parque/ Bienes**).
- 9 Visualice el detalle del bien *CP1 Monitor*.
- 10 Seleccione la pestaña **Manten.**.

Encontrará la intervención *CP1 - 002*.

11 Cliente Windows: cierre todas las ventanas.

# Administración de un contrato de seguro

Los contratos de tipo *seguro* no presentan ningún rasgo específico de gestión; puede consultar otros casos prácticos de este manual para una presentación de la gestión de los contratos con AssetCenter.

# Administrar un contrato de ASP

## $4$  AVISO:

El caso práctico que figura en este apartado funciona con el cliente Windows, pero no con el cliente Web.

### Presentación del caso práctico

En este escenario intervienen dos empresas, Broca y Sontay.

Estas dos empresas firman un contrato de ASP. Broca desempeña el papel de cliente y Sontay el del proveedor de servicio de aplicaciones.

El responsable del contrato de ASP en Broca (Sr. Jiménez) utiliza AssetCenter para administrar sus contratos.

El Sr. Martínez es el responsable del soporte técnico para los usuarios de la aplicación en Broca.

En este escenario, la Sra. Blázquez, que trabaja en Broca, desea tener acceso a la aplicación como usuaria. Planteará posteriormente una cuestión técnica sobre la utilización de la aplicación y se conectará a ASP. Después, abandonará la empresa y será retirada de la lista de usuarios de la aplicación. Para finalizar, el Sr. Martínez volverá a configurar la aplicación.

Éstas son las etapas del escenario:

- 1 Importación de los datos empresariales de ASP.
- 2 Creación de la empresa Sontay.
- 3 Creación de las personas (Sr. Jiménez, Sr. Martínez, Sra. Blázquez).
- 4 Creación del contrato de ASP.
- 5 Configuración de AssetCenter Server
- 6 Creación de las cuentas de usuarios del contrato.
- 7 Conexión de la Sra. Blázquez al servicio de aplicaciones y envío de un correo al soporte técnico.
- 8 Eliminación por el Sr. Jiménez de la cuenta de usuario de la Sra. Blázquez.
- 9 Reconfiguración de la aplicación para Sr. Martínez.

#### Prerrequisitos: importación de los datos empresariales de los ASP

- 1 Inicie el cliente Windows de AssetCenter.
- 2 Conéctese a la base de datos de demostración:

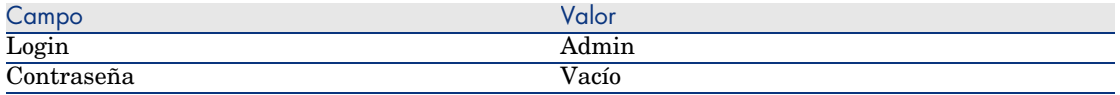

- 3 Seleccione el menú **Archivo/ Importación**.
- 4 Pulse el botón **Ejecutar un archivo de comandos**.
- 5 Pulse el icono **Carpeta** situado a la derecha del campo **Archivo de comandos por ejecutar**.
- 6 Seleccione el archivo asp.scr.

De forma predeterminada, este archivo se encuentra en la carpeta C:\Program Files\HP OpenView\AssetCenter 5.00 xx\datakit\bestprac.

Una vez realizada esta etapa, se importan en AssetCenter los datos empresariales que permitirán la utilización de los flujos de trabajo y las acciones para gestionar los servicios de aplicaciones.

## Etapa 1: Creación de la empresa Sontay

- 1 Visualice las sociedades (vínculo **Gestión del parque/ Empresas** del navegador).
- 2 Cree el siguiente registro, rellenando los campos y vínculos indicados en el índice siguiente:

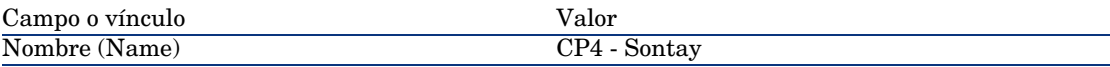

3 Cliente Windows: cierre todas las ventanas.

#### Etapa 2: Creación de las personas

- 1 Visualice las personas (vínculo **Organización/ Personas** del navegador).
- 2 Cree los siguientes registros, rellenando los campos y vínculos en los índices siguientes:

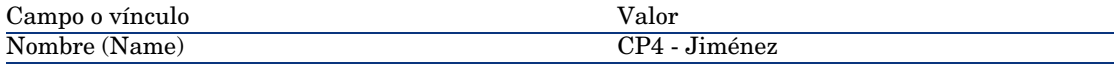

Cargo (Title)

responsable de los contratos

NOTA:

Si se muestra la pregunta *¿Desea añadir el valor 'XXX' en la enumeración 'YYY'?*, pulse el botón **Sí**

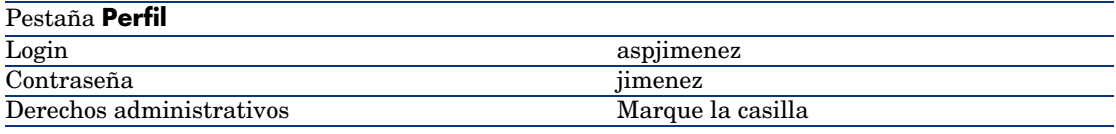

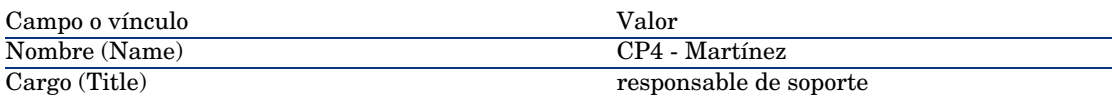

#### NOTA:

Si se muestra la pregunta *¿Desea añadir el valor 'XXX' en la enumeración 'YYY'?*, pulse el botón **Sí**

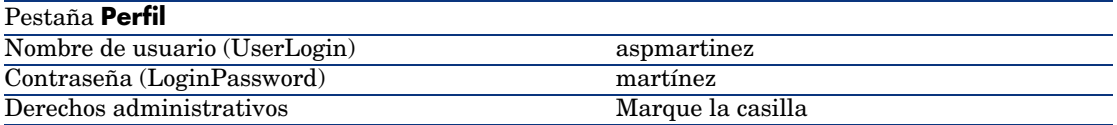

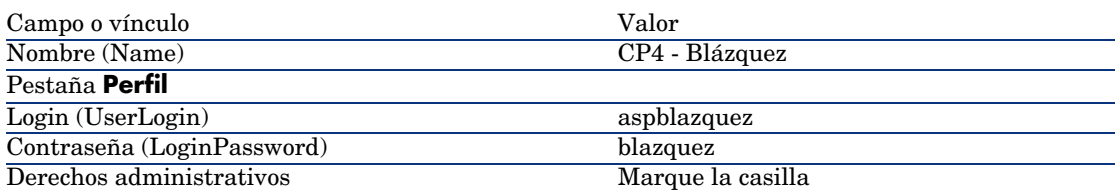

3 Cliente Windows: cierre todas las ventanas.

## Etapa 3: Creación del contrato de ASP

#### **Contrato**

1 Conéctese a la base de datos de demostración como Sr. Jimenez:

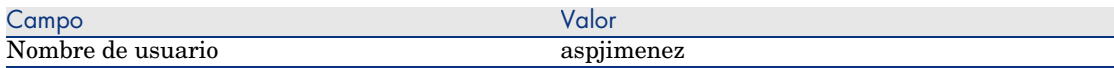

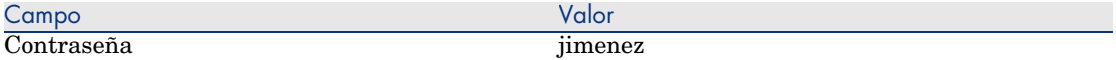

#### 2 Visualice los contratos ASP (vínculo **Contratos/ ASP/ Servicios de aplicaciones** del navegador).

3 Cree el siguiente registro, rellenando los campos y vínculos indicados en el índice siguiente:

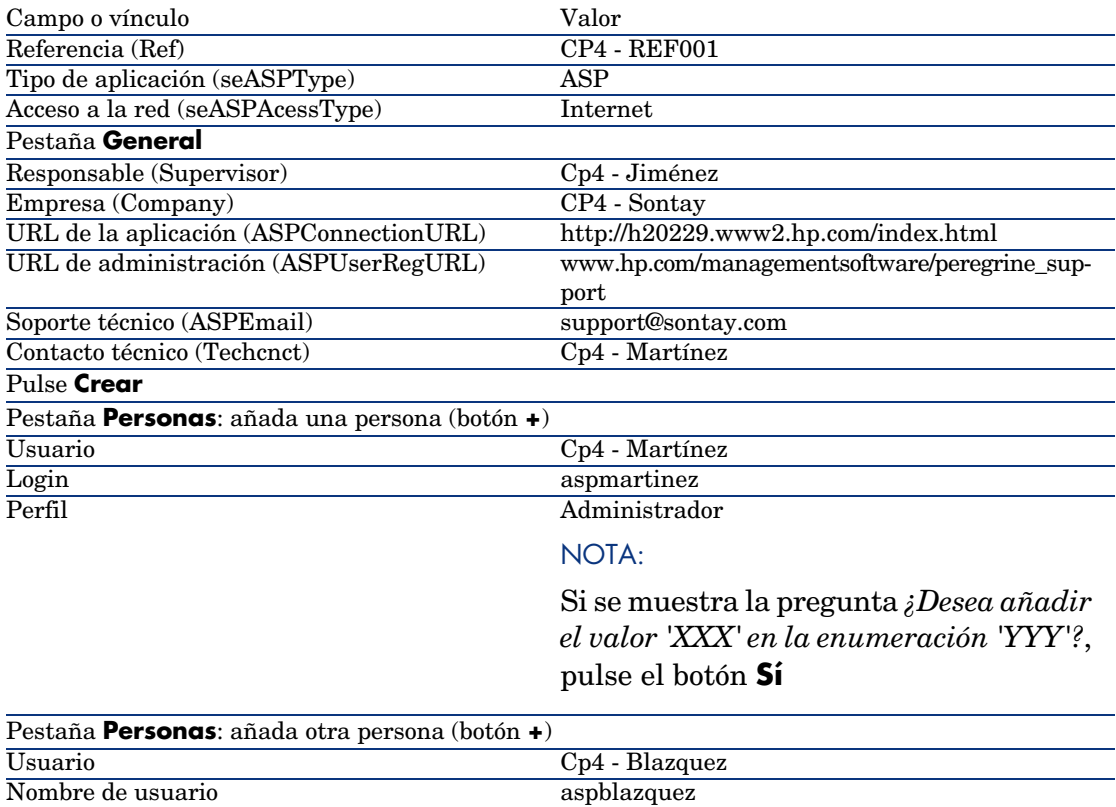

NOTA:

Si se muestra la pregunta *¿Desea añadir el valor 'XXX' en la enumeración 'YYY'?*, pulse el botón **Sí**

# **NOTA:**

El campo **Estado** (seStatus) del detalle de los usuarios indica **Por crear** si el administrador del servicio de aplicaciones no ha registrado las cuentas de los usuarios.

- 4 Pulse **Modificar**.
- 5 Pulse el botón **Contrato**.

Acceda a los detalles de los aspectos contractuales del contrato de ASP.

6 Cliente Windows: cierre todas las ventanas.

## Etapa 4: Ejecute el módulo **Ejecutar las reglas de flujo de trabajo del grupo de ejecución 'BST\_ASP'** de AssetCenter Server

- 1 Inicie AssetCenter Server.
- 2 Conéctese a la base de demostración con el Login *Admin* seleccionando el menú **Archivo/ Conectar a una base**.

Le recordamos que la contraseña asociada está vacía.

- 3 Seleccione el menú **Acción/ Desencadenar**.
- 4 Marque con una cruz el módulo *Ejecutar las reglas de flujo de trabajo para el grupo de ejecución 'BST\_ASP'*.
- 5 Pulse **Aceptar**.

## Etapa 5: Creación de las cuentas de usuarios del contrato

- 1 Vuelva al cliente Windows de AssetCenter.
- 2 Visualice las tareas de flujo de trabajo asignadas al Sr. Jimenez (vínculo **Gestión del parque/ Mis tareas de flujo de trabajo** del navegador). La columna **Actividad** indica **Gestión de cuenta de usuario** para las dos tareas.
- 3 Pulse el botón **Asistente**.
- 4 En la nueva ventana del asistente de creación, pulse el botón **Administrar el servicio de aplicaciones**.
- 5 Para las necesidades del escenario, la página de Internet del soporte www.hp.com/managementsoftware/peregrine\_support se abre automáticamente. En realidad se supone que está en la página de administración del contrato de ASP.
- 6 Vuelva al cliente Windows de AssetCenter.
- 7 Marque la casilla **Cuenta creada** de la ventana del asistente de creación.
- 8 Pulse el botón **Terminar** y, a continuación, **Aceptar**.
- 9 Haga lo mismo con la otra actividad de flujo de trabajo.
- 10 Pulse el botón **Cerrar**.
- 11 Vuelva a AssetCenter Server.
- 12 Seleccione el menú **Acción/ Desencadenar**.
- 13 Marque con una cruz el módulo *Ejecutar las reglas de flujo de trabajo para el grupo de ejecución 'BST\_ASP'*.
- 14 Pulse **Aceptar**.
- 15 Vuelva al cliente Windows de AssetCenter.
- 16 Visualice el detalle del contrato de ASP *CP4 REF001* (campo **Referencia** (Ref)) desde el vínculo **Contratos/ ASP/ Servicios de aplicaciones** del navegador.
- 17 Desde la pestaña **Personas**, acceda al detalle del usuario Martínez y, después, Blázquez: el campo **Estado** ha pasado de **Por crear** a **Al día** para los dos usuarios.
- 18 Cliente Windows: cierre todas las ventanas.

## Etapa 6: Conexión de la Sra. Blázquez al servicio de aplicaciones y envío de un correo al soporte

1 Conéctese a la base de datos de demostración como Sra. Blázquez (menú **Archivo/ Conexión a una base**):

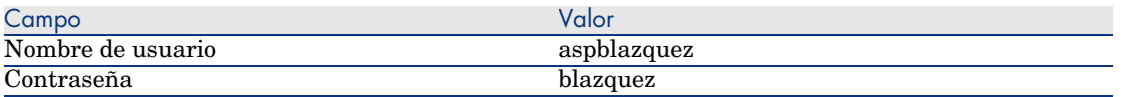

- 2 Visualice las personas (vínculo **Organización/ Personas** del navegador).
- 3 Visualice el detalle de *Cp4 Blázquez*.
- 4 La pestaña **Servicios de aplicaciones** indica los contratos de ASP a los que la Sra. Blázquez tiene acceso.

5 Para conectarse al servicio de aplicaciones:

Pulse con el botón derecho del ratón en la línea de contrato **CP4** y seleccione **Acciones/Conectarse al servicio de aplicaciones**.

6 Para enviar un correo al soporte:

Pulse dos veces en el detalle del contrato y después pulse con el botón derecho en la zona de edición del campo **Contrato**. Seleccione **Acciones/Enviar un correo al soporte**. Se abre automáticamente un mensaje a la dirección *support@sontay.com*.

7 Cliente Windows: cierre todas las ventanas.

## Etapa 7: Eliminación de la cuenta de usuario de la Sra. Blázquez por el Sr. Jiménez

1 Conéctese a la base de datos de demostración como Sr. Jiménez, administrador del contrato de ASP (menú **Archivo/ Coneción a una base**):

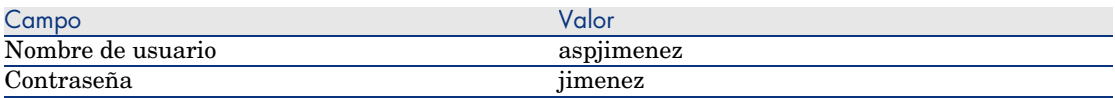

- 2 Visualice los contratos (vínculo **Contratos/ ASP/ Servicios de aplicaciones** del navegador).
- 3 Visualice el detalle del contrato ASP.
- 4 En la pestaña **Personas**, pulse dos veces sobre el usuario 'Blázquez'.

# $\blacktriangle$  AVISO:

La pestaña **Personas** indica las personas registradas como usuarios o administradores del servicio de aplicaciones. Como medida de precaución, AssetCenter no le permite eliminar una persona simplemente pulsando en **-**. La eliminación debe ser aprobada antes de integrarse, tal como se describe a continuación.

5 Vacíe el campo **Login** y pulse el botón **Modificar**.

El campo **Estado** indica todavía *Al día*.

- 6 Vuelva a AssetCenter Server.
- 7 Seleccione el menú **Acción/ Desencadenar**.
- 8 Marque con una cruz el módulo *Ejecutar las reglas de flujo de trabajo para el grupo de ejecución 'BST\_ASP'*.
- 9 Pulse **Aceptar**.
- 10 Vuelva al cliente Windows de AssetCenter.
- 11 Actualice el detalle de la Sra. Blázquez (tecla **F5** del teclado).

El campo **Estado** indica ahora *Por actualizar*.

- 12 Visualice las tareas de flujo de trabajo asignadas al Sr. Jiménez (vínculo **Gestión del parque/ Mis tareas de flujo de trabajo** del navegador). La columna **Actividad** indica **Gestión de la cuenta de usuario**.
- 13 Pulse el botón **Asistente**.
- 14 En la nueva ventana del asistente, pulse el botón **Administrar el servicio de aplicaciones**.
- 15 Salga de la página en curso y marque la casilla **Cuenta eliminada** en la ventana del asistente.
- 16 Pulse el botón **Terminar** y, a continuación, **Aceptar** y **Cerrar**.
- 17 Vuelva a AssetCenter Server.
- 18 Seleccione el menú **Acción/ Desencadenar**.
- 19 Marque con una cruz el módulo *Ejecutar las reglas de flujo de trabajo para el grupo de ejecución 'BST\_ASP'*.
- 20 Pulse **Aceptar**.
- 21 Volver al cliente Windows de AssetCenter.
- 22 Actualice el detalle de la Sra. Blázquez (tecla **F5** del teclado). El campo **Estado** indica entonces *Al día*.

## Etapa 8: Reconfiguración de la aplicación para Sr. Martínez

Conéctese a la misma como Sr. Martínez. Ahora tiene dos posibilidades:

- 1 Desde el vínculo **Contratos/ ASP/ Servicios de aplicaciones** del navegador, pulse con el botón derecho sobre el contrato de ASP y seleccione **Acciones/Administrar el servicio de aplicaciones**.
- 2 Desde el vínculo **Organización/Personas** del navegador, seleccione Sr. Martínez en la ventana de la izquierda. En la pestaña **Servicios de aplicaciones**, pulse con el botón derecho del ratón en el contrato de ASP y seleccione **Acciones/Administrar este servicio de aplicaciones**.

# Creación de una alarma

# $\mathbf{A}$ VISO $\cdot$

El caso práctico que figura en este apartado funciona con el cliente Windows, pero no con el cliente Web.

# NOTA:

Para que se pueda activar el proceso de alarma, le proponemos que realice un caso práctico que implique un contrato cuya fecha se ha sobrepasado.

## Presentación del caso práctico

En este escenario intervienen dos empresas, Broca y Chesco.

Broca suscribe un contrato de tipo "otro" con la emprea Tchésco.

Este contrato dura del 1 de enero de 2005 al 31 de diciembre de 2005 y se puede denunciar hasta 2 meses antes del fin del contrato.

En este escenario, la empresa Broca integra el contrato de tipo "otro" a su base de datos y configura los parámetros de AssetCenter para que se active una alarma 70 días antes del fin del contrato. Este aviso se enviará al responsable del contrato, C. López, y después a su director, M. Ortiz (director del servicio jurídico), como una notificación por correo electrónico de la mensajería de AssetCenter.

Éstas son las etapas del escenario:

- 1 Creación de la persona M. Ortiz.
- 2 Creación del servicio jurícico (cuyo responsable es M. Ortiz).
- 3 Creación de la persona C. López.
- 4 Creación de la empresa Chesco.
- 5 Creación de las acciones: prevenir al responsable del contrato y prevenir a su director.
- 6 Creación del contrato con la empresa Chesco.
- 7 Creación de la alarma.

#### Etapa 1: Creación de M. Ortiz

1 Visualice las personas (vínculo **Organización/ Personas** del navegador).

2 Cree el siguiente registro, rellenando los campos y vínculos indicados en el índice siguiente:

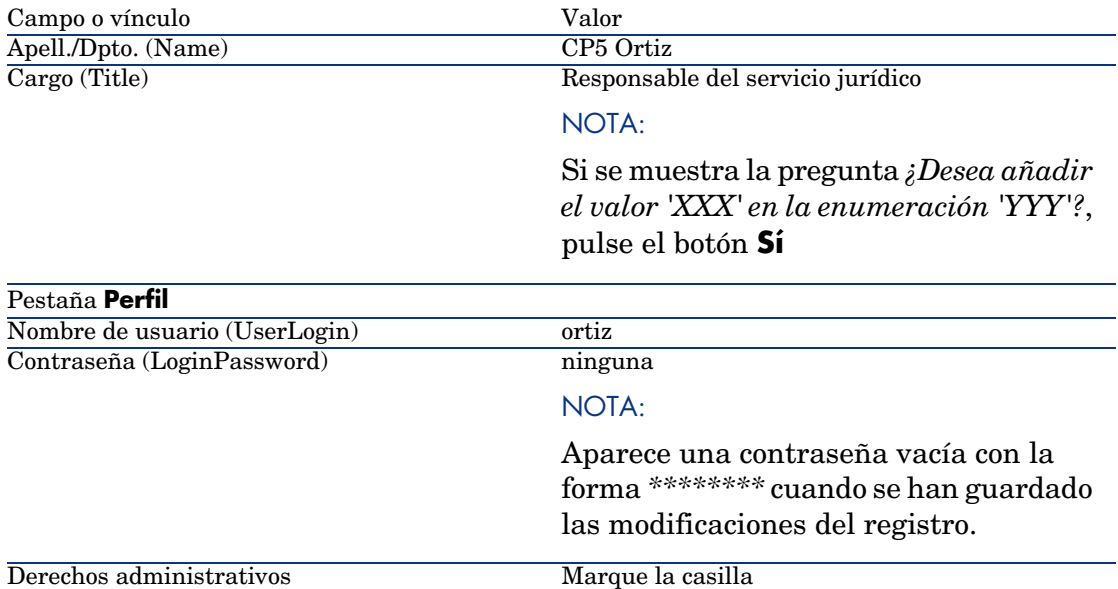

3 Cliente Windows: cierre todas las ventanas.

## Etapa 2: Creación del servicio jurídico

- 1 Visualice los departamentos (vínculo **Organización/ Departamentos** del navegador).
- 2 Cree el siguiente registro, rellenando los campos y vínculos indicados en el índice siguiente:

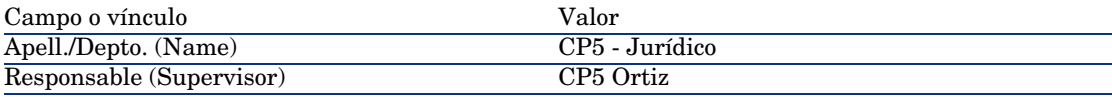

3 Cliente Windows: cierre todas las ventanas.

### Etapa 3: Creación de Sr. López

- 1 Visualice las personas (vínculo **Organización/ Personas** del navegador).
- 2 Cree el siguiente registro, rellenando los campos y vínculos indicados en el índice siguiente:

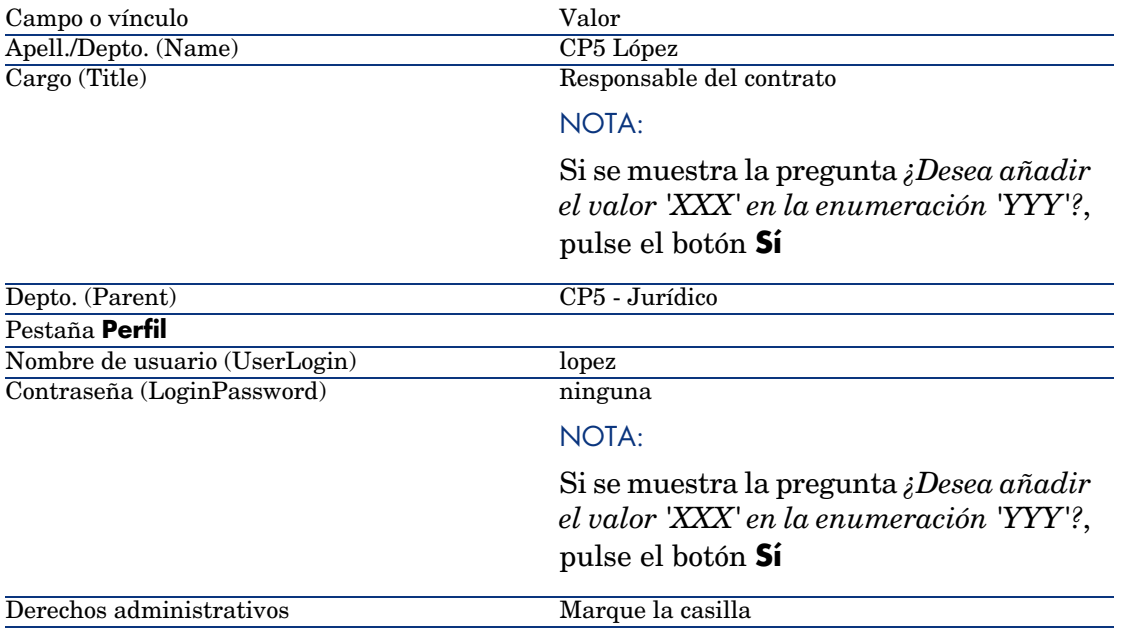

3 Cliente Windows: cierre todas las ventanas.

### Etapa 4: Creación de la empresa Chesco

- 1 Visualice las sociedades (vínculo **Gestión del parque/ Empresas** del navegador).
- 2 Cree el siguiente registro, rellenando los campos y vínculos indicados en el índice siguiente:

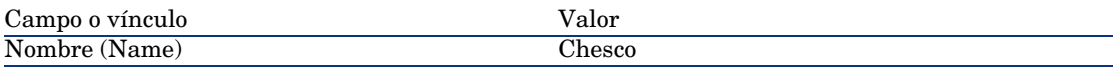

3 Cliente Windows: cierre todas las ventanas.

### Etapa 5: Creación de las acciones

- 1 Visualice las acciones (vínculo **Administración/ Acciones** del navegador).
- 2 Cree los siguientes registros, rellenando los campos y vínculos indicados en los índices siguientes:

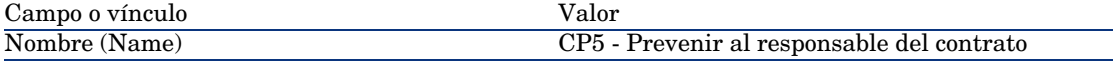

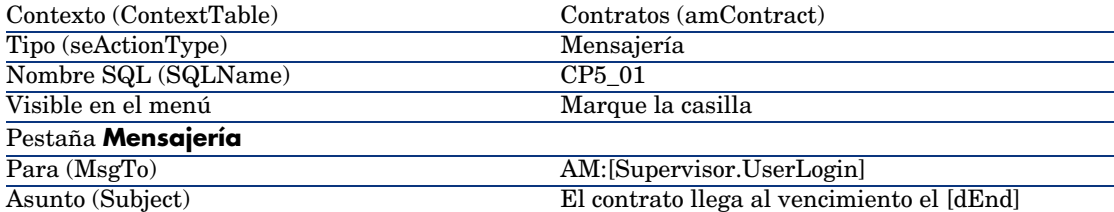

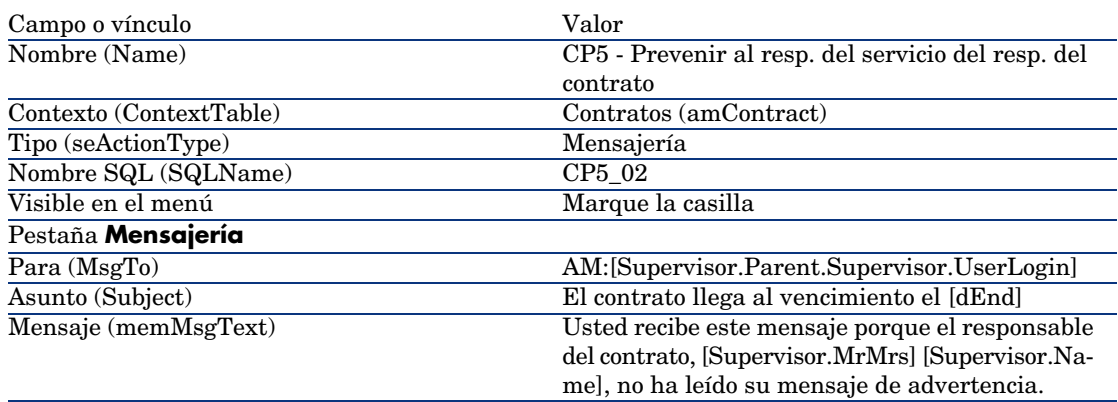

3 Cliente Windows: cierre todas las ventanas.

## Etapa 6: Creación del contrato

- 1 Visualice los contratos (vínculo **Contratos/ Contratos** del navegador).
- 2 Cree el siguiente registro, rellenando los campos y vínculos indicados en el índice siguiente:

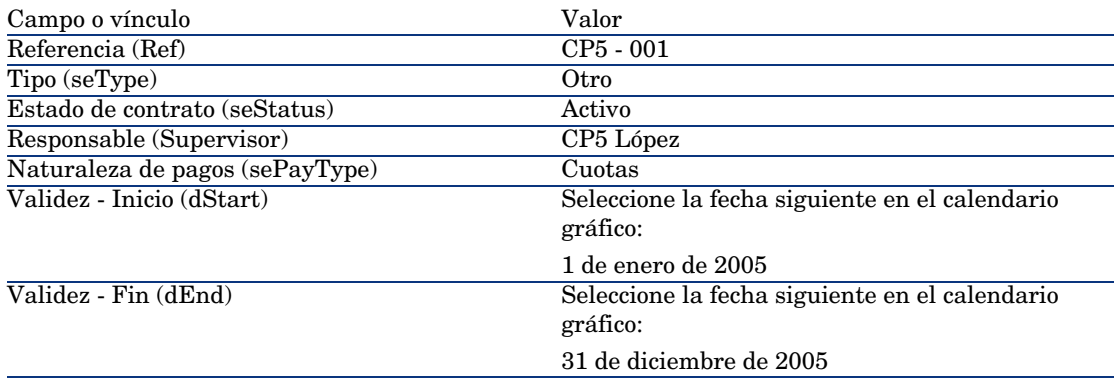

3 Apruebe su introducción (botón **Crear)**).
4 Pulse . Se muestra la ventana de creación de la alarma.

Complete los campos y vínculos tal como se indica en la tabla siguiente:

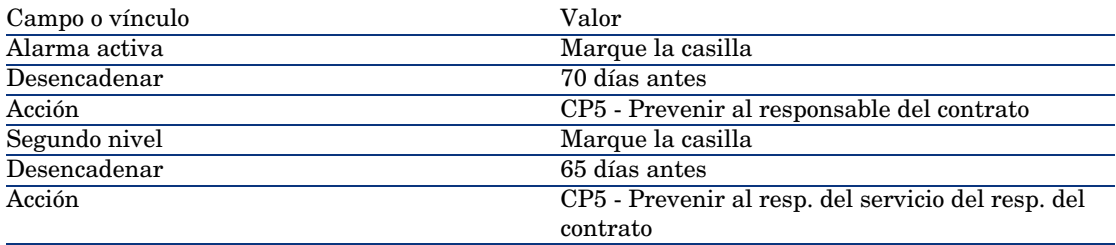

#### Pulse **Aceptar** y después **Modificar**.

- 5 Inicie AssetCenter Server.
- 6 Conéctese a la base de demostración como administrador seleccionando el menú **Archivo/ Conectar a una base**.

Le recordamos que la contraseña asociada está vacía.

- 7 Seleccione el menú **Acción/ Desencadenar**.
- 8 Marque con una cruz el módulo *Comprobar las alarmas*.
- 9 Pulse **Aceptar**.
- 10 Volver al cliente Windows de AssetCenter.
- 11 Conéctese a la base de demostración como Sr. Ortiz (menú **Archivo/ Conectar a una base de datos**):

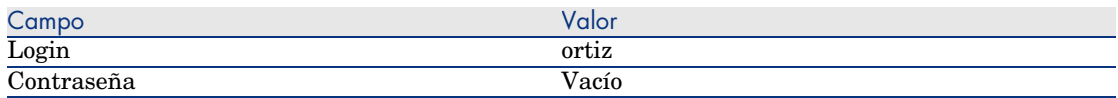

- 12 Un mensaje de advertencia le informa de la presencia de un mensaje pendiente de leer.
- 13 Pulse **Sí** y después **Siguiente** para acceder al mensaje.

Se muestra el mensaje de alerta que ha creado. Se ha enviado primero un mensaje al Sr. López pues AssetCenter ha detectado por primera vez que se ha sobrepasado el vencimiento de los 70 días antes del fin del contrato. El Sr. Ortiz recibe a su vez un mensaje, porque AssetCenter constata que se ha sobrepasado el retraso de los 65 días previos al fin del contrato y que Sr. López no ha leído su mensaje.

Pulse el botón **Objeto referenciado**. La ventana de detalle del contrato *CP5 - 001* se abre automáticamente.

*146 | AssetCenter 5.0 - Contratos*

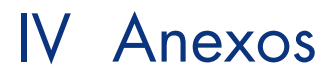

*148 | AssetCenter 5.0 - Contratos*

# 13 Glosario

# Aceptación (Acceptance)

La aceptación de los bienes es una etapa clave del proceso de leasing, que da lugar al intercambio de documentos contractuales entre el arrendatario y el arrendador (certificado de aceptación, llamado en inglés *Certificate of Acceptance*).

La aceptación activa la exigibilidad de las cuotas.

#### **Tabla de la base AssetCenter que describe estos objetos**

Bienes (amAsset)

# Coeficiente de arrendamiento

El coeficiente de arrendamiento se usa en la fórmula de cálculo de la cuota de los contratos:

Cuota del contrato = Valor de la cuota del contrato × Coeficiente de arrendamiento

El coeficiente de arrendamiento varía en general según el tipo de bienes bajo contrato. Es contractual.

#### **Tablas de la base AssetCenter que describen estos objetos**

Cuotas de bienes (amAssetRent) Cuotas de contrato (amCntrRent)

# Pedido abierto

<span id="page-149-1"></span>En los contratos de tipo **Pedido abierto**, el comprador se compromete con un proveedor sobre un importe mínimo de pedidos durante cierto lapso de tiempo. Si no se alcanza el importe al final del periodo, el comprador será susceptible de recargos.

#### **Tabla de la base AssetCenter que describe estos objetos**

Contratos (amContract)

### Contrato

<span id="page-149-0"></span>AssetCenter le permite administrar los contratos o acuerdos suscritos con sus socios.

Un bien puede asociarse a varios contratos.

#### **Ejemplos**

AssetCenter le permite administrar los siguientes tipos de contrato:

- <sup>n</sup> **Contrato marco**
- <sup>n</sup> **Arrendamiento o leasing**
- <sup>n</sup> **Mantenimiento**
- <sup>n</sup> **Seguro**
- <sup>n</sup> **Licencia**
- <sup>n</sup> **Pedido abierto**
- <sup>n</sup> **Otro**

#### **Tabla de la base AssetCenter que describe estos objetos**

Contratos (amContract)

# <span id="page-150-1"></span>Contrato marco (Master lease)

<span id="page-150-0"></span>El contrato marco define las condiciones generales que rigen las relaciones entre el arrendador y el arrendatario.

Sirve de base (o de modelo) para la creación de los contratos de arrendamiento o leasing.

La lista de bienes y el importe preciso de las cuotas no se definen en el contrato marco, sino en los contratos de arrendamiento o leasing.

#### **Tabla de la base AssetCenter que describe estos objetos**

Contratos (amContract)

# Contrato de arrendamiento o leasing (Lease schedule)

El contrato de arrendamiento o leasing es una aplicación del contrato marco. Hereda la mayor parte de informaciones del contrato marco y define, además, la lista de bienes cubiertos, el importe de las cuotas y los principales vencimientos que respetar.

#### **Tabla de la base AssetCenter que describe estos objetos**

C[ontratos \(amContract\)](#page-155-0)

# Préstamos (Loan)

Con los contratos de leasing a veces es necesario pedir préstamos. AssetCenter permite describir el préstamo y administrar los reembolsos (principal, intereses y gastos).

#### **Términos asociados**

Refinanciador (Assignee) [pág. 156]

#### **Tabla de la base AssetCenter que describe estos objetos**

Préstamos (amLoan)

# Exigibilidad

<span id="page-151-0"></span>Plazo al cabo del cual la cuota es pagadera.

#### **Tablas de la base AssetCenter que describen estos objetos**

Cuotas de bienes (amAssetRent) Cuotas de contrato (amCntrRent)

# Fin del contrato (End of term)

Al final del contrato, el arrendatario suele disponer de varias posibilidades: comprar los bienes, devolverlos o arrendarlos de nuevo.

#### <span id="page-151-2"></span>**Opción de compra (Purchase)**

La mayoría de los contratos indican que el arrendatario puede o debe comprar el bien por su valor equitativo de mercado. Este valor es fijado por el arrendador y el arrendatario de acuerdo con las transacciones realizadas en el mercado para este tipo de equipo.

#### <span id="page-151-1"></span>**Notificación (Notification)**

La mayoría de los contratos exigen que el arrendatario notifique explícitamente y con antelación la opción que ha seleccionado al término del contrato para los equipos arrendados (renovación, devolución o compra). En general, si no se avisa oportunamente al arrendador, se exige una cuota suplementaria.

AssetCenter tiene la ventaja de señalar oportunamente los bienes que llegan a fin de contrato.

El arrendatario puede crear alarmas en varios niveles que se activarán al acercarse las fechas clave: fecha de fin de validez del contrato, fecha de notificación de devolución de los bienes, fecha de notificación de opción de compra de los bienes y fecha de notificación de renovación de los bienes.

#### **Fin de contrato anticipado (Early termination)**

Puede que los bienes se vendan a otra empresa, se pierdan, se roben o se destruyan. En estos casos se suele avisar al arrendador y se modifica inmediatamente el importe de las cuotas (consulte la noción de valor de pérdida).

El arrendatario también puede devolver el bien antes del fin del contrato. Esto puede ocurrir en cualquier momento a petición del arrendatario o en fechas

determinadas en el contrato. En todo caso, el arrendatario deberá pagar indemnizaciones de fin de contrato anticipado.

#### **Tabla de la base AssetCenter que describe estos objetos**

Contratos (amContract)

### Imputación

La imputación es uno de los modos de cálculo de la cuota de los bienes de un contrato.

<span id="page-152-0"></span>Usar el modo de *Imputación* consiste en definir el mismo importe fijo para la cuota de cada bien.

#### **Opuestos**

Reparto [pág. 156]

#### **Tablas de la base AssetCenter que describen estos objetos**

<span id="page-152-1"></span>Cuotas de bienes (amAssetRent) Cuotas de contrato (amCntrRent)

### Intereses

Los intereses forman parte del reembolso de los préstamos, con el principal y los gastos.

#### **Tabla de la base AssetCenter que describe estos objetos**

Préstamos (amLoan)

### Leasing

La noción de *Leasing* es propia de los países anglosajones. En España y los países hispanohablantes en general se usan también los términos de arrendamiento financiero y arrendamiento de larga duración.

Estas nociones tienen en común el arrendamiento de bienes. Sin embargo, algunas características evidentes permiten diferenciarlas:

- <sup>n</sup> Leasing: los contratos de leasing hacen referencia a vencimientos precisos para calcular el importe de las cuotas y los recargos. Existe una gran variedad de contratos. La negociación entre el arrendador y el arrendatario desempeña un papel importante en la definición de los términos del contrato.
- <sup>n</sup> Arrendamiento a largo plazo: al término de un contrato de arrendamiento a largo plazo, no hay opción de compra del bien.
- n Arrendamiento con opción de compra: al término de un contrato de leasing, el arrendatario puede comprar el bien en las condiciones definidas por el contrato.

# Cuota (Rent)

Definir una cuota consiste en determinar el importe y la periodicidad de abono de los pagos de un contrato.

Si existen varias cuotas, se distingue la cuota principal de las cuotas secundarias.

AssetCenter permite calcular el importe global de la cuota para un contrato, las cuotas al nivel de los bienes bajo contrato y la cuota provisional.

#### **Tablas de la base AssetCenter que describen estos objetos**

Cuotas de bienes (amAssetRent) Cuotas de contrato (amCntrRent)

# Cuota provisional (Interim rent)

<span id="page-153-0"></span>La cuota provisional cubre el perido entre la aceptación del bien y la fecha de la primera cuota principal en un periodo completo.

Un contrato puede estar asociado a varias cuotas (seguro, arrendamiento, mantenimiento, etc.); sin embargo, la cuota provisional existe solo para la cuota principal del contrato.

En el momento de la aceptación de los bienes, se calcula la cuota provisional.

# Cuota principal

En el caso de varias cuotas, se distingue la cuota principal de las cuotas secundarias.

<span id="page-154-0"></span>Esta noción es importante en el caso de los contratos de arrendamiento o leasing, ya que las cuotas provisionales, específicas de este tipo de contratos, existen únicamente para las cuotas principales.

<span id="page-154-1"></span>Si una cuota es la cuota principal del contrato, también es la cuota principal de los bienes asociados a dicho contrato.

Existe una sola cuota principal al nivel de un bien.

Pueden existir, en cambio, varias cuotas principales al nivel de un contrato.

#### **Tablas de la base AssetCenter que describen estos objetos**

Cuotas de bienes (amAssetRent) Cuotas de contrato (amCntrRent)

### Importe de una cuota

<span id="page-154-2"></span>El importe de la cuota se calcula aplicando un coeficiente de arrendamiento al valor de esta cuota.

Los importes de cuota se utilizan en las cuotas de bienes como en las de contratos.

#### **No confundir con...**

Valor de una cuota [pág. 159]

# Notificación

La mayoría de contratos exige que el arrendatario notifique explícitamente y con antelacion la opción que ha seleccionado para los equipos (renovación, devolución o compra).

En general, si el arrendatario no es prevenido a su debido tiempo, se exige una cuota suplementaria.

AssetCenter tiene la ventaja de señalar oportunamente los bienes que llegan a fin de contrato.

El arrendatario puede crear alarmas en varios niveles que se activarán al acercarse ciertas fechas: fecha de fin de validez del contrato, fecha de notificación de devolución de los bienes, fecha de notificación de opción de compra de los bienes y fecha de notificación de renovación de los bienes.

#### **Tabla de la base AssetCenter que describe estos objetos**

Contratos (amContract)

# Periodicidad

Definir una cuota consiste en determinar el importe y la frecuencia de los pagos periódicos.

#### **Tablas de la base AssetCenter que describen estos objetos**

<span id="page-155-0"></span>Cuotas de bienes (amAssetRent) Cuotas de contrato (amCntrRent)

### Refinanciador (Assignee)

<span id="page-155-1"></span>Para obtener la financiación del equipo, el arrendador a veces recurre a un tercero, a quien transfiere sus derechos sobre las obligaciones financieras del arrendatario.

El tercero suele ser un organismo financiero llamado refinanciador.

En general, el refinanciador percibe los pagos de las cuotas y el arrendador conserva sus obligaciones contractuales.

#### **Tabla de la base AssetCenter que describe estos objetos**

<span id="page-155-2"></span>Contratos (amContract)

### Reparto

El reparto es uno de los modos de cálculo de la cuota de los bienes de un contrato. Usar el modo de *Reparto* consiste en calcular la cuota de los bienes a prorrata de un valor de referencia (precio de compra, cuota, valor inicial, etc.) llamado *valor de prorrata*.

#### **Ejemplos**

Esta es la fórmula de cálculo de una cuota de bien por reparto:

Valor de promata del bien "Cuota" del bien = "Cuota" del contrato X =  $\Sigma$  Valores de prorrata de los bienes

#### <span id="page-156-0"></span>**Opuestos**

Imputación [pág. 153]

#### **Tablas de la base AssetCenter que describen estos objetos**

Cuotas de bienes (amAssetRent) Cuotas de contrato (amCntrRent)

# Servicio de aplicaciones

Un servicio de aplicaciones consiste en usar una aplicación informática dentro de la empresa sin proceder a su instalación.

La aplicación es alojada por un prestatario externo llamado proveedor de servicios de aplicaciones (*ASP* o *Application Service Provider*).

Intermediario entre el editor de software y el cliente, el proveedor pone la aplicación a disposición en el marco de un contrato de suscripción.

El uso en línea automatiza el mantenimiento y la actualización de las aplicaciones.

Los usuarios acceden a la aplicación vía Internet o Intranet.

#### **Tabla de la base AssetCenter que describe estos objetos**

Contratos (amContract)

# Cuadro de amortización del préstamo

El cuadro de amortización del préstamo define los vencimientos de reembolso de un préstamo.

Cada vencimiento está constituido por los siguientes elementos:

- Una fecha
- Un importe principal
- <sup>n</sup> Un tipo de interés
- <sup>n</sup> Un importe de gastos

#### **Tabla de la base AssetCenter que describe estos objetos**

Líneas de cuadros de amortización (amLoanPayment)

# Valor de pérdida (Loss value)

Hay recargos para los bienes deteriorados, extraviados, etc.

Los recargos dependen del valor de los bienes extraviados o destruidos; este valor, llamado valor de pérdida, suele ser definido contractualmente.

AssetCenter administra diferentes modos de cálculo de los valores de pérdida, en función del tiempo transcurrido desde el inicio del arrendamiento de un tipo de bien dado.

### **Tabla de la base AssetCenter que describe estos objetos**

Valores de pérdida (amLossValLine) Porcentajes de valores de pérdidas (amLossValRate) Porcentaje de pérdidas (amLossValRule)

# Valor de prorrata

<span id="page-157-0"></span>En algunos casos, la cuota de un bien se calcula a prorrata de un valor de referencia.

Este valor de referencia se llama *valor de prorrata*.

La selección del valor de prorrata se realiza en la cuota de contrato.

El valor de referencia proviene del detalle del bien (*Precio de compra*, *Cuota*, *Valor inicial*...).

De esta forma, así es cómo se calcula el campo *Cuota* (mPayments) del bien, si se conoce el campo *Cuota* (mPayments) del contrato y los valores de prorrata de los bienes.

> Valor de prorrata del bien "Cuota" del bien = "Cuota" del contrato X -

 $\Sigma$  Valores de prorrata de los bienes

#### **T[abla de la base Ass](#page-154-0)etCenter que describe estos objetos**

**Cuotas de contrato** (amCntrRent)

# Valor de una cuota

El valor de la cuota es la base que sirve para calcular el importe de esta cuota. Los valores de la cuota se utilizan en las cuotas de bienes y en las de contratos.

#### **No confundir con...**

Importe de una cuota [pág. 155]

# Valor de la opción de compra

<span id="page-158-0"></span>La mayoría de los contratos indican que el arrendatario puede o debe comprar el bien por su valor equitativo de mercado.

Este valor es fijado por el arrendador y el arrendatario de acuerdo con las transacciones realizadas en el mercado para este tipo de equipo.

#### **Sinónimos**

Fin del contrato (End of term) [pág. 152]

#### **Tabla de la base AssetCenter que describe estos objetos**

Bienes (amAsset)

# Valor inicial

El valor inicial de un bien es el valor de mercado del bien a su entrada en la tabla de bienes.

Se trata de su precio de compra si es nuevo o si es de segunda mano, etc.

#### **Tabla de la base AssetCenter que describe estos objetos**

Bienes (amAsset)

# Pago inicial

Existe un pago inicial para cada tipo de contrato.

En el caso de un contrato de arrendamiento o leasing, este pago inicial corresponde a la cuota provisional.

El valor de la cuota provisional suele calcularse durante la aceptación de los bienes.

#### **Sinónimos**

Cuota provisional (Interim rent) [pág. 154]

### **Tabla de la base AssetCenter que describe estos objetos**

Bienes (amAsset)

# Índice

### **A**

Aceptación, 84 (Ver Aceptación) Definición, 149 Arrendamiento, 151 (Ver También [Coef](#page-17-1)[icie](#page-17-0)ntes de arrendamien[to\)](#page-16-0) AssetCenter Database Administrator Datos empresariales - importación Base exis[ten](#page-83-0)te, 18 Nueva base, 18 Assignee (Ver [Refin](#page-108-0)anci[ador](#page-84-0)es)

### **B**

Base de datos Datos empresariales - importación Base existente, 18 Nueva base, 18 Preparación, 17 Bienes arrendados (Ver También Contratos) Aceptación, 84 Cuotas provisionales, 85 Devolución, 109 Bienes por devolver, 110 Contratos, 110

Salida d[e bien](#page-101-0)es, 110 Gestión, 41 Opción de compra, 111 Renovación, 107 Bienes, 10[8](#page-25-0) Consecuencias, 109 Cuotas, 108 Fechas, 109 Nuevas cuotas, 108 Seguimiento, 26 Valores de pérdi[da](#page-150-0) Actualizaci[ón, 1](#page-150-1)04 Cálculo, [102](#page-149-0) Reglas de cálculo, 100

### **C**

Ciclo (pestaña), 26 Coeficientes de arrendamiento, 149 Contratos (Ver También Fin de contrato) (Ver También Leasing) Arrendamiento, 151 Contratos marco Definición, 151 Definición, 150

Leasing, 151 Organización jerárquica, 33 Tipos, 34 Costes (Ver Gastos de leasing) Cuadro de amor[tizaci](#page-153-0)ón del préstamo, 157 Cuotas Cuotas pr[incip](#page-154-1)ales, 154 , 57 Adverten[cia,](#page-80-0) [57](#page-63-0) Cuotas provisionales Adverten[cia,](#page-62-0) 85 Cálculo, 87 , 85 Cálculo por porcen[taje](#page-62-1) de la cuota, 89 Cálculo [por](#page-63-1) valor fijo, 90 Cálculo respecto a la fecha de aceptación, 88 Campos Días mín. y [Días](#page-57-0) máx., 89 Definició[n, 1](#page-77-0)[54](#page-60-0) Definición, [154](#page-62-2) Importes, 155 Imputación, 81 , 64 Imputación en [tod](#page-69-0)os los bienes, 62 Cálculos, 63 Métodos de cálculo - selección, 73 , 54 Ninguna imputaci[ón, 6](#page-17-0)[3](#page-17-1) Cálculo, 64 Reparto entre todos los bienes Cálculo en el contrato, 80 , 75 , 58 Cálculo en los bienes, 58 Ejemplo, 78 , 61 Etapas, 63 , 55 Redond[eos,](#page-151-0) 77 , [61](#page-16-1) Reparto entre los bienes, 76 , 59 Vencimientos, 70

#### **D**

Datos empresariales, 18 , 18

### **E**

Early termination (Ver Fin de contrato anticipado) End of term (Ver Fin de contrato) Etapas preliminares, 17 Exigibilidad, 152

### **F**

Fin de con[trato](#page-152-0) Definición, 152 Fin de contrato anticipado, 152

### **G**

Gastos d[e lea](#page-150-0)sing (Ver Tamb[ién A](#page-152-1)ssetCenter Server)

### **I**

Imputaciones, 15[3](#page-24-0) Instalaci[ón,](#page-16-2) 19 Intereses, 153 Interim rent (Ver Cuotas provisionales)

### **L**

Lease schedule (Ver [Cont](#page-16-2)ratos de arrendamiento o de leasing) Leasing, 151 Definición, 153 Modelo de datos, 24 Pérdida, 99 Procedimie[nto, 2](#page-154-2)[5](#page-151-1) Licencia, 17 Loss value (Ver Valores de pérdida)

### **M**

Master lease [\(Ver](#page-151-2) Contratos marco) Módulos por instalar, 17

### **N**

No imputar las cu[otas](#page-149-1) en los bienes (opción), 87 Notificaciones Definición, 155 , 152

### **O**

Opción de compra, 111 Definición, 152

### **P**

Pagos iniciales, 160 Pedidos abiertos, 150 Pérdida, 99 Periodicidades, [156](#page-155-1) Préstamo (Ver Préstamos) Préstamos, 72 (Ver Contratos) Cuadr[o de](#page-85-0) amortización del préstamo, 69 Definición, 151 Reparto entr[e to](#page-86-0)dos los bienes Eta[pas,](#page-155-2) 74 Software exter[no,](#page-16-2) 69 Vencimientos, 69 Purchase (Ver Opción de compra)

### **R**

Refinanciado[res, 1](#page-156-0)56 Rent (Ver Cuota) Repartir la cuota e[ntre](#page-33-0) todos los bienes (opción), 86 Repartir la cuota entre una selección de bienes (opción), 87 Reparto, 156 Requisito previo, 17

### **S**

Servicios de aplicaci[ones](#page-158-0) Definición, 157

### **T**

Tipos de contratos, 34

### **V**

Valores Valores de la opción de compra, 159 Valores de pérdida, 159 , 99 Definición, 158 Valores de prorrata, 158 Valores iniciales, 159

*164 | AssetCenter 5.0 - Contratos*